**R**épublique **A**lgérienne **D**émocratique et **P**opulaire **M**inistère de L'**E**nseignement **S**upérieur et de la A **R**echerche **S**cientifique

**U**NIVERSITE **M**OULOUD **M**AMMERI DE **T**IZI-**O**UZOU

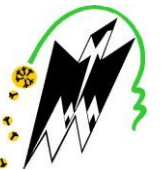

**F**ACULTE DE **G**ENIE **E**LECTRIQUE ET D'INFORMATIQUE **DEPARTEMENT D'ELECTRONIQUE**

# **Mémoire de Fin d'Etude de MASTER ACADEMIQUE** Spécialité : **Réseau télécommunication**

*Présenté par*  **HALIL Fatiha** 

Mémoire dirigé par **KANANE Hocine**

# **Thème SIMULATION D'ANTENNE SOUS IE3D**

*Mémoire soutenu publiquement le 17 Juillet 2016 devant le jury composé de :*

 $M^r$  MOHIA **TAHANOUT ATTAF**

*Laboratoire d'antenne, faculté Géni-électrique et d'informatique, département électronique.*

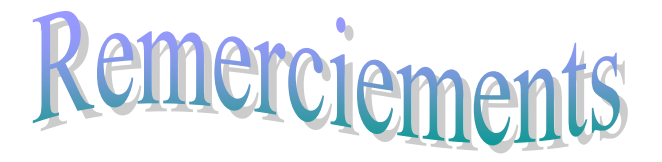

En premier lieu, j'aimerai remercier vivement mon promoteur, Monsieur KANANE Hocine, qui m'a confié ce travail. Je tiens à saluer sa disponibilité, sa gentillesse et à le remercier de m'avoir guidé durant mon projet. Son enthousiasme et son dynamisme m'a permis chaque fois de rebondir dans les moments difficiles. Qu'il trouve ici, l'expression de mon gratitude et de reconnaissance.

J'exprime ma gratitude à tous les professeurs et enseignants qui ont contribué à ma formation durant mon cursus universitaire à l'UMMTO.

Je remercie également les membres de jury pour avoir accepté de juger ce travail.

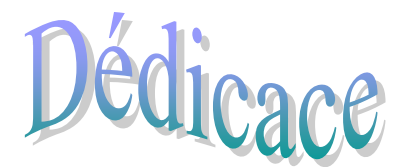

# **Je dédie ce travail à celle qui s'inquiète toujours pour moi ma très chère mère**

**A mon cher père**

**A cher frère**

**A ma chère sœur**

**A tous mes amis (es) sans exception sans oublier toutes les personnes qui m'ont aidé à terminer ce projet.**

# sommaire

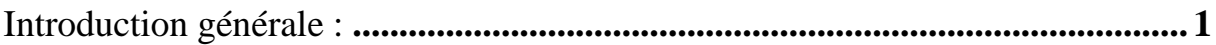

# **Chapitre I : Généralités sur les antennes**

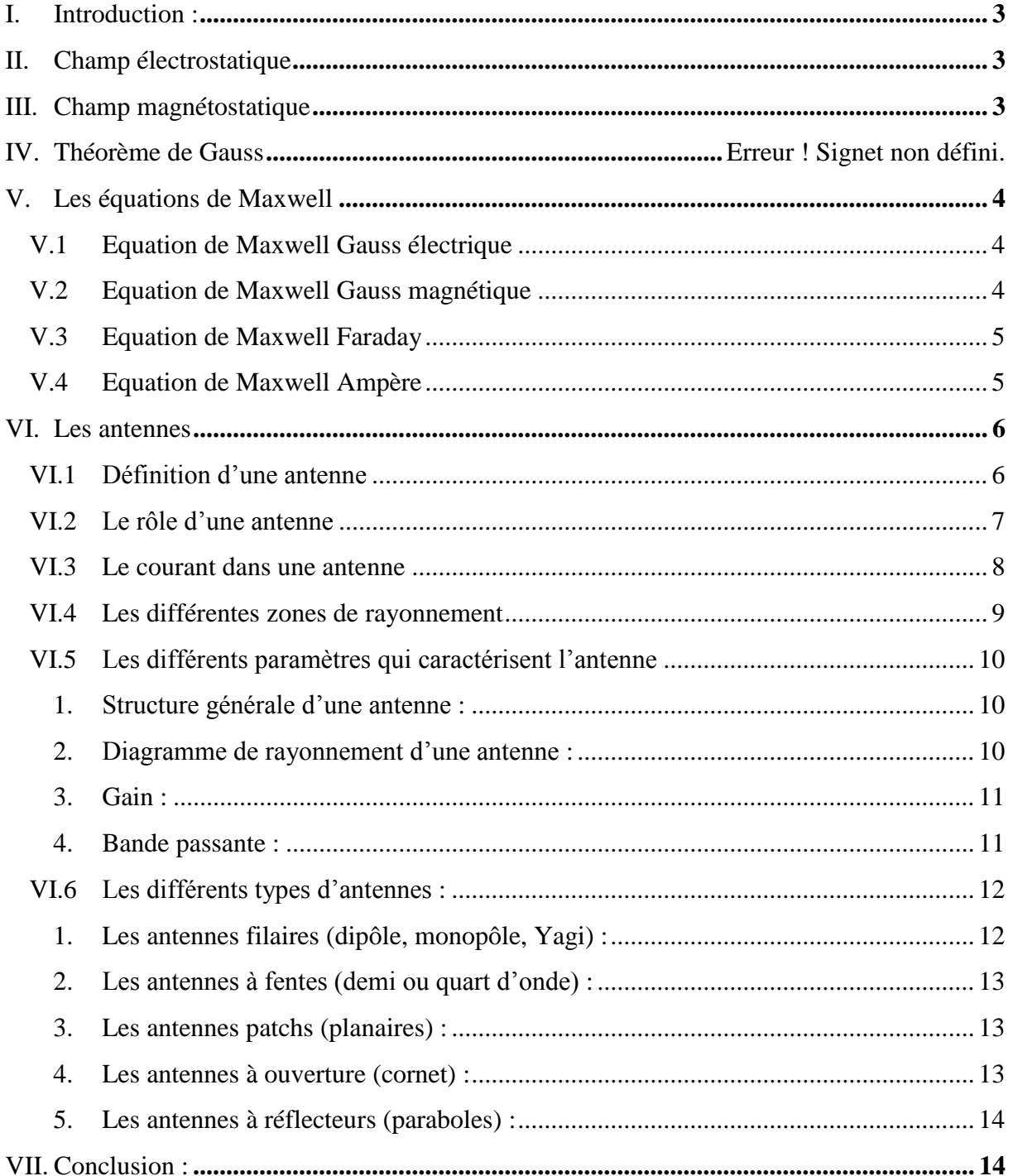

## **Chapitre II : Présentation du logiciel IE3D**

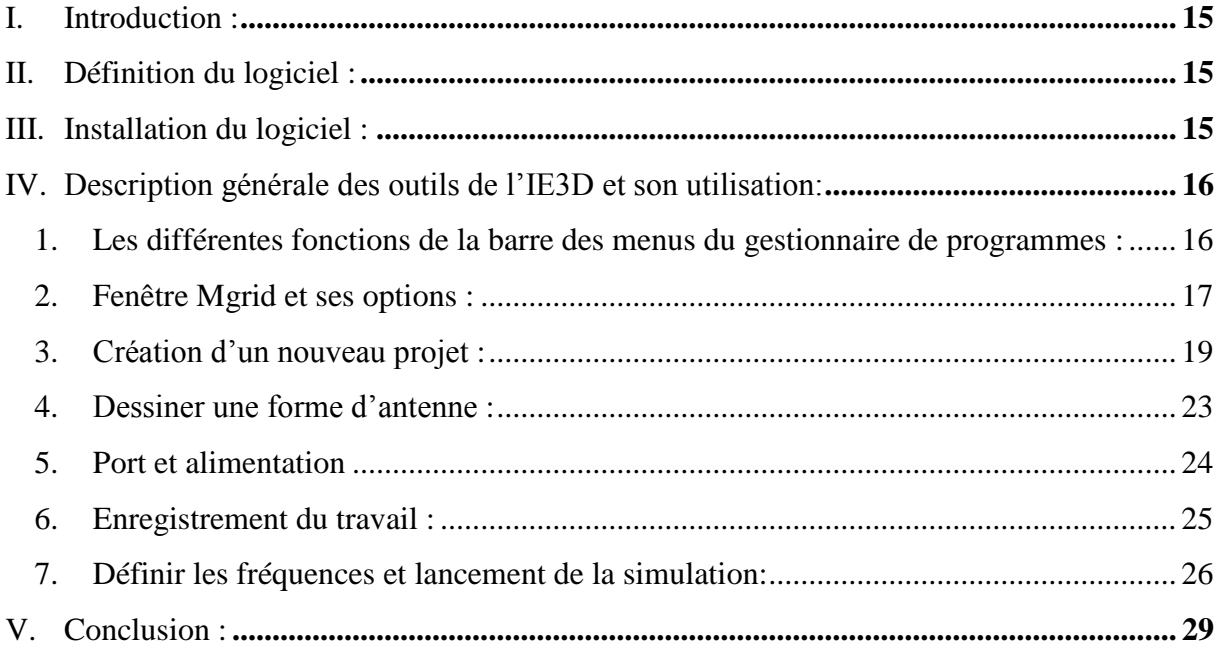

#### **Chapitre III : Simulation des antennes sous IE3D**

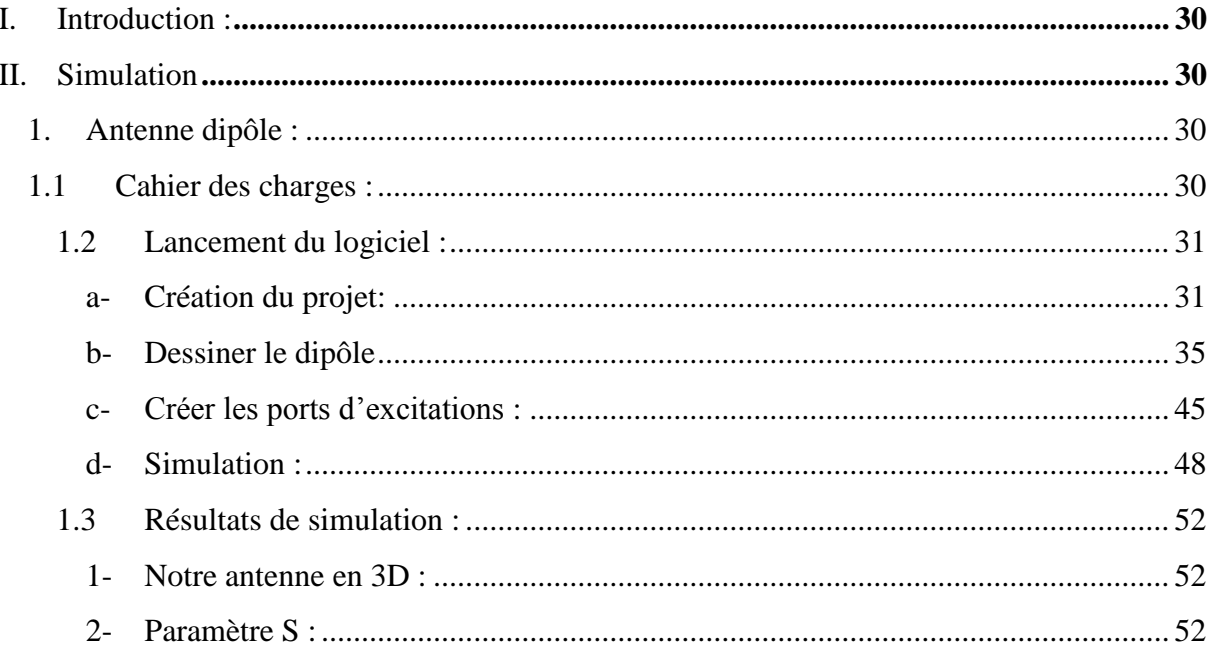

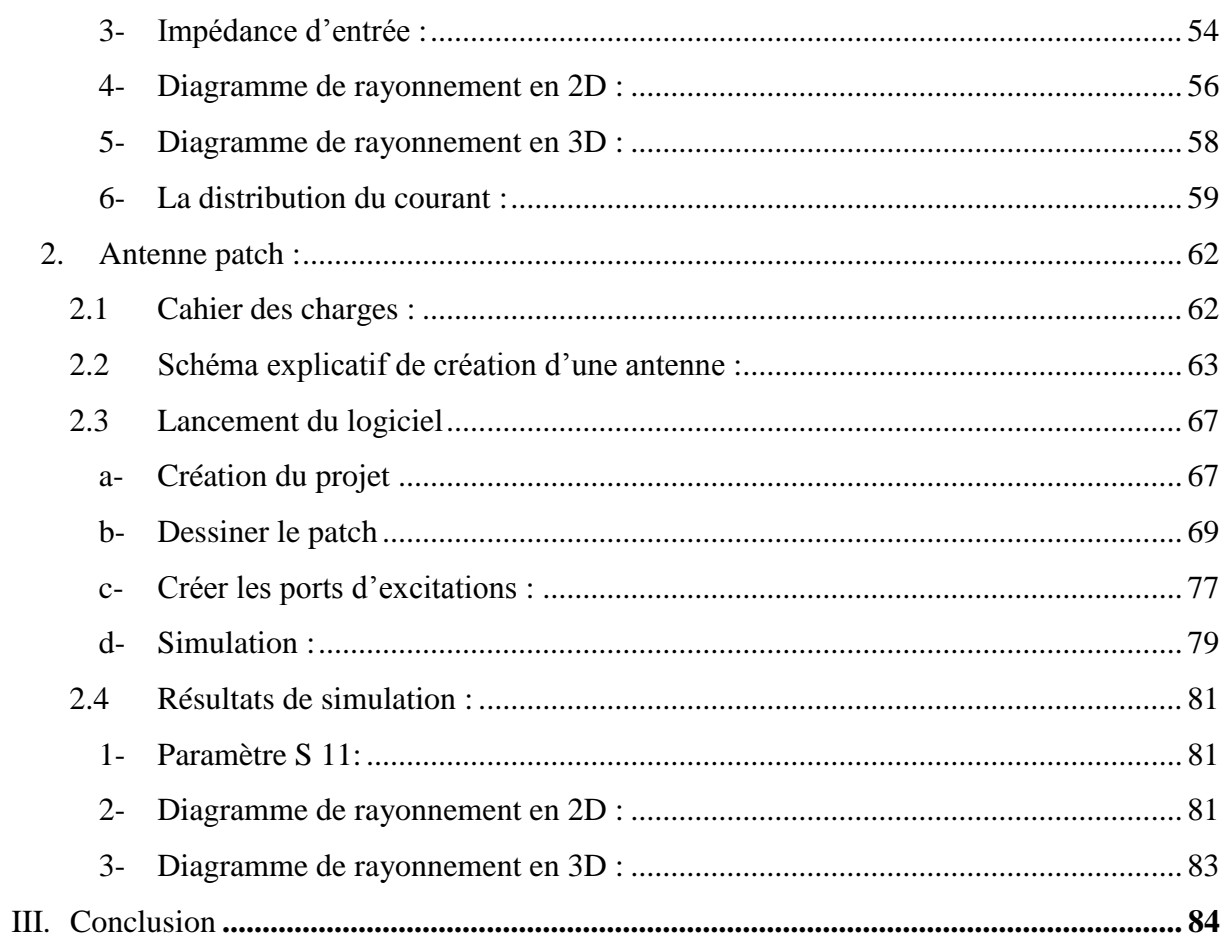

# **Chapitre IV : Mesures en hyperfréquences**

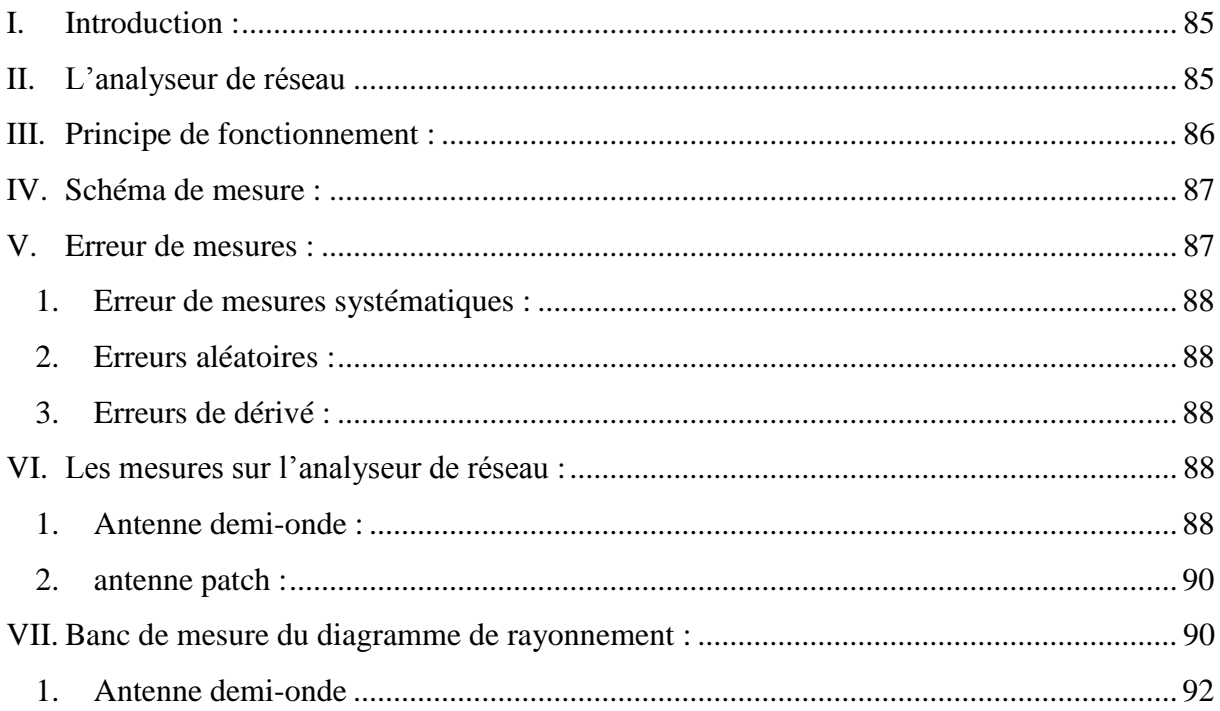

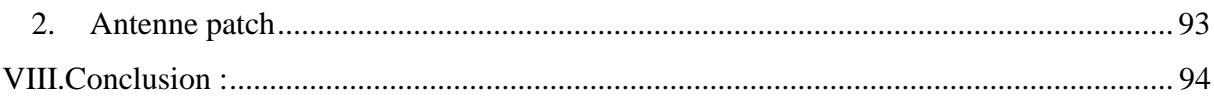

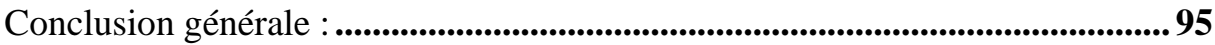

# Introduction

Générale

#### INTRODUCTION GENERALE

 Le développement des nouveaux systèmes de télécommunication sans fil nécessite la conception d'antennes.

Afin de répondre à ces besoins, des méthodes de conception d'antennes sont nécessaires.

Une étape importante de ces méthodes est leur simulation électromagnétique.

Plusieurs logiciels spécialisés dans le domaine de la simulation électromagnétique sont apparus, ils différent par la méthode numérique utilisé pour résoudre les équations de Maxwell.

Parmi les logiciels de simulation les plus connus, nous pouvons citer :

- $\checkmark$  CST : (Computer Simulation Tecnology), celui-ci utilise la méthode des intégrales finies qui a été proposée en 1977 par Weiland. Cette méthode consiste à échantillonner spatialement les équations de Maxwell sous leur forme intégrale. Chaque cellule de maillage est volumique. L'outil de résolution dans le domaine temporel est très avantageux en termes de temps de calcul pour la simulation d'antenne à large bande.
- FEKO (**FE**ldberechnung für **K**örper mit beliebiger **O**berfläche) (Calcul électromagnétique de structures de pentes arbitraires): est un logiciel commercial développé par la société EMSS dédié à la simulation électromagnétique. Il est basé sur la méthode des moments qui a été traitée par Harrington.
- $\checkmark$  HFSS : (High Frequency Structur simulator) : est un logiciel qui calcule et analyse en détail le comportement électromagnétique d'une structure. Il effectue une modélisation électromagnétique par la résolution des équations de Maxwell à l'aide de la méthode des éléments finis.
- $\checkmark$  IE3D (Integral Equation Three Dimension) : est un logiciel de conception et de simulation électromagnétique qui étudie les structures complexes en trois dimensions. Il utilise la méthode des moments.

 Le travail présenté est un cas concret d'étude d'antenne, Où nous allons concevoir, simuler, réaliser et caractériser une antenne demi-onde et une antenne patch.

 Le travail se subdivise en quatre chapitres, dans le premier chapitre nous ferons un rappel sur les opérateurs vectoriels, l'électrostatique, les équations de Maxwell. Nous

parlerons aussi sur les antennes, leur fonctionnement, leurs caractéristiques et présenter quelques types d'antennes.

 Dans le deuxième chapitre nous présentons le logiciel IE3D de façon générale, ses fonctions et son utilisation. Ce qui constitue le principal objectif de notre travail.

 Apres la présentation du logiciel IE3D, nous aborderons dans le troisième chapitre la simulation de l'antenne demi-onde et de l'antenne patch.

Les résultats de simulation concernent principalement le coefficient de réflexion en décibel et le diagramme de rayonnement.

 En effet, dans un système électrique caractérisé par les paramètres S, lorsque le coefficient S11 connait une forte atténuation à une fréquence donnée appelée fréquence de résonance, il y a un maximum de transfert de puissance entre le générateur et la charge, c'est-à-dire l'adaptation.

 Dans le quatrième chapitre nous présenterons le fonctionnement de l'analyseur de réseau afin de comparer les résultats de mesure à ceux simulés.

Nous seront déterminés expérimentalement des diagrammes de rayonnement des antennes considérés par le banc de mesure du diagramme de rayonnement.

Finalement, nous terminons par une conclusion générale.

# **Chapitre I Généralités sur les antennes**

#### **I. Introduction :**

. Dans ce chapitre, nous allons nous intéresser aux lois qui constituent la base de calcul des antennes à savoir les équations de Maxwell.

Pour aborder ces lois, nous commencerons par un petit rappel sur le champ électrostatique et magnétostatique.

Nous allons aussi citer les équations de maxwell et cela avant de définir une antenne, ses fonctionnalités, ses paramètre et types.

#### **II. Champ électrostatique**

Le champ électrique est une notion qui remonte aux travaux de coulomb (1785), c'est le champ de force associé à une charge électrique unité.

$$
\vec{E} = k \frac{q}{r^2} \vec{u} \tag{I.1}
$$

Le champ électrique est donc une grandeur vectorielle. L'unité SI du champ électrique est Volt par mètre (V /m).

#### **III. Champ magnétostatique**

Le champ magnétique est créé par un courant électrique.

a- Champ magnétique crée par une charge en mouvement :

$$
\vec{B} = \frac{\mu_0 q \vec{v} \Delta \vec{\mu}_r}{4\pi r^2}
$$
 (I.2)

L'unité de l'induction est le Tesla.

$$
\mu_{\rm o} = 4\pi.\,10^{-7}~H/m.
$$

b- Champ magnétique crée par un ensemble de charges en mouvement :

$$
\vec{B} = \frac{\mu_0}{4\pi} \sum_{i=1}^{n} \frac{q_i \vec{v}_i}{r_i^2} \Lambda \vec{u}_i
$$
\n(1.3)

c- Champ magnétique crée par un circuit électrique :

$$
\vec{B} = \frac{\mu_0 I}{4\pi} \oint_{(1)} \frac{\vec{dl} \Lambda \vec{u}}{r^2}
$$
 (I.4)

#### **IV. Théorème de Gauss**

Pour une surface  $\Sigma$  fermée (orientée vers l'extérieur) enfermant une charge  $O<sub>int</sub>$ , nous avons l'égalité suivante appelée théorème de Gauss:

$$
\oint \vec{E} \, (M) \cdot \vec{dS} = \frac{Q_{\text{int}}}{\epsilon_{\circ}} \tag{I.5}
$$

#### **V. Les équations de Maxwell**

Les bases de l'électromagnétisme sont regroupées dans un ensemble d'équations appelées équations de Maxwell, qui s'appuient en partie sur les résultats de l'électrostatique et la magnétostatique auquel il faut ajouter deux effets supplémentaires qui n'existent qu'en régime variable :

- La loi de l'induction magnétique de Faraday-Maxwell
- Un courant de déplacement qui vient compléter la loi d'Ampère

#### **V.1 Equation de Maxwell Gauss électrique**

Issue du théorème de Gauss, elle indique que toute distribution de charges dans l'espace conduit à l'apparition d'un champ électrique, de telle sorte que pour tout volume contenant ces charges, le flux du champ électrique sortant de cette surface est proportionnel à la somme algébrique de toutes les charges intérieures.

$$
\oint_{\left(\sum\right)} \vec{E} \cdot \vec{dS} = \frac{\sum Q \text{int}}{\varepsilon_{\circ}} \tag{I.6}
$$

- $\rho$ : Densité de charge(c/m).
- *Ԑ* : Permittivité électrique (F/m).
- *Ԑₒ* : Permittivité diélectrique dans le vide (8.85.10−<sup>12</sup> ).
- $\mathcal{E}_r$ : Permittivité électrique relative telle que  $\mathcal{E} = \mathcal{E}_o \times \mathcal{E}_r$ .

#### **V.2 Equation de Maxwell Gauss magnétique**

En comparons cette équation avec celle de Maxwell Gauss, nous pouvons en conclure qu'il n'y a pas de charges magnétiques analogues aux charges électriques.

$$
\oint_{\left(\sum\right)} \vec{B} \cdot \vec{dS} = 0 \tag{I.7}
$$

#### **V.3 Equation de Maxwell Faraday**

Elle est issue de la loi de Faraday et décrit le phénomène d'induction d'une force électromotrice par un champ magnétique variable. Le flux d'un champ magnétique variable à travers toute surface incluse à l'intérieur d'un contour fermé donne naissance à une force électromotrice.

$$
\overrightarrow{rot}\vec{E} = -\vec{\mu}\frac{\partial\vec{H}}{\partial t}
$$
 (I.8)

μ : Perméabilité magnétique (H/m).

 $\mu_{\text{o}}$ : Perméabilité diélectrique dans le vide (4 $\pi$ .10<sup>-7</sup>)

 $\mu_r$ : Permittivité magnétique relative telle que:  $\mu = \mu_o \times \mu_r$ .

#### **V.4 Equation de Maxwell Ampère**

Elle permet de relier le champ magnétique au courant circulant dans un circuit. Elle est issue de la loi d'Ampère  $\overrightarrow{rotE} = \overrightarrow{J_c}$ qui relie le champ magnétique et le courant de conduction

$$
\overrightarrow{J_c} = \sigma \overrightarrow{E}.
$$

Cependant, cette équation n'est pas suffisante pour expliquer l'existence d'un courant alternatif dans un circuit comprenant un condensateur. L'isolant présent entre les armatures d'un condensateur ne permet pas la présence d'un courant de conduction à travers celui-ci. Sous l'influence du champ électrique variable apparaissant entre les deux armatures chargées du condensateur, la variation de charge est identique sur les deux armatures.

$$
\overrightarrow{rotH} = \vec{J} + \frac{\partial \vec{B}}{\partial t} \tag{I.9}
$$

Les équations de Maxwell sont :

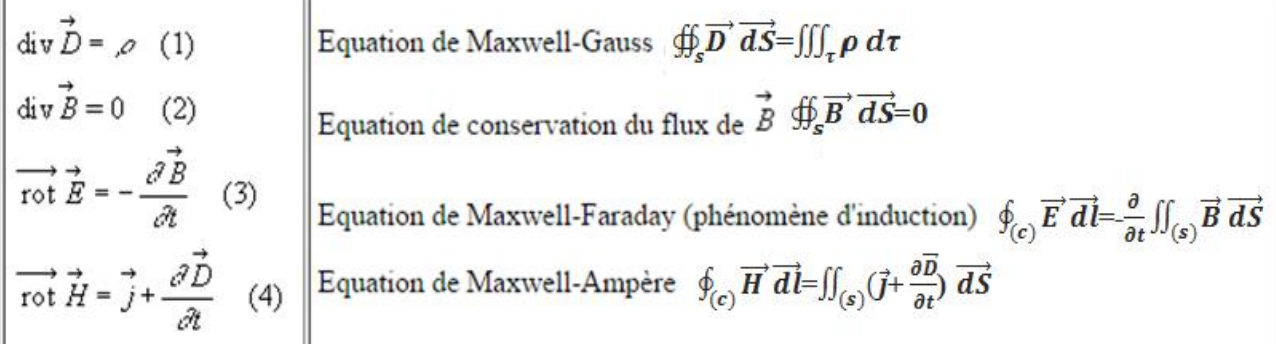

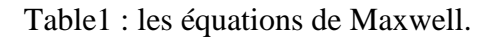

#### **VI. Les antennes**

#### **VI.1 Définition d'une antenne**

Les antennes sont des dispositifs permettant la transposition d'une énergie électromagnétique guidée en une énergie électromagnétique rayonnée en espace libre (ou inversement). Pour assurer la transmission d'énergie il nous faut deux antennes, une antenne d'émission et une antenne de réception d'où l'antenne d'émission est un dispositif qui assure la transmission d'énergie entre un émetteur et l'espace libre où cette énergie va se propager donc elle transforme la puissance électromagnétique guidée issue d'un générateur en une puissance rayonnée, dans ce sens c'est un transducteur, par contre une antenne de réception est un dispositif qui reçoit l'énergie transmise à l'aide d'un appareil récepteur, donc d'une façon inverse, la puissance rayonnée peut être capté par une antenne de réception, dans ce sens l'antenne apparait comme un capteur et un transformateur de puissance rayonnée en une puissance électromagnétique guidée. [1], [2].

Une antenne est donc un lien bijectif des ondes électromagnétiques entre l'espace libre et un guide comme le montre la (figure I.1) : [3]

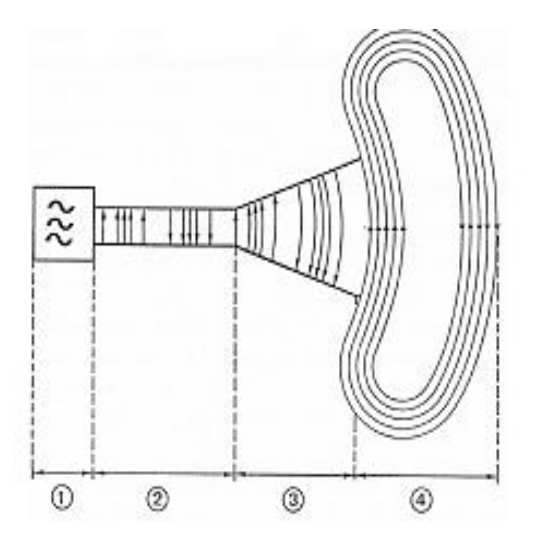

- 1 Source microonde
- 2 Ligne de transmission avec ondes guidées`
- 3 Antenne (ici une antenne cornet)
- 4 Espace libre

Figure (I.1) : Schéma d'une antenne émettrice

#### **VI.2 Le rôle d'une antenne**

Une antenne peut se voir comme un transducteur d'onde électromagnétique en émission (convertissant les ondes d'un guide dans l'espace libre) ou en réception (convertissant les ondes de l'espace libre dans un guide). Le rôle de l'antenne est donc de convertir un signal électromagnétique guidé en une onde électromagnétique rayonnée ou l'inverse.

Dans la plupart des cas, une antenne peut être utilisée en réception ou en émission avec les mêmes propriétés rayonnantes on dit que son fonctionnement est réciproque.

Voici un exemple de système de communication qui transmet des informations par l'intermédiaire d'une onde électromagnétique : [4]

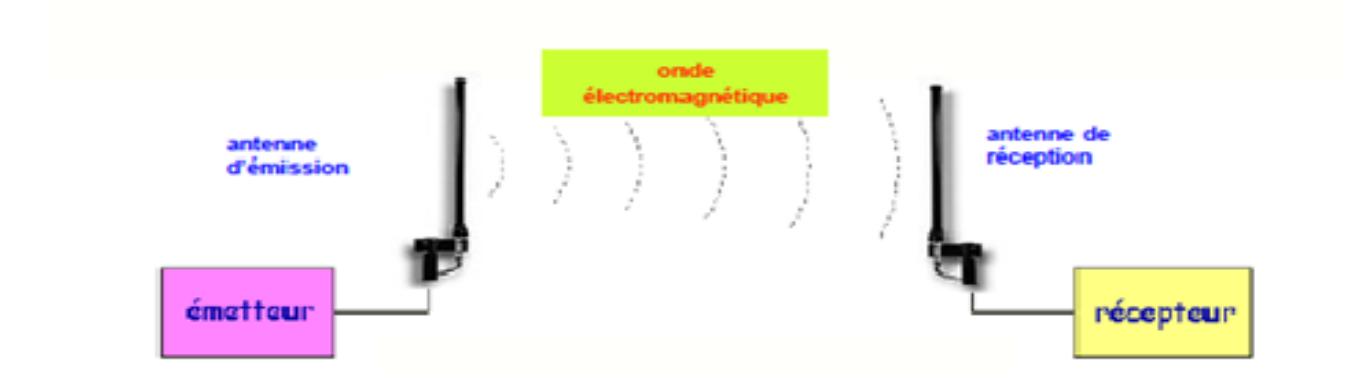

Figure (I.2) : Un système de communication

 L'antenne d'émission reçoit le signal électrique de l'émetteur et produit l'onde électromagnétique, cette dernière se propage dans l'espace autour de l'antenne d'émission, l'antenne de réception capte cette puissance et la transforme en signal électrique, ce signal est appliqué à l'entrée du récepteur qui en extrait l'information transmise.

#### **VI.3 Le courant dans une antenne**

Pour le courant dans le brin (antenne) :

L'émetteur produit une porteuse sinusoïdale modulée à la fréquence f qui est conduite à l'antenne par un câble coaxial. L'antenne est alors parcourue par un courant i(t) ayant les caractéristiques suivantes :

Le courant i(t) est sinusoïdal à la fréquence de la porteuse.

Le courant est variable dans le temps et il n'a pas la même intensité en tout point dans l'antenne. (Voir figure (I.3))

Le courant peut occasionner des pertes Joule si les matériaux utilisés sont de mauvaise qualité, alimentée par la tension v(t) et absorbant un courant i(t), l'antenne présente donc une impédance équivalente  $Z_a = \frac{v(t)}{i(t)}$  $\frac{\partial(u)}{\partial(t)}$ . Cette impédance dépend toujours de la fréquence, elle est résistive pour certaines fréquences uniquement. Appelées fréquences de résonance et d'antirésonance.

Pour que toute la puissance fournie par l'émetteur soit rayonnée, il faut adapter le câble en sortie, ce qui supprime l'onde réfléchie.

Souvent le câble a une impédance  $Z_c$ =50 ohms, on s'efforce donc de fabriquer des antennes d'impédance d'entrée de 50 ohms. [4]

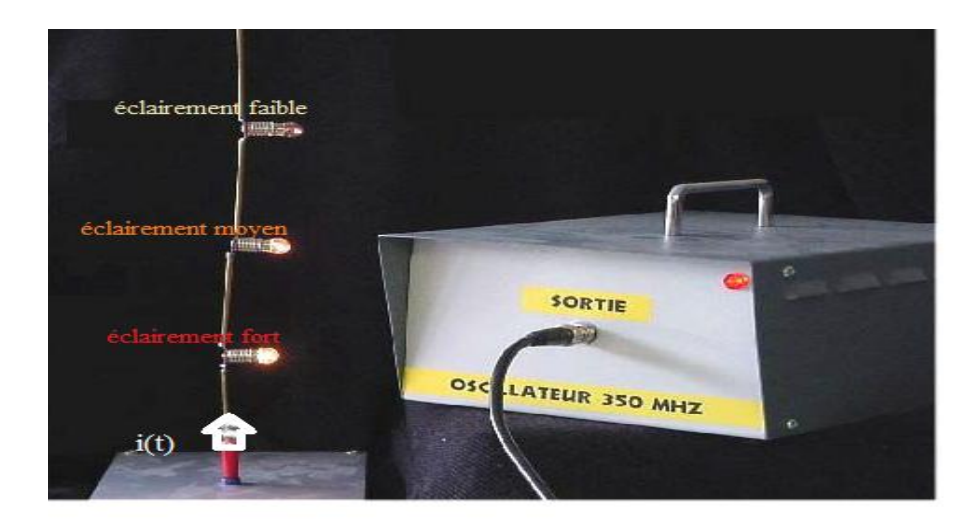

Figure (I.3): illustration de l'intensité du courant dans un brin.

#### **VI.4 Les différentes zones de rayonnement**

L'onde électromagnétique n'a pas les mêmes propriétés de propagation dans tout l'espace entourant une source. Pour modéliser la propagation d'une onde dans un environnement global, il convient donc de découper l'espace en différentes zones.(voir figure(I.4)) [5][6]

En s'éloignant de l'antenne émettrice, on distingue quatre zones de propagation :

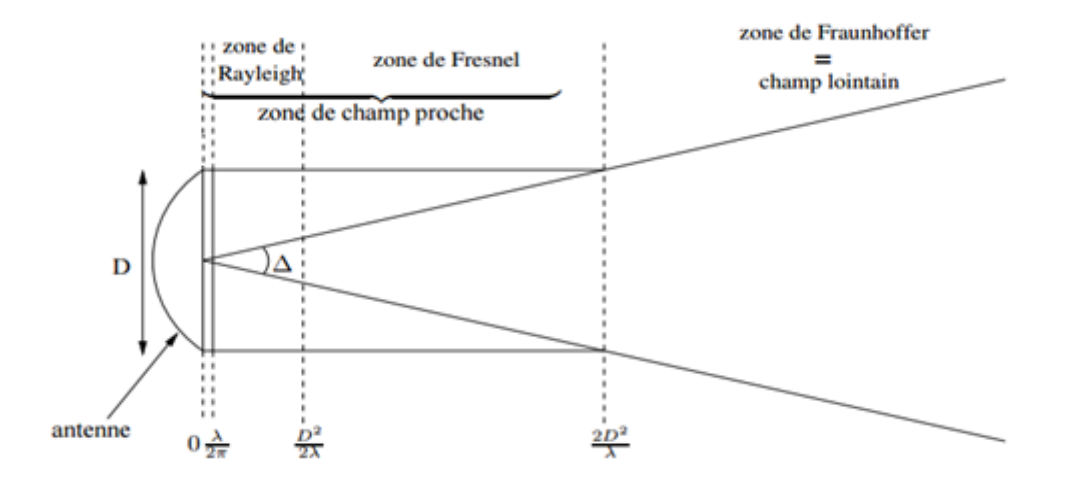

Figure (I.4): les zones de rayonnement autour d'une antenne émettrice.

Les zones de rayonnement autour d'une antenne émettrice de la plus proche de l'antenne à la plus éloignée, la zone de Rayleigh, la zone intermédiaire de Fresnel et la zone de Fraunhofer qui constitue la zone de champ lointain.

#### **a- La zone de Rayleigh**

Elle se situe à des distances de l'antenne comprises entre  $\frac{\lambda}{2\pi}$  et  $\frac{D^2}{2\lambda}$  $\frac{D^2}{2\lambda}$ , D étant la plus grande dimension de l'antenne. L'énergie électromagnétique est confinée dans un cylindre autour de l'ouverture rayonnante.

#### **b- La zone de Fresnel**

C'est une zone intermédiaire située entre  $\frac{D^2}{2\lambda}$  et $\frac{2D^2}{2\lambda}$  $rac{2λ}{2λ}$ .

Associée à la zone de Rayleigh, ces deux zones constituent la zone de champ proche de l'antenne.

#### **c- La zone de Fraunhofer**

Elle se situe au-delà de  $\frac{2D^2}{\lambda}$ et constitue ce qu'on appelle la zone en champ lointain de l'antenne. Les ondes sont localement planes.

#### **VI.5 Les différents paramètres qui caractérisent l'antenne**

 Quelle que soit la fréquence de fonctionnement de l'antenne, quelle que soit sa structure physique, les antennes sont caractérisées par des propriétés communes.[7]

#### **1. Structure générale d'une antenne :**

- Le signal à transmettre : il provient d'une ou plusieurs sources (amplitude et phase des sources indépendantes). C'est la puissance électrique délivré par la source.
- L'émetteur ou le récepteur sont reliées à l'antenne : ils sont reliés par des lignes qui sont en générale des lignes coaxiales ou guide d'onde.
- Le réseau d'antenne: il permet de connecter les signaux à transmettre aux éléments rayonnants « réseaux d'antennes », combiner plusieurs antennes entre elles.
- Les éléments rayonnants : assurent la transmission de l'énergie fournie par l'émetteur à l'espace libre ou l'onde va se propager.

#### **2. Diagramme de rayonnement d'une antenne :**

Les antennes sont rarement omnidirectionnelles et émettent ou reçoivent dans des directions privilégiées. Le diagramme de rayonnement d'une antenne est la distribution spatiale d'une longueur qui caractérise le champ électromagnétique rayonné par l'antenne. Cette distribution peut être exprimée sous forme d'une fonction ou d'une présentation graphique. En général, le diagramme de rayonnement d'une antenne est représenté dans les plans horizontaux ( $\theta$ = 90°) et verticaux ( $\varphi$ = constante), ou bien dans les plans E et H. (voir figure $(I.5)$ ).

$$
r(\theta,\varphi)=\frac{p(\theta,\varphi)}{p_{\circ}(\theta_{\circ},\varphi_{\circ})}
$$
(I.10)

 $p(\theta, \varphi)$ : Puissance rayonnée dans une direction quelconque.

 $p_{o}(\theta_{o}, \varphi_{o})$ : Puissance rayonnée max.

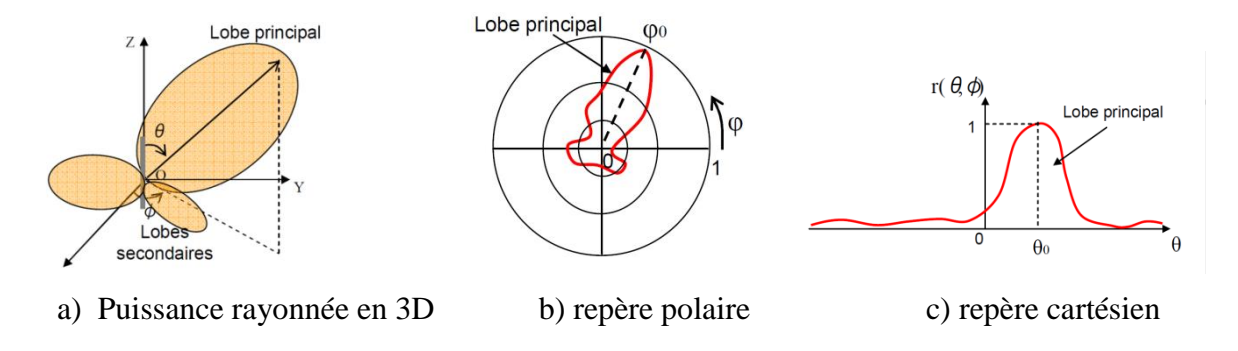

Figure (I.5) : diagramme de rayonnement.

#### **3. Gain :**

Le gain G (θ,φ) d'une antenne dans une direction (θ,φ) est le rapport entre la puissance rayonnée dans une direction donnée P(θ,φ) sur la puissance que rayonnerait une antenne sans pertes. En général, le gain G correspond au gain dans la direction de rayonnement maximal (θₒ,φₒ). Cette propriété caractérise la capacité d'une antenne à focaliser la puissance rayonnée dans une direction.

G 
$$
(\theta, \varphi)
$$
=4 $\pi \frac{P(\theta, \varphi)}{P_a}$  et G=4 $\pi \frac{P(\theta, \varphi_0)}{P_a}$ 

Le gain est exprimé en décibel.

#### **4. Bande passante :**

La bande d'une antenne est la plage de fréquence que nous pouvons l'utiliser pour transmission de donnée.

La bande passante peut être définie en fonction du coefficient de réflexion qui met en évidence le transfert d'énergie par l'antenne.

Dans un système électrique caractérisé par les paramètres S, lorsque le coefficient S11 connait une forte atténuation a une fréquence donné appelée fréquence de résonance, il ya un maximum de transfert de puissance entre le générateur et la charge.

Un critère typique d'avoir un coefficient de réflexion inférieur a -10 dB ou -15 dB sur la bande passante. (Voir figure (I.6))

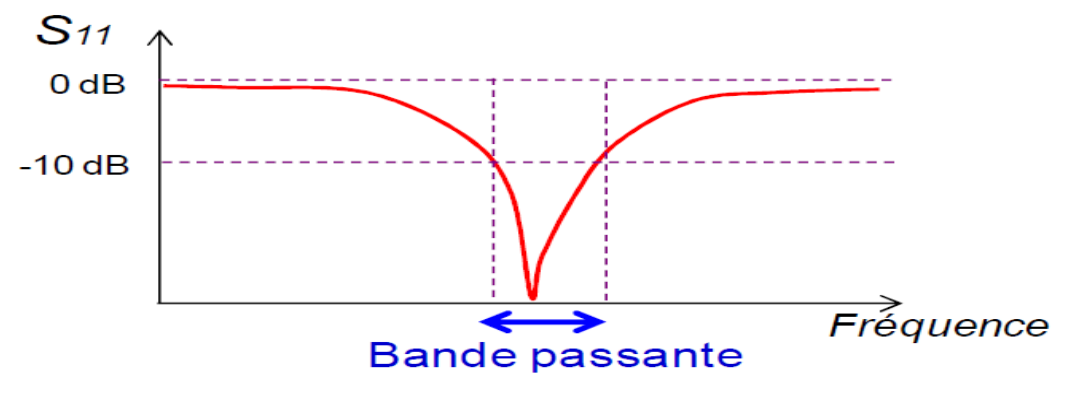

Figure (I.6): bande passante

#### **VI.6 Les différents types d'antennes :**

Il existe une multitude de types d'antennes, de tailles et de formes différentes mais l'antenne idéal est celle qui rayonne toute la puissance qu'elle lui a été délivrée à partir de la ligne de transmission, dans une ou plusieurs directions désirées.

Dans la pratique, ces performances idéales ne peuvent être réalisées mais peuvent être approchées. Une grande variété d'antennes existe et chaque type peut prendre une forme afin d'accomplir une caractéristique de rayonnement désirée pour une application donnée. [1]

Les grandes familles d'antennes sont :

#### **1. Les antennes filaires (dipôle, monopôle, Yagi) :**

C'est la plus familière des antennes car se sont les plus anciennes : sur les toits, les voitures… Une antenne filaire est constituée à partir de fils rigides (tiges métalliques très conductrices) de diamètre petit devant la longueur (L) du fil et de la longueur d'onde. (Figure  $(1.7)$  [1], [8]

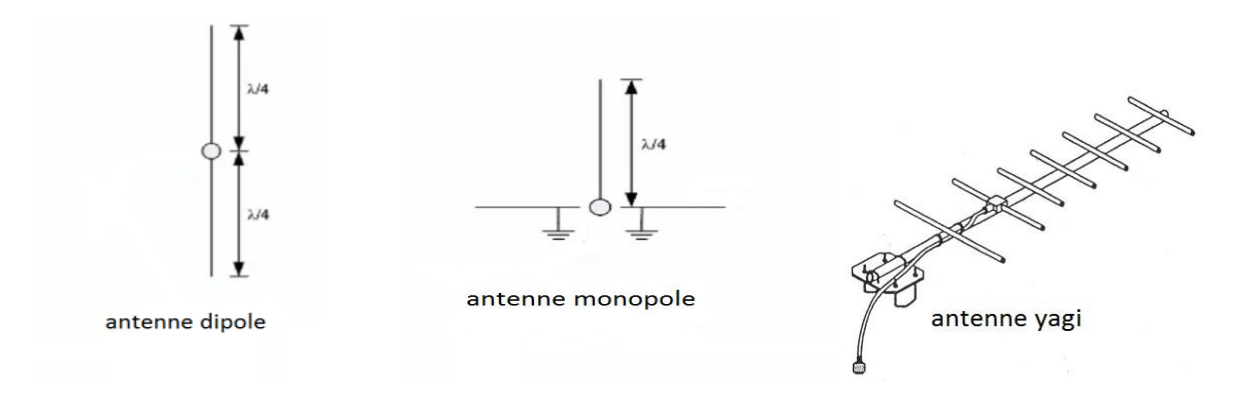

Figure (I.7) : antennes filaire.

#### **2. Les antennes à fentes :**

L'antenne à fentes est constituée d'un ou de plusieurs guides d'onde rectangulaires comportant des fentes régulièrement espacées qui ont pour fonction de rayonner l'énergie transportée par le ou les guides.(Figure(1.8)) [8]

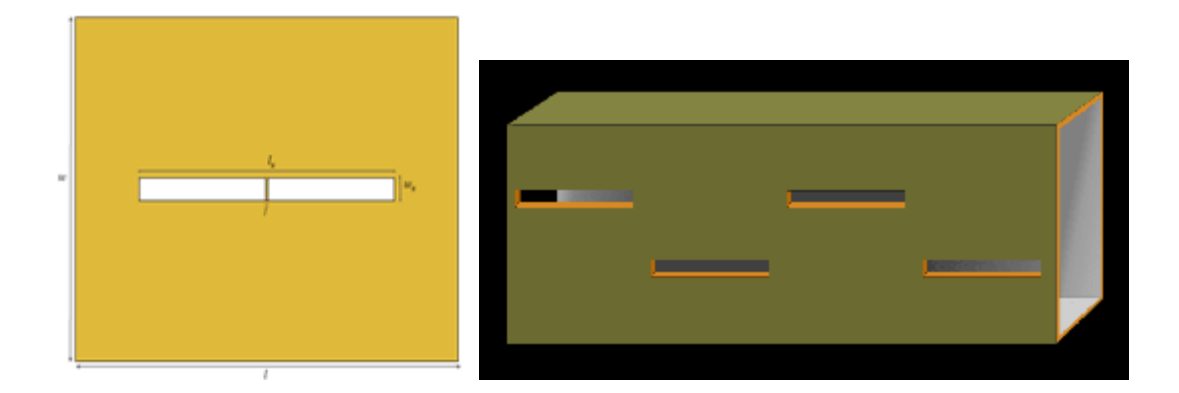

Figure (I.8) : antennes à fontes

#### **3. Les antennes patchs (planaires) :**

L'antenne planaire ou patch (en anglais) est une antenne plane dont l'élément rayonnant est une surface conductrice généralement rectangulaire, séparée d'un plan de masse conducteur par une lame diélectrique. Sa réalisation ressemble à un circuit imprimé double face, substrat, et est donc favorable à une production industrielle. (Figure(I.9)) [8]

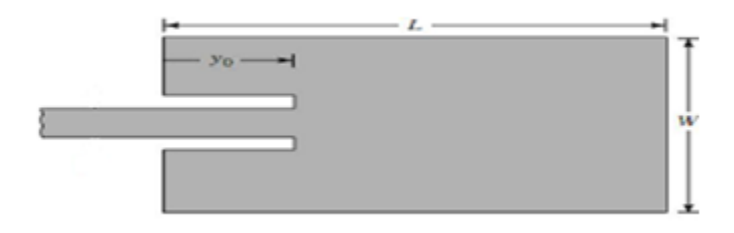

Figure (I.9) : antenne patch

#### **4. Les antennes à ouverture (cornet) :**

Une antenne cornet est une [antenne](https://fr.wikipedia.org/wiki/Antenne_radio%C3%A9lectrique) en forme de [cylindre,](https://fr.wikipedia.org/wiki/Cylindre) de [cône](https://fr.wikipedia.org/wiki/C%C3%B4ne_(g%C3%A9om%C3%A9trie)) ou pyramide tronquée employée pour des liaisons directes ou comme antenne-source pour éclairer un réflecteur parabolique. L'antenne cornet utilise le principe d'ouverture rayonnante, la forme de cornet assurant simplement l'adaptation progressive de l'impédance entre le point de couplage et la surface de rayonnement. (Figure(I.10)

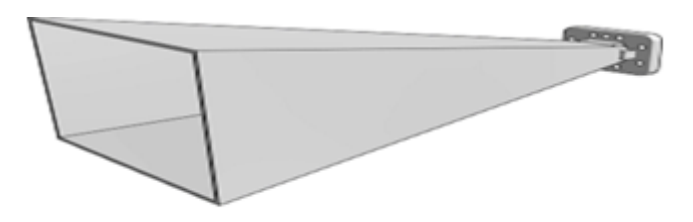

Figure (1.10) : antenne cornet

#### **5. Les antennes à réflecteurs (paraboles) :**

Une antenne parabolique, communément appelée parabole par le grand public, c'est l'antenne communicante au grandes distances. Elle est capable de transmettre et de recevoir des signaux. (Figure  $(1.11)$ ) $[1]$ ,  $[8]$ 

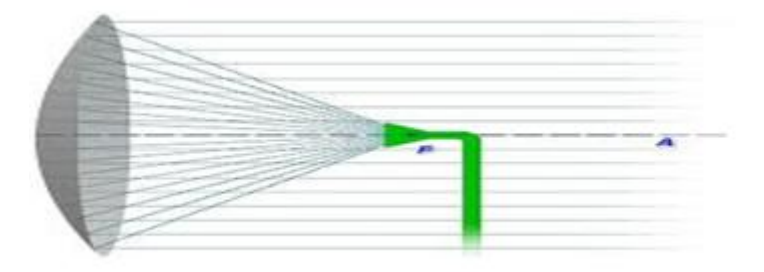

Figure (I.11) : antenne parabole

#### **VII. Conclusion :**

Dans ce chapitre nous avons fait un rappel sur le champ électrostatique et magnétostatique et le théorème de Gauss.

Nous avons cité les équations de Maxwell et nous avons définit l'antenne, son rôle, le courant qui l'a traversé, les différentes zones de rayonnement, ses paramètres et enfin nous avons vu quelques types d'antennes.

# **Chapitre II**

# **Présentation du logiciel IE3D**

#### **I. Introduction :**

Nous allons faire une présentation du logiciel IE3D, ses fonctionnalités, son utilisation puis représenter de façon générale le rôle de chaque fonction que nous allons utiliser pour réaliser nos simulations. Nous insisterons notamment sur les étapes à suivre pour créer un projet.

#### **II. Définition du logiciel :**

IE3D (Integral Equation ThreeDimensional) de Zeland est un logiciel de conception et de simulation électromagnétique qui fournit l'exactitude des calculs et qui étudie des structures complexes en trois dimensions en simulant ces structures et en proposant des visualisations claire des résultats en 2D et 3D.

L'IE3D est utilisé aussi pour les systèmes fonctionnant en haute fréquences, il est exploité notamment pour calculer les paramètres S, les fréquences de résonnances et les champs électromagnétiques.

IE3D est un logiciel de simulation qui s'appuie sur la méthode des moments.

#### **III. Installation du logiciel :**

Pour installer le logiciel IE3D, nous devons d'abord vérifier le système d'exploitation sur notre machine :

- Si notre système est Windows NT/200/XP/vista, la première chose à faire est de l'exécuter en tant qu'administrateur, car c'est nécessaire pour l'installation du pilote de sécurité.

- Par contre si notre système est Windows 95, 98 ou ME, nous devons nous identifier.

- Si nous utilisons les systèmes autonomes, nous devons saisir la clé associée au logiciel et pour utiliser la licence du réseau, nous devons assurer de l'installation de Zeland sécurité (clé de sécurité).

- La deuxième étape est tout simplement d'insérer le CD dans notre lecteur de CD, la boite de dialogue « Zeland software, INC » s'affichera sur notre bureau, nous choisissons « setup » puis « configuration de l'application sur Windows » pour démarrer le processeur d'installation, puis nous cliquons sur NEXT et nous suivons par la suite les instructions à l'écran pour continuer.

- Dans le cas d'un Windows vista, il faut installer le logiciel dans un autre répertoire que « C:/program files » car Windows vista empêche les non-administrateurs d'y accéder.

#### **IV. Description générale des outils de l'IE3D et son utilisation:**

Lors de lancement du logiciel, la fenêtre de la Figure 1 s'affiche. C'est le gestionnaire de programme Zeland qui permet d'accéder aux différentes fonctions du logiciel.

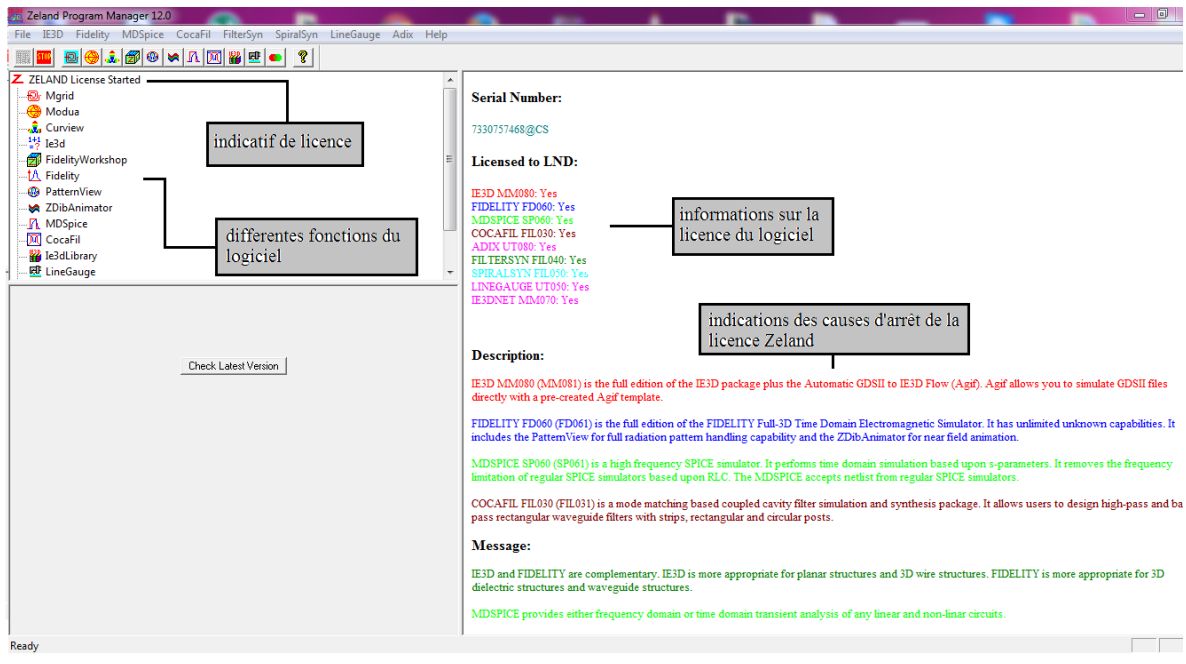

Figure (II.1) : Gestionnaire de programmes Zeland.

#### **1. Les différentes fonctions de la barre des menus du gestionnaire de programmes :**

En haut de la fenêtre nous trouvons le menu qui englobe les différentes fonctions du logiciel. (Voir figure(II.2))

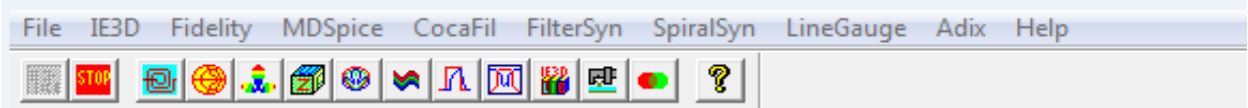

Figure (II. 2) : barre des menus

- Mgrid ( $\boxed{\Box}$ ): éditeur mise en page pour la géométrie de construction.
- Modua  $(\bigcirc$  ) : lancer un affichage du compteur et de simulation modale.

## Chapitre II : Présentation du logiciel IE3D

- Curview  $\left( \frac{\hat{\mathbf{x}}_n}{\hat{\mathbf{x}}_n} \right)$ : démarrer le post-processeur pour l'affichage en cours.
- FidelityWorshop(  $\Box$ ) :démarrer le FIDELITY GUI pour la construction de la géométrie et le champ d'affichage.
- pattern View( $\bigcirc$ ) :l'affichage de motif.
- ZDibAnimator( $\left( \bigotimes \right)$ : démarrer l'animation actuelle.
- MDSpice( $\Lambda$ ) :l'analyse de domaine temporel.
- CocaFil $(\overline{M})$ : simulation de filtre à guide d'ondes.
- IE3DLibrary( ) : démarrer la 2ème interface graphique de IE3D.
- LineGauge( $\mathbf{E}$ ): Exécuter.
- $Adix(\bullet)$ : convertisseur ADIX (ACIS, DXF, GDSII, IE3D).

#### **2. Fenêtre Mgrid et ses options :**

Afin de commencer un projet, nous devont cliqué sur Mgrid ( $\Box$ ) pour avoir l'espace du travail. (voir figure (II.3))

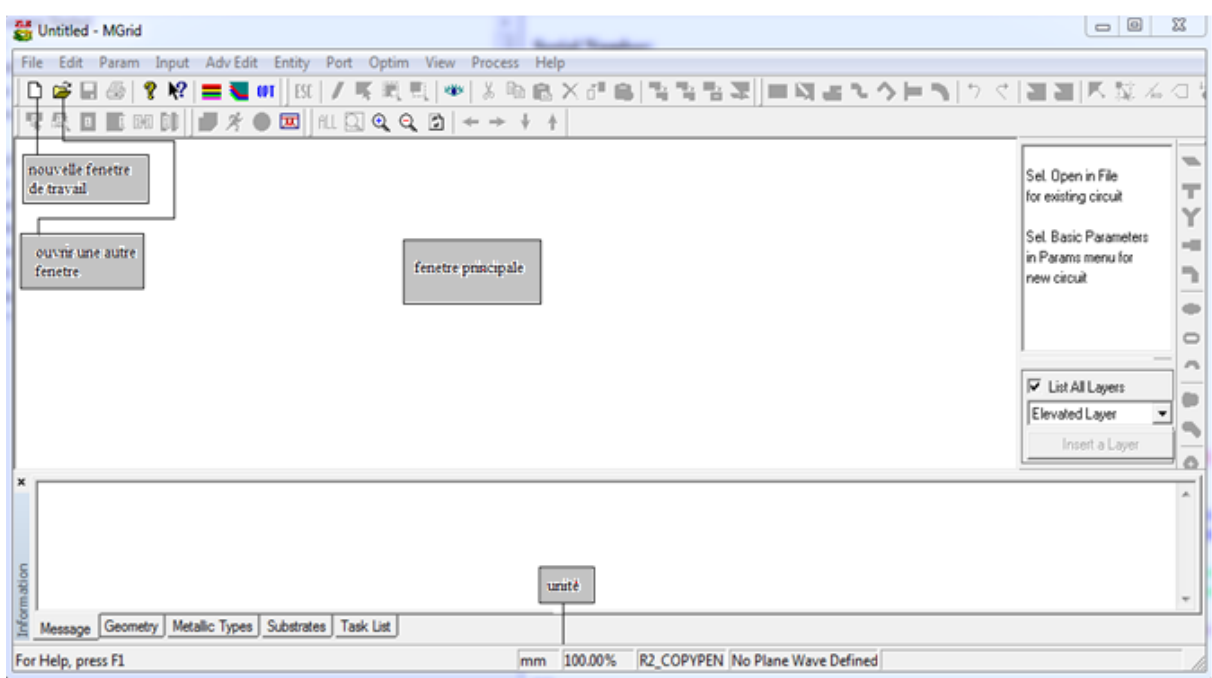

Figure (II.3) : fenetre Mgrid.

Nous trouvons une barre des menus en haut de la fenetre : (voir figure(II.4))

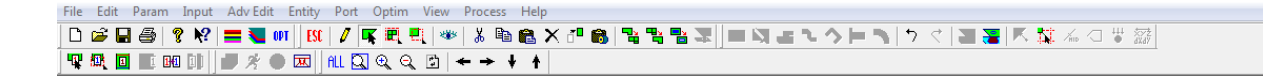

Figure (II.4) : barre des menus de la fonction Mgrid.

- Nouveau ( $\Box$ ): création d'un nouveau projet.
- Ouvrir ( $\mathbf{\hat{\Xi}}$ ) : ouvrir un travail déjà existant ou déjà enregistrer.
- Enregistrer ( $\blacksquare$ ) : enregistrer le projet crée.
- Imprimer  $\circ$  :imprimer le projet.
- A propos ( $\sqrt{\ }$ ) : voir la version du logiciel.
- Aide ( $\sqrt{?}$ ) : demander de l'aide à propos d'une fonction.
- Couche de substrat  $\left( \blacksquare \right)$ : voir ou crée les couches de substrat.
- Couleur de substrat  $(\sum)$ : définir ou modifier les couleurs de substrat.
- Paramètre ( $\overline{M}$ ) : définir un projet en court ou le choisir le projet par défaut.
- Echapper ( $\frac{[Sf]}{[S]}$ ) : pour finir le projet avant de le simuler.
- Dessiner ( $\ell$ ) : pour dessiner le projet manuellement.
- Sélectionner ( $\overline{\mathbf{R}}$ ) · sélectionner une partie de l'objet.
- Définir une section  $(\mathbb{F})$ : sélectionné une section sur le projet.
- Définir un sommet ( $\frac{1}{n}$ ) : sélectionné un sommet sur l'objet.
- Voir  $\left( \frac{1}{2} \right)$ : permet de voir une partie sur un axe.
- Couper ( $\frac{1}{20}$ ): couper une section sélectionné.
- Copier ( $\bigoplus$ ): copier une section sélectionné.
- Coller  $\left( \bullet \right)$ : coller une section copier ou coller.
- Supprimer ( $\mathsf{X}$ ) : pour supprimer la section sélectionner.
- $\bullet$  Déplacer ( $\overline{1}^{\blacksquare}$ ) : déplacer l'objet sélectionner.
- Ligne coaxial ( $\bullet$ ): crée une ligne coaxial.
- Diviser ( $\frac{\Box_{\mathbf{a}}}{\Box}$ ) : diviser la surface sélectionner.
- Union ( $\frac{\mathbb{Z}}{2}$ ) : souder deux ou plusieurs sections.
- Extraire  $\begin{pmatrix} \blacksquare_1 \\ \blacksquare \end{pmatrix}$ : extraire une section inclus dans une autre.
- Port ( $\frac{|\mathbf{Q}|}{\mathbf{r}}$ ) : définir un port.
- Port ( $\mathbb{R}$ ) : définir ou modifier plusieurs ports.
- Port ( $\boxed{2}$ ) : définir la polarisation du port.
- Port ( $\overline{w}$ ) : propriété des ports.
- Maillage ( $\overline{\mathbf{\pm}}$ ) : paramètres du maillage.
- Voir ( $\frac{\text{ALL } \boxtimes \text{ Q}}{\text{ILL } \cong 1}$  : ajuster la figure.
- Déplacement ( $\leftrightarrow$  +  $\uparrow$ ) : déplacer la figure.
- Simuler ( $\mathcal{F}$ ): simuler et avoir les résultats.

#### **3. Création d'un nouveau projet :**

Pour créer un nouveau projet nous devons cliquer sur l'icône « nouvelle fenêtre de travail » ou en suivant les étapes suivantes : « file » puis « new ».

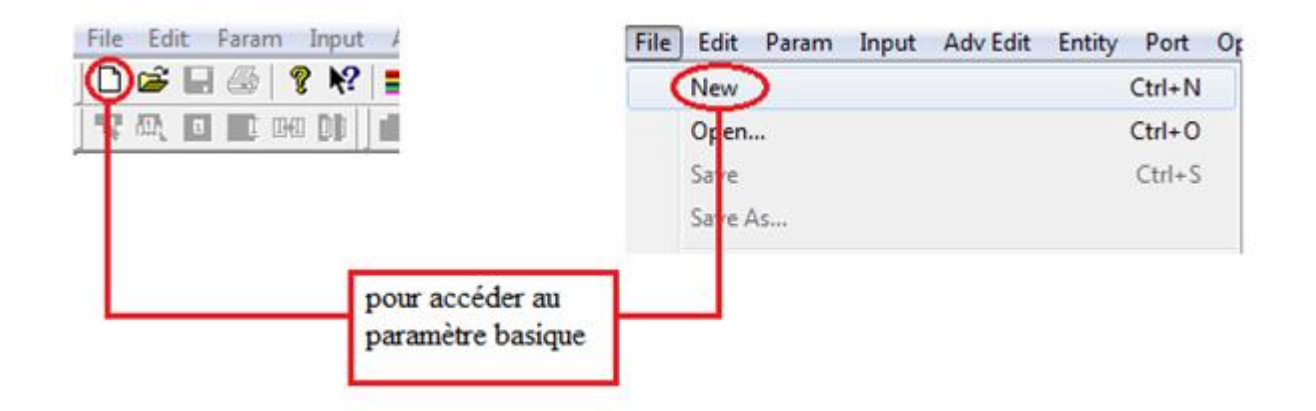

Figure (II.5) : créer un nouveau projet

La fenêtre des paramètres fondamentaux s'affiche (Figure (II.6)) :

Dans cette fenêtre nous pouvons définir les paramètres de base tels que les constante diélectrique des couches différentes, l'unité , les dimensions, les types de métaux et d'autre paramétres.

Nous trouvons dans « substrate layer » deux couches définit automatiquement :

La 1ere couche donne à Z la valeur zéro, le plan de masse infini (la conductivité Z=0).

La seconde couche est définie avec une constante diélectrique égale a 1qui est le vide.

## Chapitre II : Présentation du logiciel IE3D

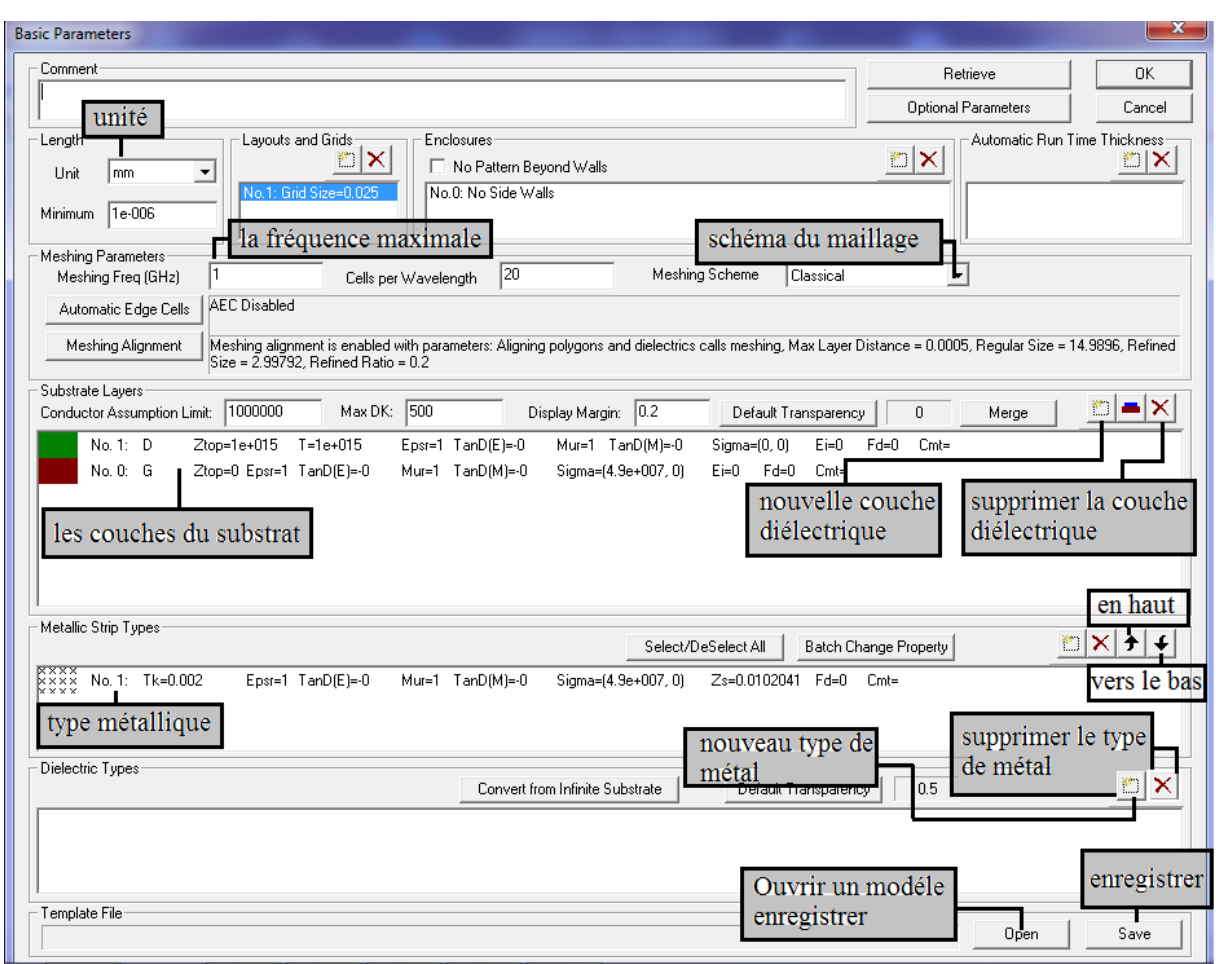

Figure (II.6) : lesparamètres fondamentaux.

Sur la fenêtre des paramètres fondamentaux, nous cliquons sur « new dielectric layer » la touche ( $\Box$ ) qui est sur la (figure II.6) pour pouvoir accéder aux paramètres du diélectrique :

- Surface supérieur : Ztop, c'est pour saisir la dimension de la surface supérieure Z.
- La constante du diélectrique: cette case représente la constante de la couche diélectrique.
- Tangente de perte.

Apres avoir remplie les cases de la couche du substrat nous sauvegardons les informations en cliquant sur la touche (ok).

La nouvelle couche apparait dans la fenêtre des paramètres fondamentaux.

## Chapitre II : Présentation du logiciel IE3D

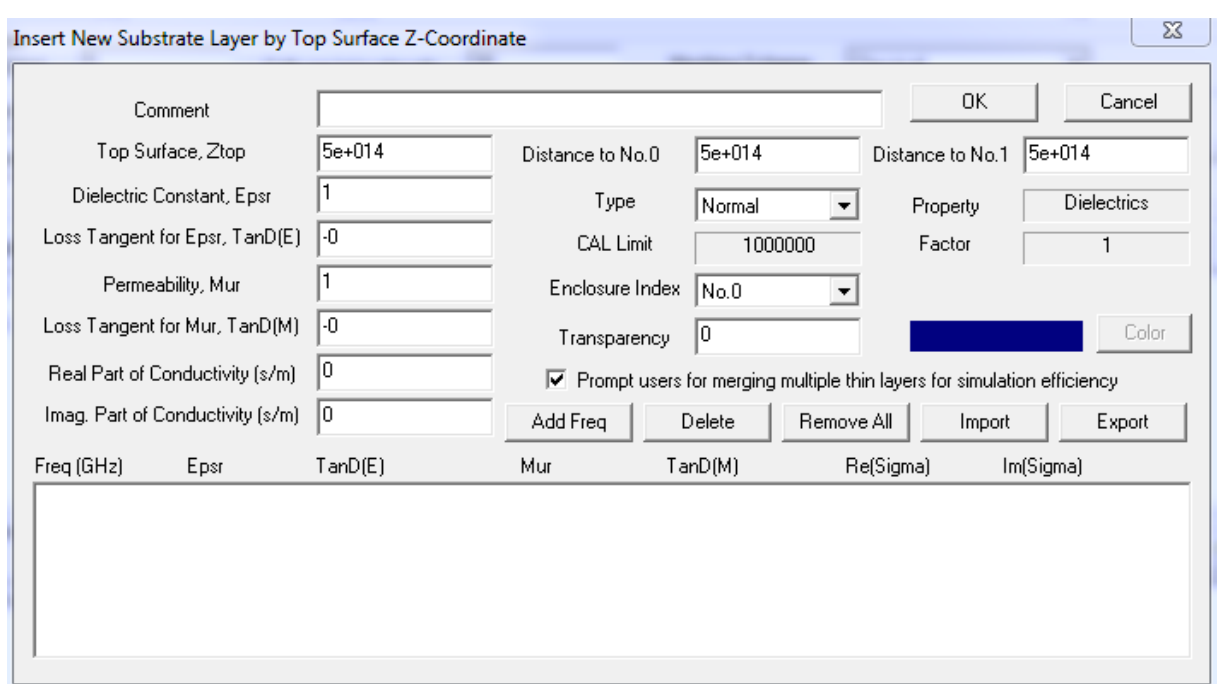

Figure (II.7) **:** nouvelle couche de substrat.

La valeur Ztop=5e+14 donnée par défaut signifie que la hauteur est infinie.

Apres avoir saisie les informations nécessaire, nous devons enregistrer et appuyer sur (ok) afin d'avoir l'espace pour dessiner notre antenne.

Pour supprimer une couche nous sélectionnons la couche en appuyantsur elle,puis nous cliquons sur  $(\mathbf{X})$ .

Pour ajouter l'épaisseur de la couche de substrat nous sélectionnons la couche en appuyant sur elle, puis nous cliquons sur  $\left( \blacksquare \right)$ .

La fenêtre suivante représente les différentes fonctions a utilisé afin d'avoir notre antenne:

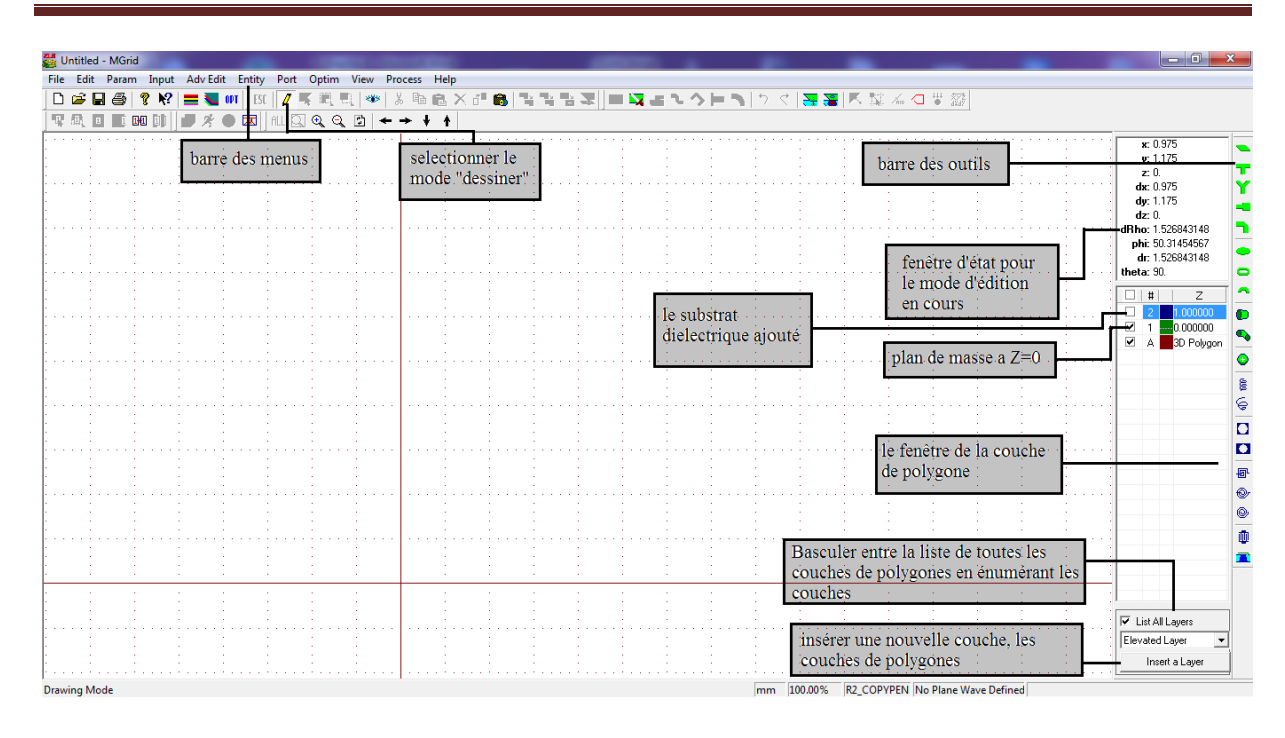

Chapitre II : Présentation du logiciel IE3D

Figure (II.8) : plan de travail.

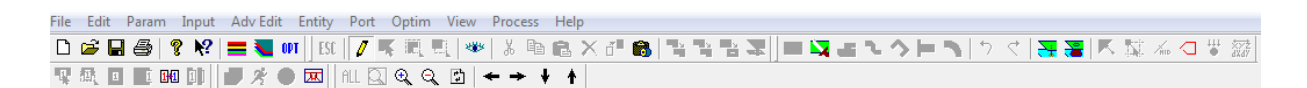

Figure(II.9) : barre des menus.

- Edit : Modification des polygones et des sommets.
- Adv Edit : édition des Fonctions avancées pour les polygones et les sommets.
- Param : Changement et configuration des paramètres de base et des paramètres facultatifs. Les paramètres de base, y compris des substrats (en haut et en bas des motifs), types métalliques, boîtiers, grille tailles d'entrée, diélectriques finis propriétés. Les paramètres optionnels contrôlent les réglages par défaut pour l'édition de la géométrie, la précision de la simulation et de l'efficacité.
- Input : Manipulation d'entrée et manipulation vertex.
- Port : Définir et modifier les ports.
- Optim : Définir et modifier des variables d'optimisation pour l'optimisation des réglages EM.
- Entity : Création d'objets prédéfinis comme des polygones.
- View : Configurer les vues 2D et 3D.

 Process : Maillage, la configuration de la simulation, la configuration de l'optimisation, invoquant d'autres applications pour l'affichage des paramètres S, la distribution et les modèles actuels.

#### **4. Dessiner une forme d'antenne :**

L'étape suivante consiste à dessiner l'antenne, pour cela nous avons besoin des différents outils qui sont sur la (figure (II.10)).

┣⊁▜┏▏◑◑◖Q▞▏◎▏}}}◑▕▏▅▏◎▏▏ Ø.

Figure (II.10) : barre des outils pour dessiner l'antenne.

- $\bullet$  : dessiner unrectangle.
- : jonction symétrique de forme T.
- $\mathbf{Y}$ : jonction symétrique de forme Y.
- $\blacksquare$ : étape symétrique.
- $\Box$ : dessiner un chanfreinés.
- $\bullet$  : dessiner un cercle.
- : dessinerune bague.
- :dessiner un secteur annulaire.
- $\bullet$ : dessiner un tube conique.
- dessiner un Tube coude.
- $\bullet$ : dessiner une sphère.
- $\frac{1}{6}$ : hélice cylindrique.
- $\left\{\begin{matrix} \mathbf{\Theta} \\ \mathbf{\Theta} \end{matrix}\right\}$ : hélice conique.
- $\bullet$   $\Box$ : trou circulaire.
- $\Box$ : trou circulaire dans le rectangle.
- $\overline{\mathbb{P}}$ : spirale rectangulaire.
- $\bullet$ : spirale octogonale.
- $\bullet$ : spirale circulaire.

 $\bullet$   $\overline{\mathbb{Q}}$  : condensateur.

#### **5. Port et alimentation**

Une fois que nous avons dessiné notre antenne nous devons définir ses ports d'alimentation en utilisant la barre des menus:

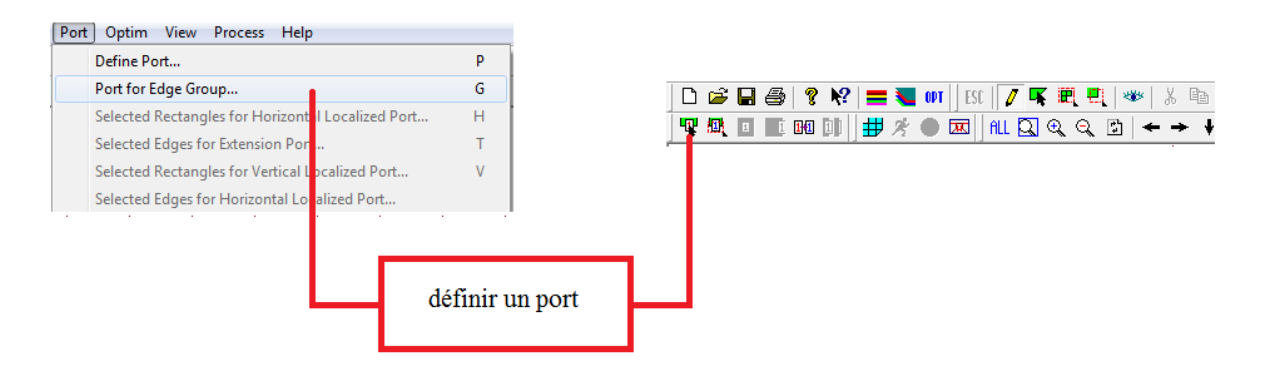

Figure (II.11) : définir les ports.

La fenêtre suivante apparait :

Nous cliquons sur (Advanced Extension) Extension avancée comme la figure (II.12) le montre puis sur OK et nous définissons le port en sélectionnant la partie souhaité.

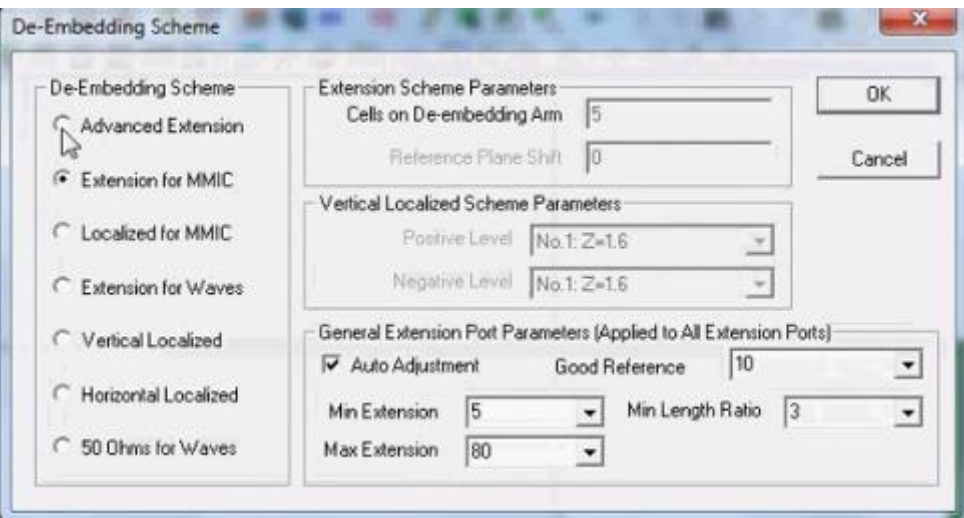

Figure (II.12) : [Le régime d'intégration.](http://www.petite-entreprise.net/P-1726-84-G1-le-regime-d-integration-fiscale.html)

Le port est défini, si nous voulons définir un port négatif nous suivant les étapes suivantes :

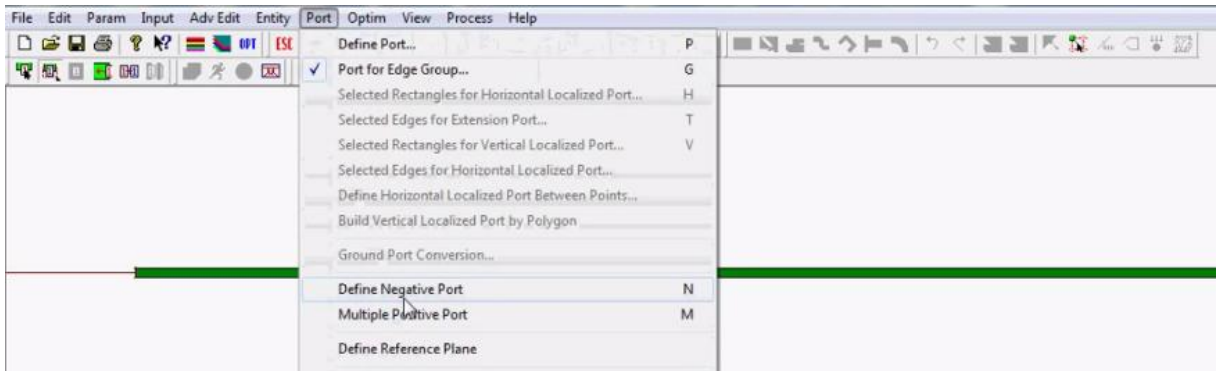

Figure (II.13) : définir le port négatif.

Et de la même façon nous sélectionnons la partie ou nous plaçons notre port négatif.

#### **6. Enregistrement du travail :**

Une fois que l'antenne est conçue nous devons enregistrer le travail avant de passer à la simulation.

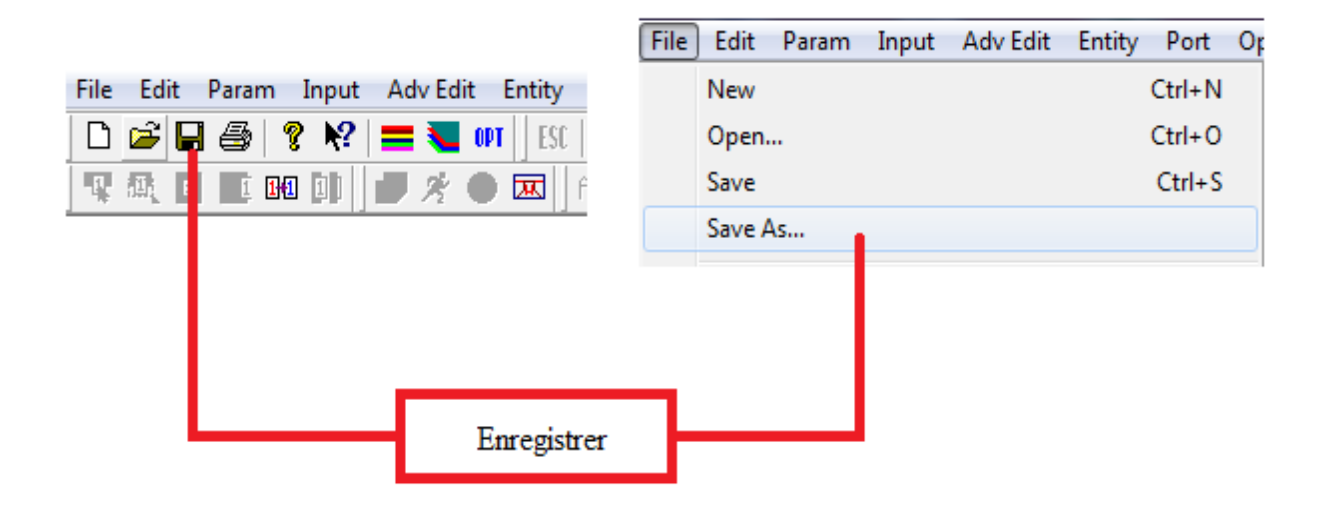

Figure (II.14) : enregistrer le travail.
#### **7. Définir les fréquences et lancement de la simulation:**

Apres avoir enregistré nous passons à la simulation, mais avant cela nous saisissons la fréquence maximale et le nombre de cellules par longueur d'onde. Cette étape est nécessaire pour le calcul basé sur la méthode des moments.

Nous cliquons sur l'icône ( $\overrightarrow{1}$ ) et nous aurons la figure suivante :

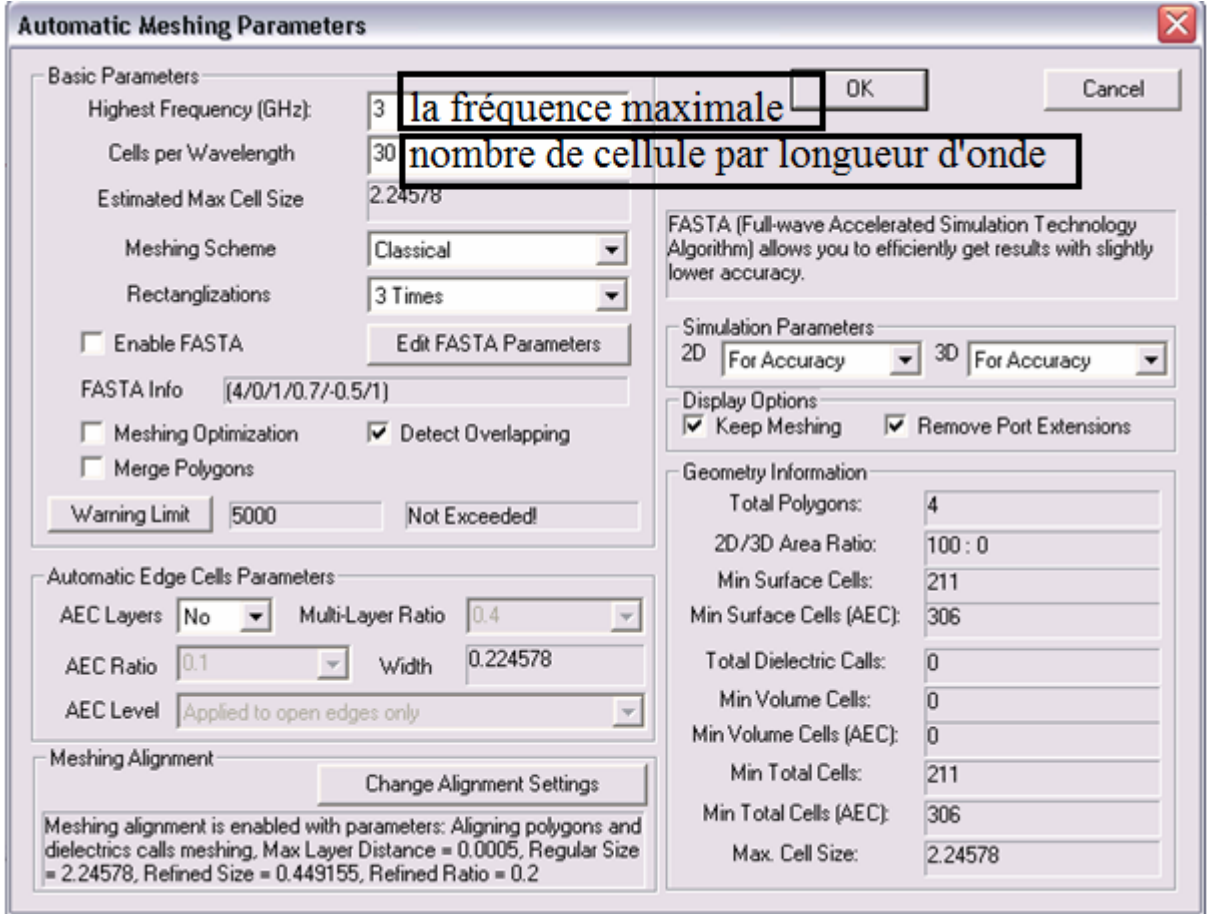

Figure (II.15) : paramètre du maillage automatique.

Nous cliquons sur ok.

Et pour la simulation, nous devons cliquer sur échappe ( $\frac{FSC}{HS}$ ). La touche simulation devient active. Nous pouvons cliquer dessus  $(\overrightarrow{\mathbf{A}})$  afin de lancer la simulation.

Nous aurons la figure(II.16), sur cette fenêtre nous avons le choix de décocher la case « enabled » : dans ce cas, le calcul se fera en chaque point de fréquence dans l'intervalle choisi, les résultats seront meilleurs mais ils mettront du temps pour s'afficher. Par contre si nous laissons la case cocher les calculs se feront automatiquement par le logiciel. Ils prendront moins de temps et seront moins précis. Cette situation illustre bien le compromis classique entre le temps de calcul et sa précision dans l'utilisation de l'outil numérique en générale.

Pour définir la plage de fréquence, nous cliquons sur « enter » et nous aurons la figure 17.

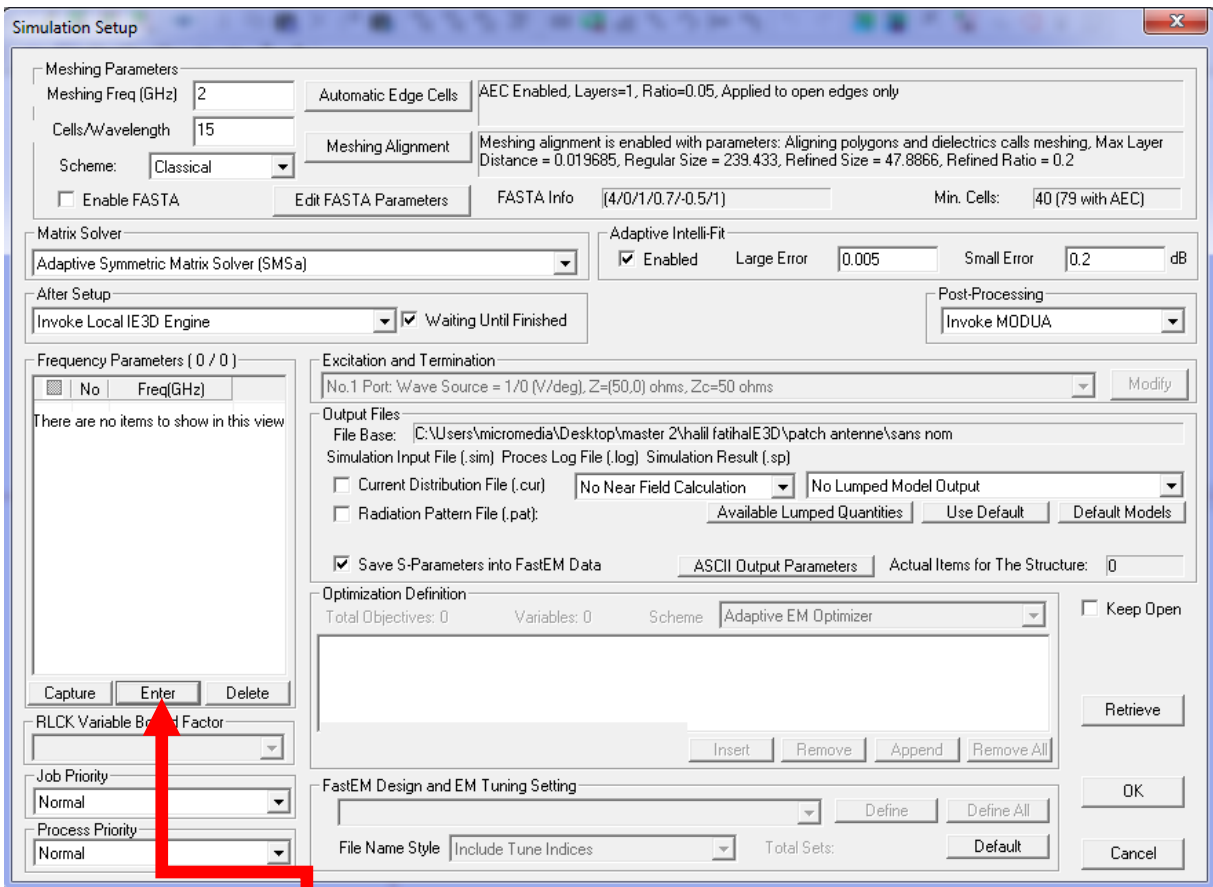

## Figure (II.16) : fenêtre de simulation.

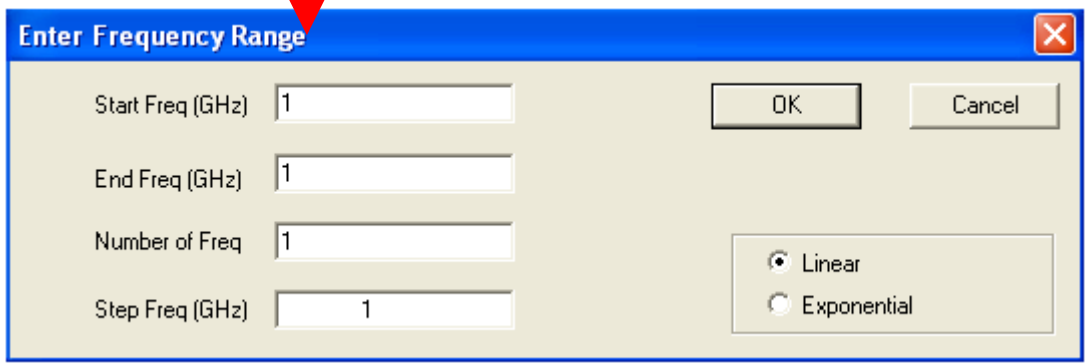

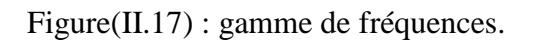

Start Freq : fréquence initiale.

End Freq : fréquence finale.

Number of Freq : nombre de fréquences souhaité.

StepFreq : le pas de fréquence ; il se définira automatiquement après avoir saisi le nombre de fréquences.

Nous cliquons sur ok et nous remarquons la liste des fréquences qui apparait, voir  $figure(II.18)$ :

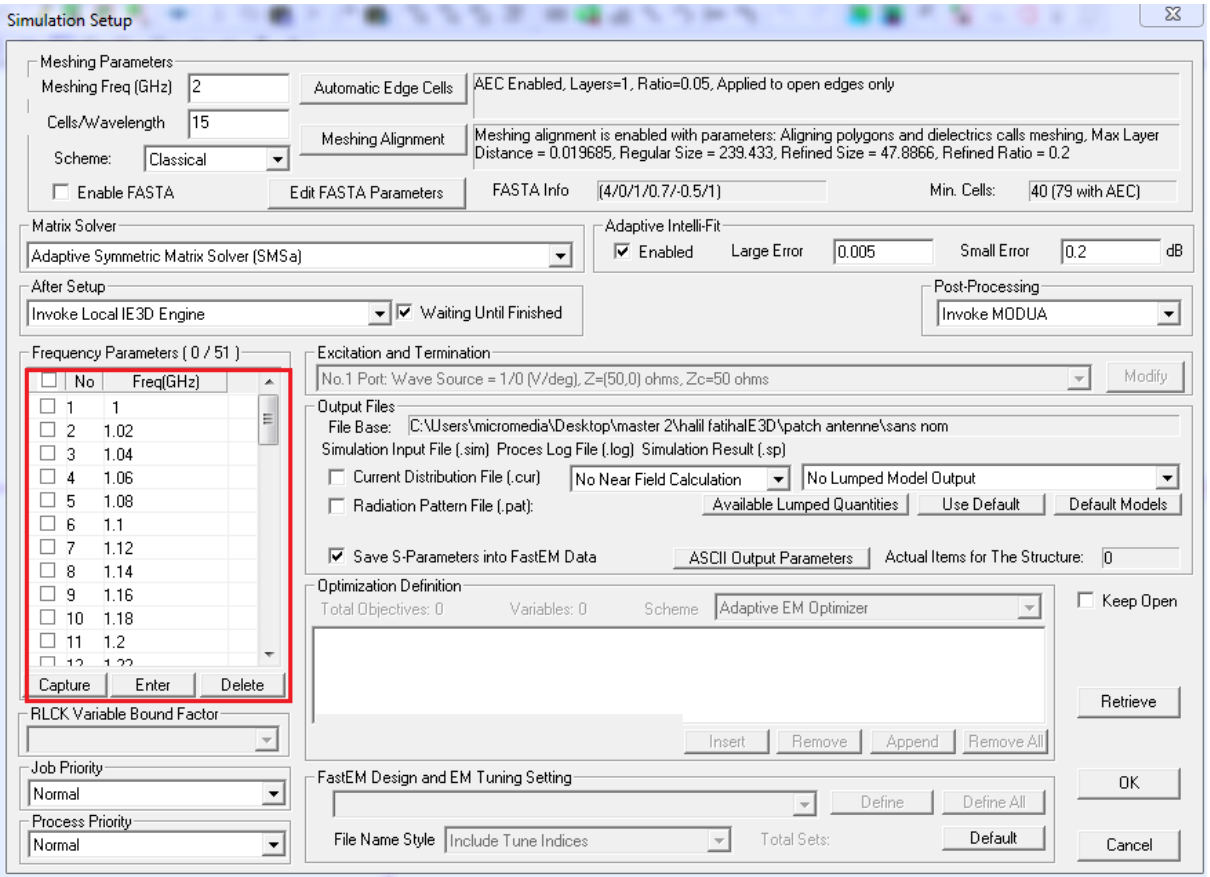

Figure (II.18) : fenêtre de simulation avec la gamme de fréquences.

Avant de cliquer sur ok, nous cocherons les deux cases suivantes (figure (II.19)) afin de pouvoir visualiser les résultats.

## Chapitre II : Présentation du logiciel IE3D

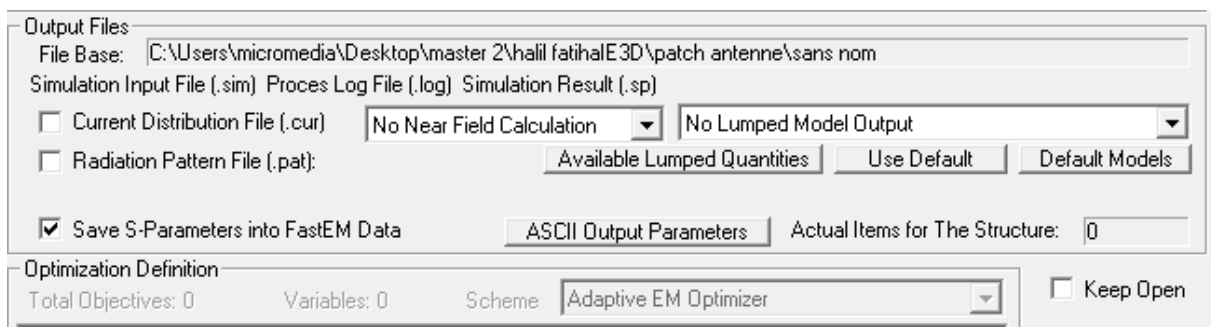

Figure (II.19) : les résultats finals.

Nous cliquons sur ok. Nous aurons une fenêtre de calculs qui défilent, une fois le défilement terminé, nous aurons les résultats.

#### **V. Conclusion :**

Dans ce chapitre, nous avons défini de façon générale notre logiciel, son installation, ses outils, son lancement, ses fonctions, les différentes types d'antennes que nous pouvons schématiser et comment lancer la simulation après avoir fini le dessin de l'antenne.

## **Chapitre III**

# **Simulation des antennes sous IE3D**

#### **I. Introduction :**

Cette étape de conception sur un logiciel de simulation électromagnétique va nous permettre non seulement de simuler des structures de différentes antennes mais aussi d'extraire les différents paramètres dont nous avons besoin pour une bonne implantation dans les systèmes de communications.

Au cours de ce chapitre, nous allons simuler deux antennes : l'antenne demi-onde et l'antenne patch. La simulation va être basée sur le chapitre précédent qui résume les étapes à suivre afin de simuler l'antenne.

#### **II. Simulation**

#### **1. Antenne dipôle :**

C'est l'antenne la plus ancienne et la plus utilisée. Elle est constituée de deux brins métalliques alignée sur le même axe et alimenté en son centre. Les deux extrémités libres des deux brins sont laissées ouvertes, ce qui permet d'imposer une valeur nulle du courant en ces points.

#### **1.1** Cahier des charges **:**

Nous voulons concevoir une antenne demi-onde travaillant à une fréquence de résonance égale à 2.5GHz.

Nous tiendrons compte de l'effet capacitif au bout de l'antenne d'où les dimensions suivantes :

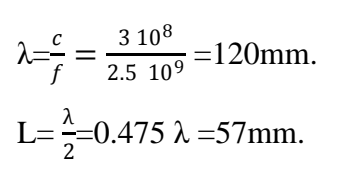

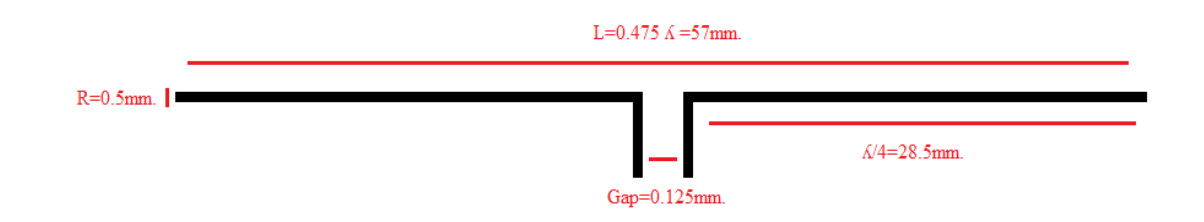

Figure (III.1) : antenne demi-onde.

#### **1.2 Lancement du logiciel :**

On clique sur la fenêtre Zeland  $\frac{25}{\sqrt{25}}$  sur le bureau Windows pour lancer Zeland Manager

Program.

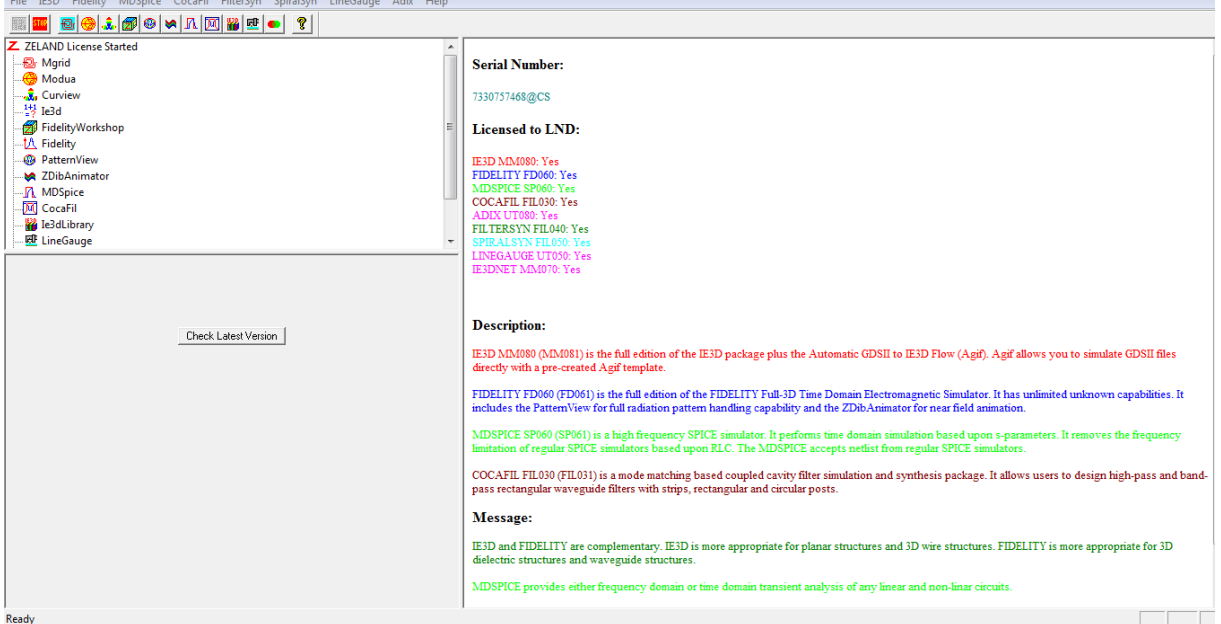

Figure (III.2) : fenêtre Zeland.

#### *a- Création du projet:*

Pour ouvrir l'espace de travail nous cliquons sur Mgrid ( $\Box$ ) ou sur ie3d puis MGrid et la fenêtre suivante apparait :

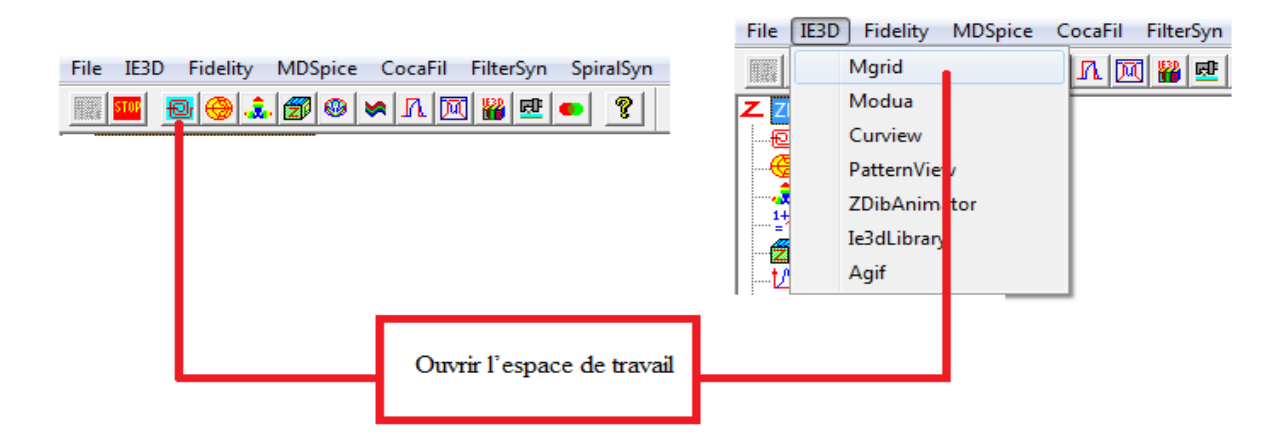

Figure (III.3) : ouvrir une fenêtre Mgrid.

Nous avons la première fenêtre du logiciel qui est notre espace de travail, ou nous pouvons dessiner et simuler nos antennes : (voir figure(III.4))

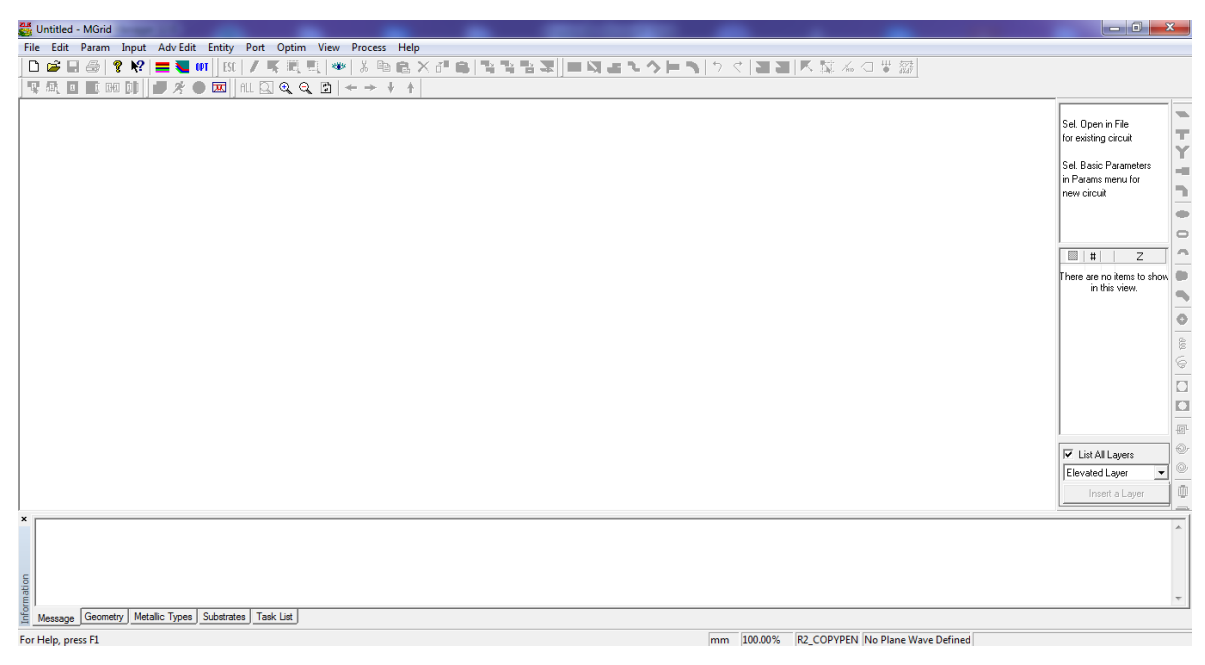

Figure(III.4) : fenêtre Mgrid.

Ils existent deux façons pour accéder aux paramètres basiques, soit on cliquant sur l'icône

 $(\Box)$  ou File => New. (Voir figure(III.5))

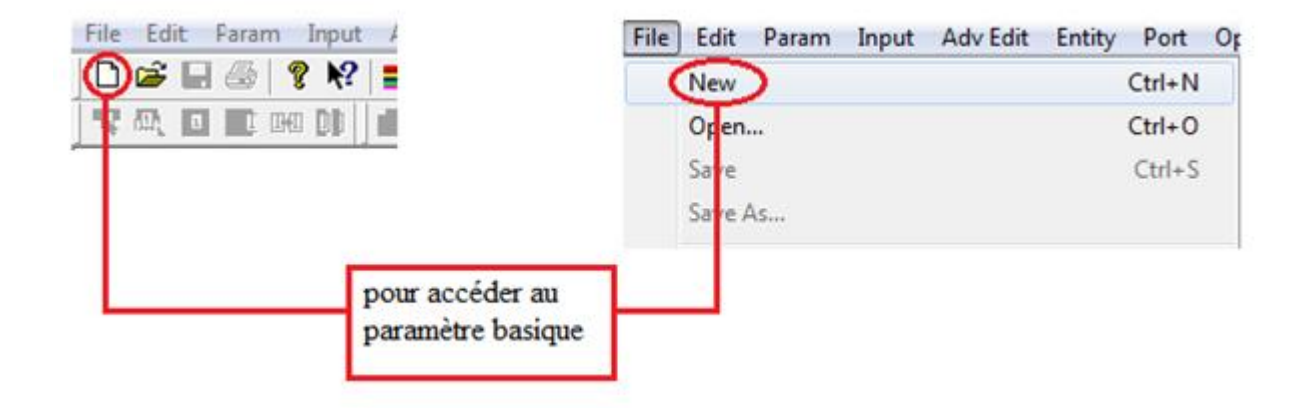

Figure(III.5) : création du nouveau projet.

Sur la figure suivante qui est la fenêtre des paramètres basiques que nous allons choisir le type de métal, les différentes couches de substrat, les longueurs et autres paramètres qui définiront nos antennes.

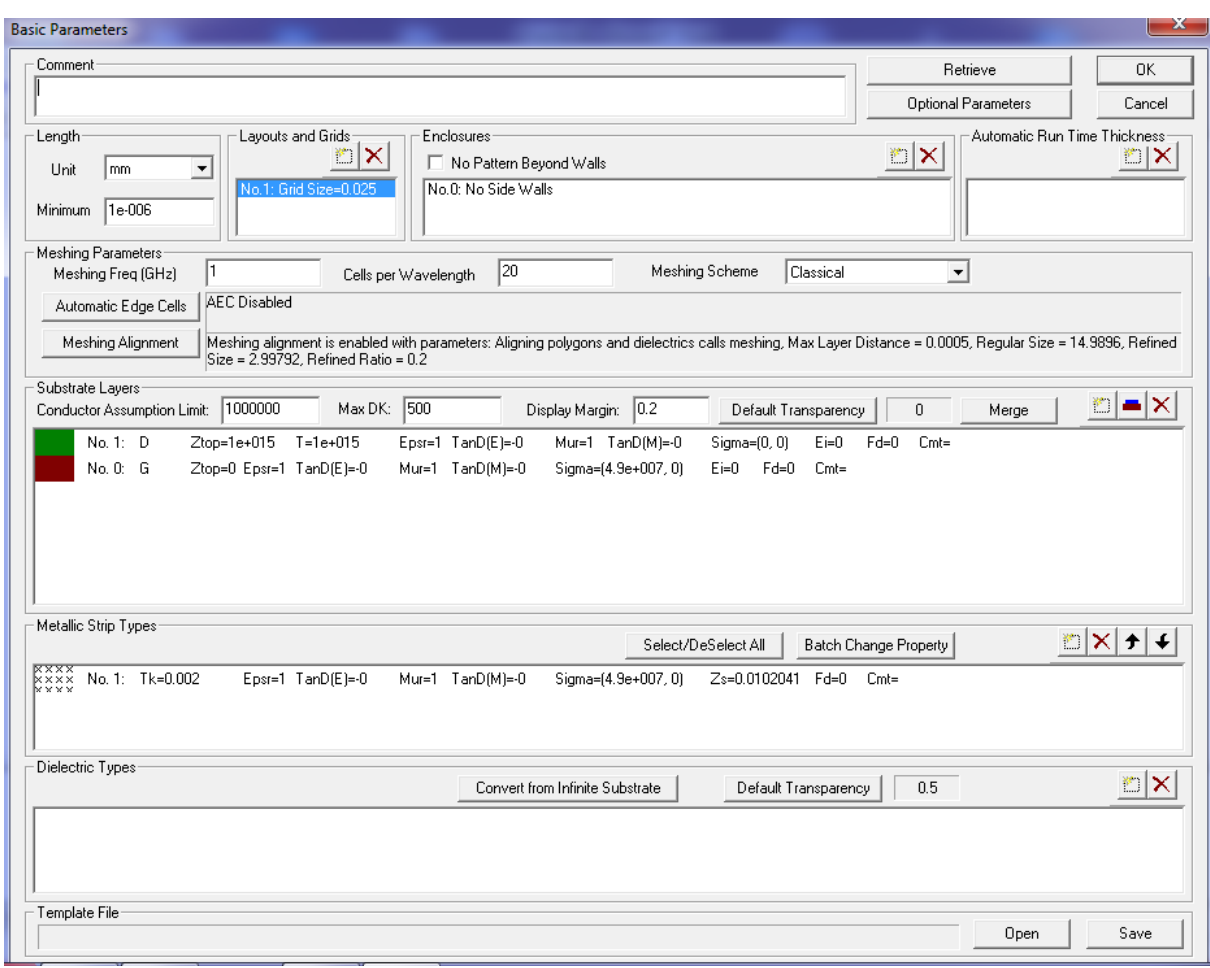

Figure (III.6) : fenêtre des paramètres basiques.

Nous allons choisir le millimètre comme unité de longueur sur cette fenêtre. (voir figure(III.7))

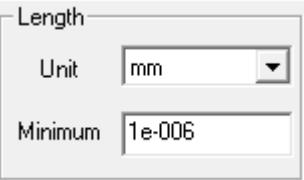

Figure (III.7) : l'unité.

Nous trouvons deux couches de substrat par défaut, c'est entre ces deux couches que nous allons dessiner notre antenne se qui fait que le métal ce trouvera entre ses couches.

Pour cela que nous allons les définir comme étant du vide. (Voir figure(III.8))

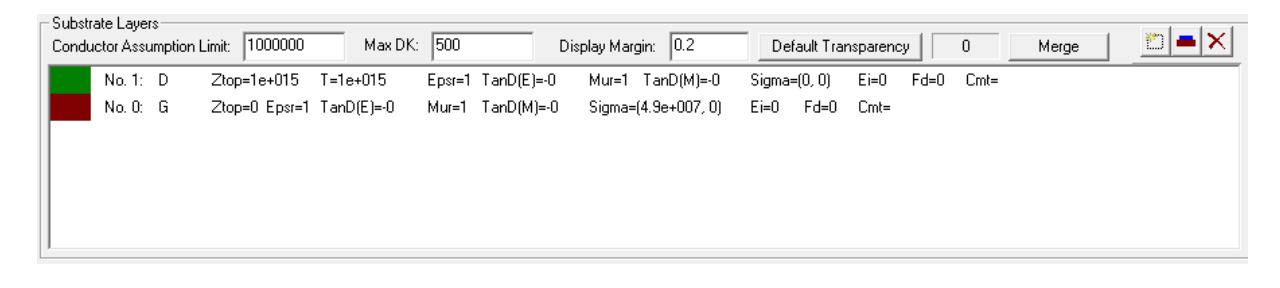

Figure (III.8) : couches des substrats.

Nous double cliquons sur la première couche de substrat qui est par défaut du vide.

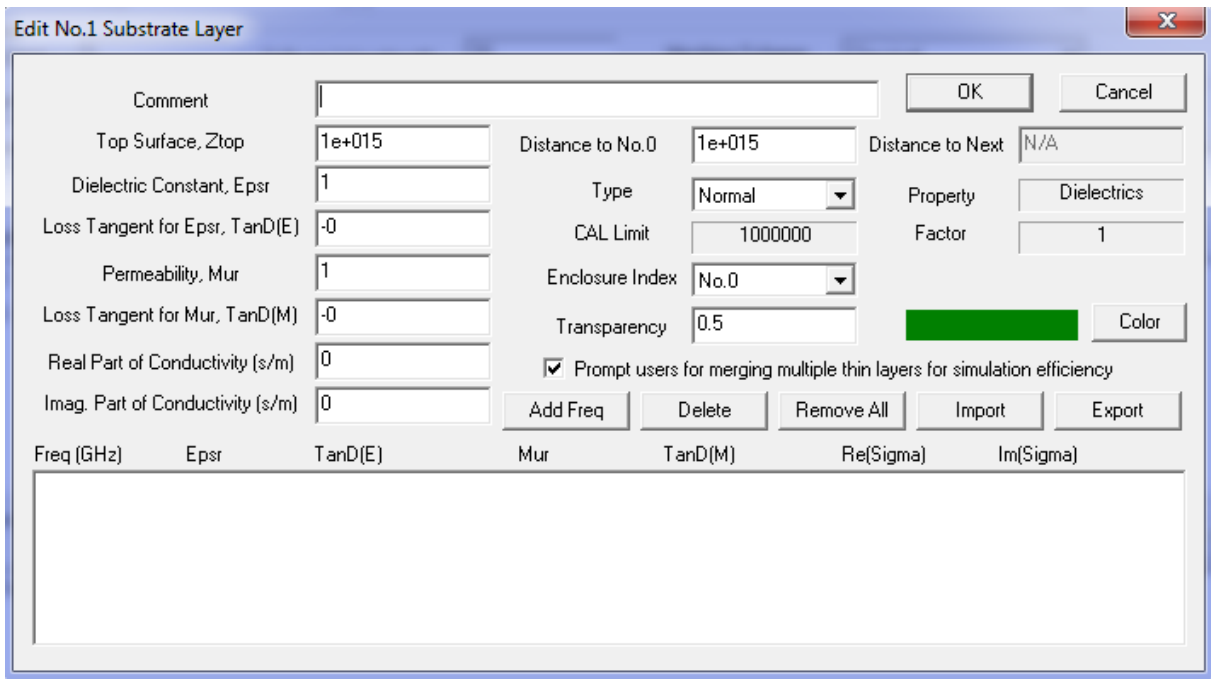

Figure (III.9) : la première couche de substrat.

Nous cliquons sur ok pour valider les valeurs existantes, et nous double cliquons sur la deuxième couche de substrat, ou nous allons saisir les valeurs suivantes :

Partie réel = 0.

```
Partie imaginaire=0.
```
Et nous laissons les autres valeurs par défaut.

Nous avons sélectionné du vide pour la deuxième couche du substrat.

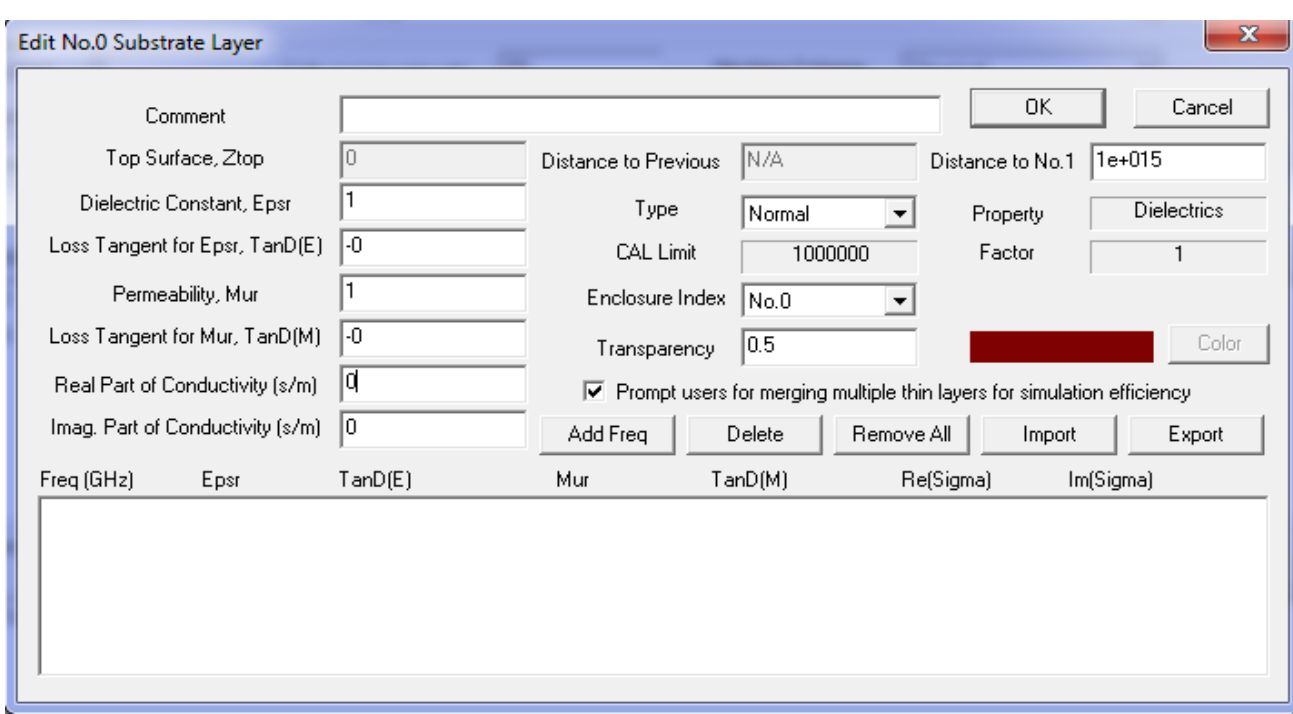

Figure (III.10) : deuxième couche de substrat.

Nous cliquons sur ok, pour sauvegarder les valeurs saisies.

Nous cliquons sur ok dans la fenêtre des paramètres basique pour y accéder a l'espace de travail que nous avons choisi (du vide dans notre cas).

#### *b- Dessiner le dipôle*

Apres avoir cliqué sur ok, nous aurons la fenêtre de travail suivante :

Nous allons cliquer sur l'icône rectangle  $(\bullet)$  qui se trouve sur la barre des menus, pour dessiner le premier brin de notre antenne. (Voir Figure (III.11))

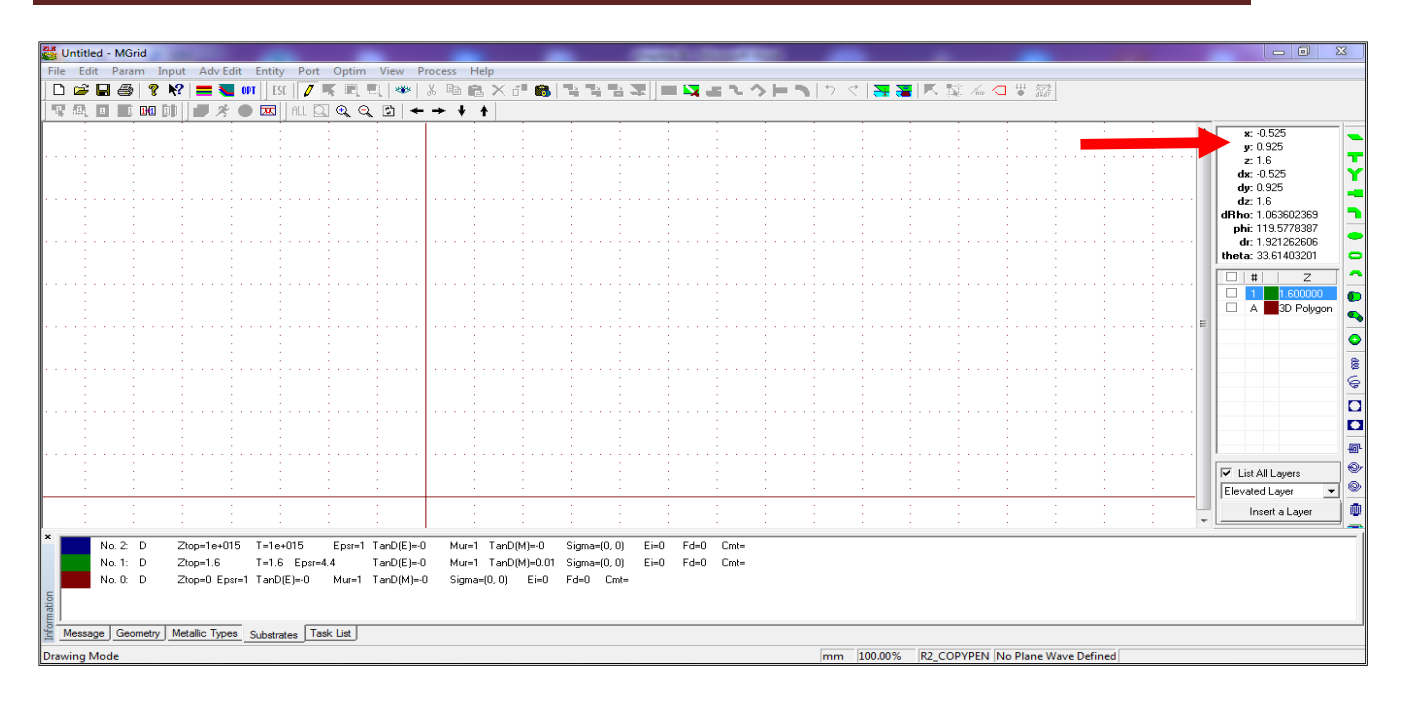

Figure (III.11) : espace de travail.

La figure qui apparaît nous permettra de saisir les coordonnées et les longueurs de notre antenne.

Longueur =28.5mm.

Largeur= 0.5mm.

Rotation=0° Pour avoir l'antenne horizontale.

Et nous choisissons de positionner le centre en bas a droite du rectangle. (voir figure(III.12))

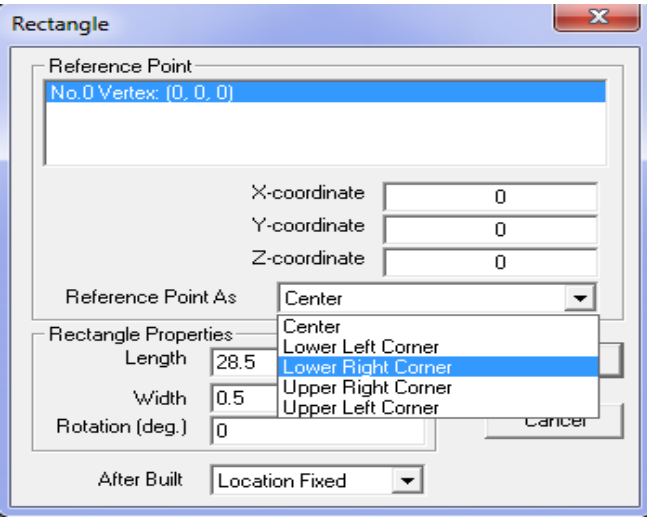

Figure (III.12) : les références du centre et les longueurs du rectangle.

Nous cliquons sur ok.

Nous avons notre premier brin comme la figure suivante le montre.

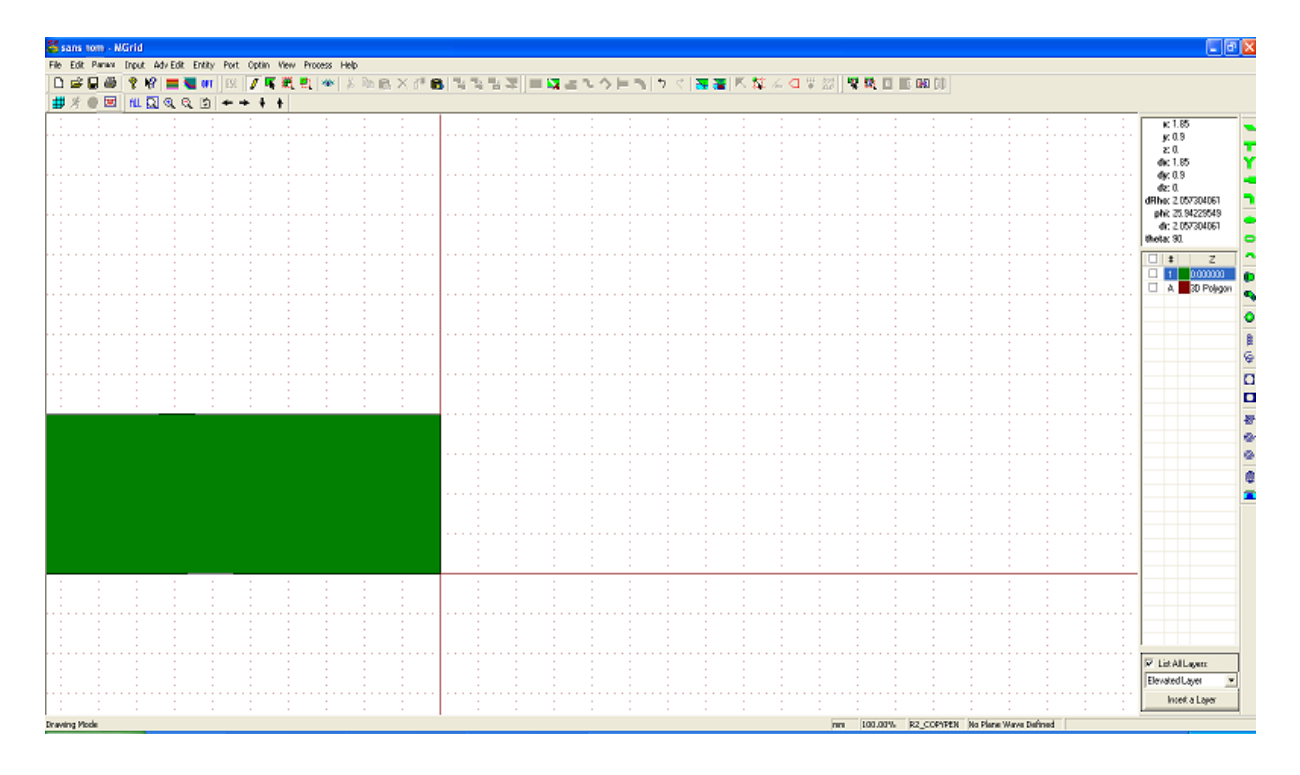

Figure (III.13) : espace de dessin, le premier brin.

Pour dessiner l'excitation qui est une ligne de transmission, nous cliquons sur le même rectangle  $(\bullet)$  et nous aurons la même fenêtre, nous allons saisir les valeurs comme suite :

```
Longueur= 2mm. Largeur= 0.5mm.
```
Rotation=90°. Pour avoir l'adaptation verticale. (Voir figure(III.14))

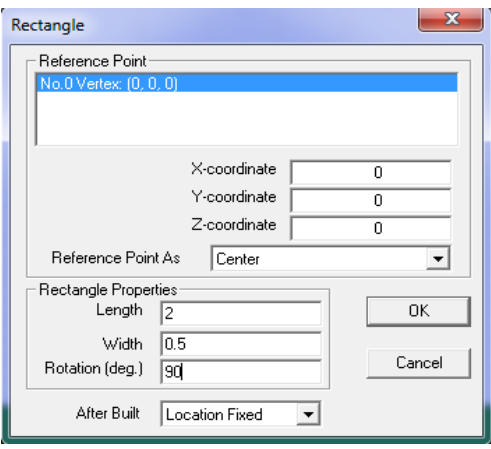

Figure (III.14) : longueur du deuxième rectangle.

Nous cliquons sur Ok.

Nous aurons la fenêtre suivante, nous allons choisir aucune action. (voir figure(III.15))

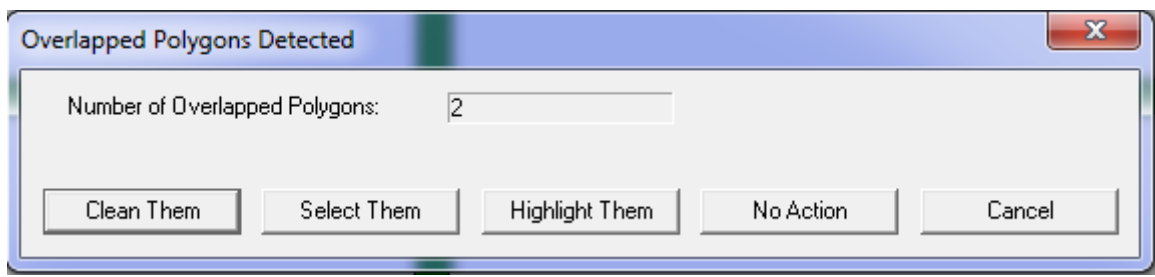

Figure (III.15) : polygones qui se chevauchent.

Les deux rectangles s'afficheront sur notre espace comme suit : (voir figure(III.16))

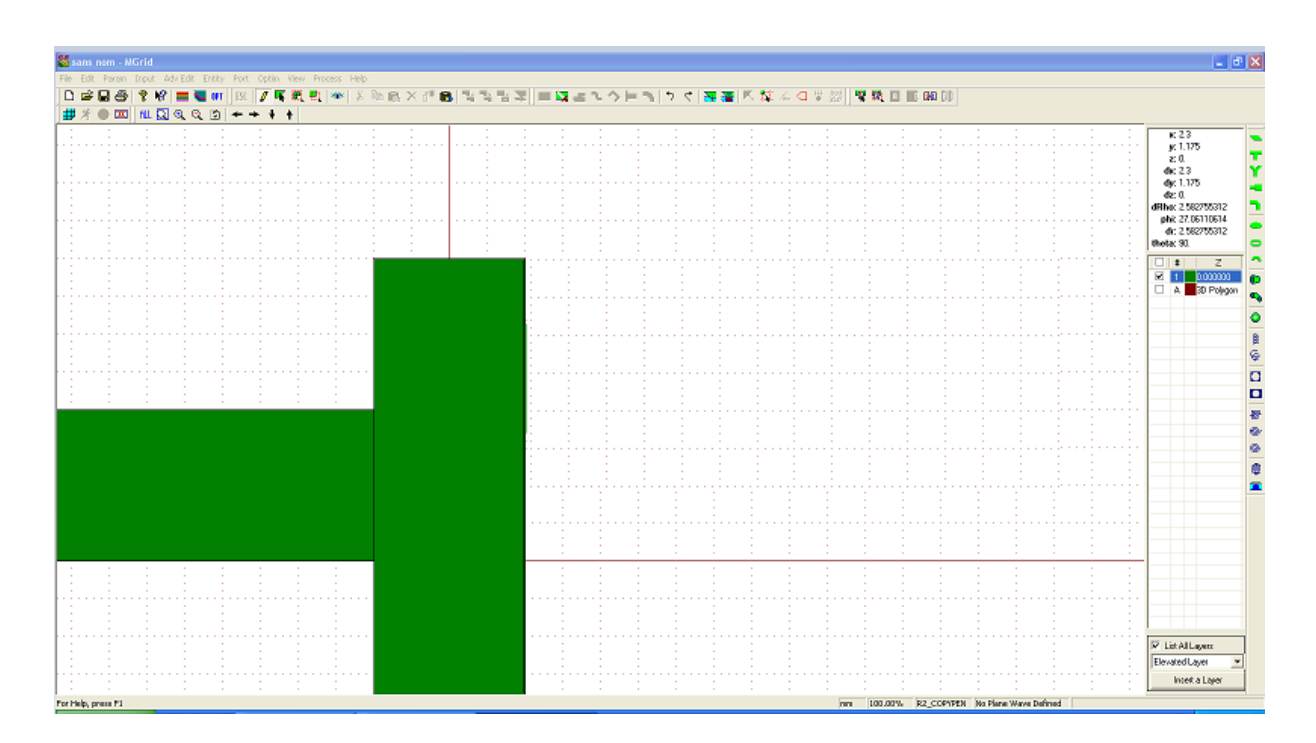

Figure (III.16) : brin et excitation.

Pour avoir la demi-antenne nous devons déplacer l'excitation horizontalement. Pour cela nous allons cliquer sur sélectionner ( $\overline{\mathbf{R}}$ ) qui se trouve sur la barre des menus en haut de la fenêtre, puis sur notre excitation pour la sélectionner, a l'aide de la touche tabulation de notre clavier ( $\Box$ ) nous déplacerons la flèche ( $\Box$ ) jusqu'au sommet droit du brin afin de préciser la partie qui se collera au brin vertical. (Voir figure(III.17))

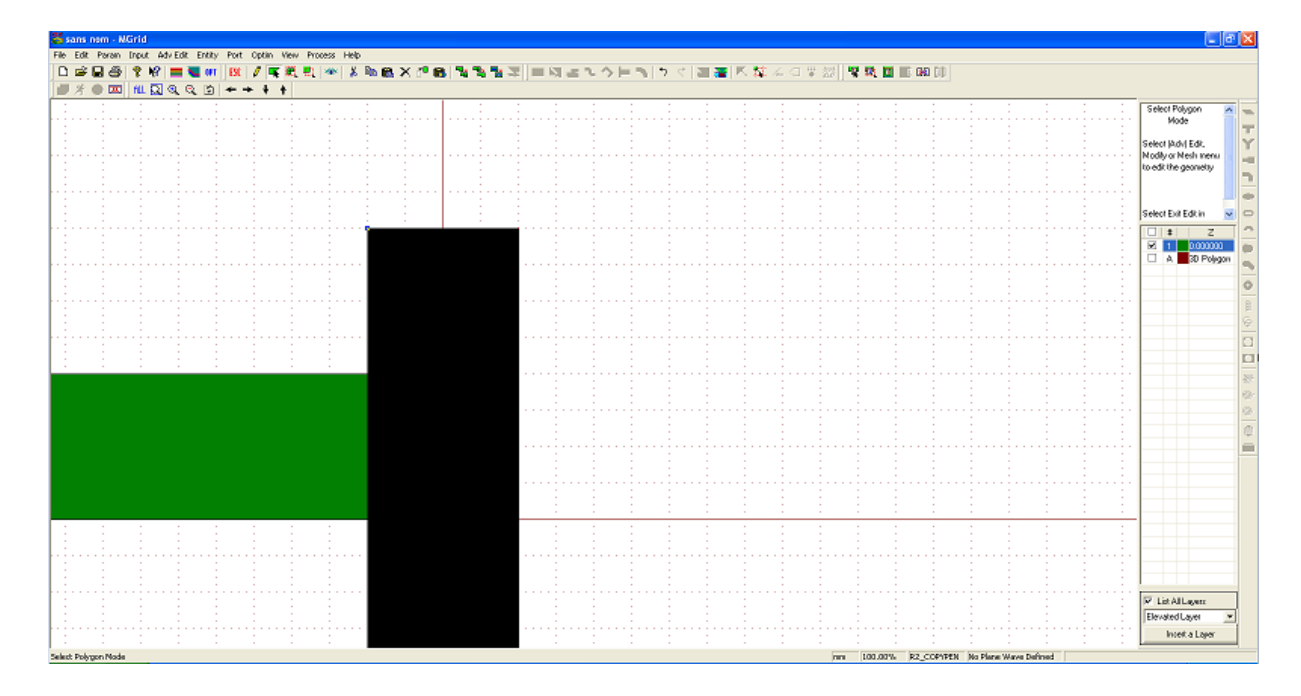

Figure (III.17) : brin et excitation sélectionnée.

Une fois que l'excitation est sélectionnée nous cliquons sur la touche objet à déplacer ( $\overline{d}$ ) qui se trouve sur la barre des menus, puis nous placerons le curseur a l'extrémité du brin vertical et on clique dessous pour le coller. (Voir figure(III.18))

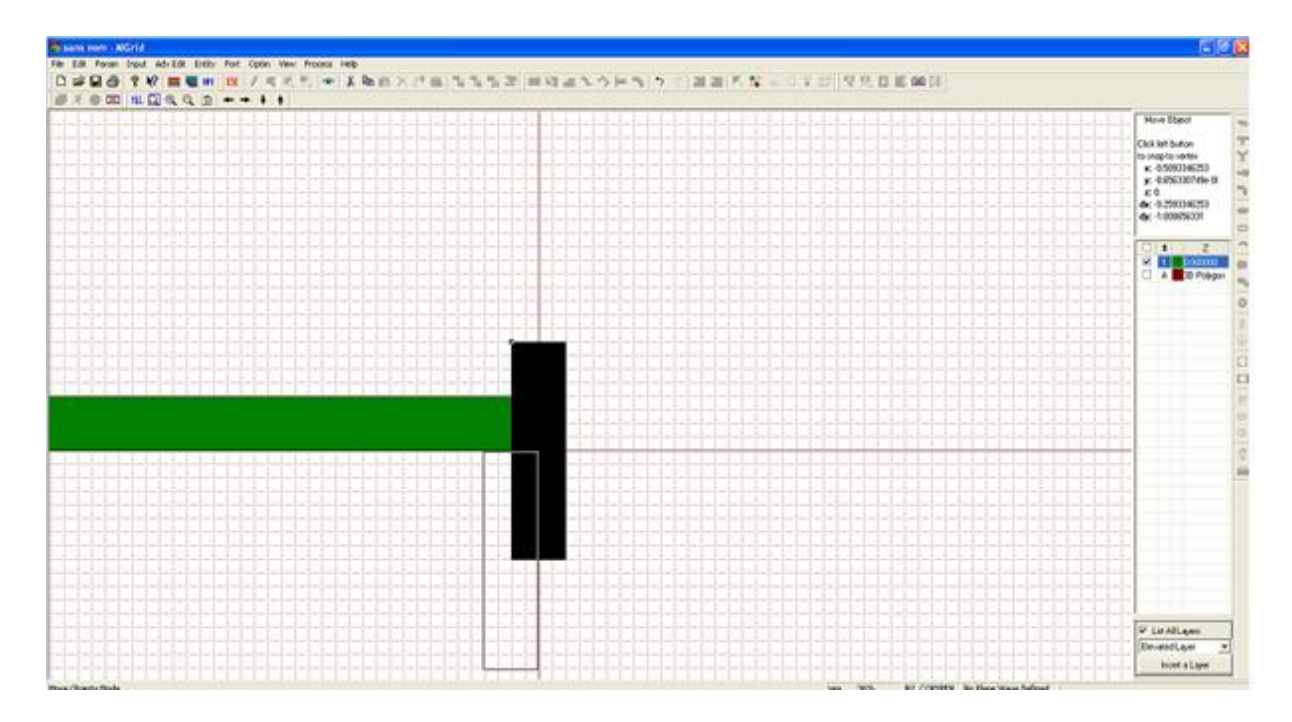

Figure (III.18) : brin et excitation déplacée.

Dans la fenêtre suivante nous avons les coordonnées X et Y de l'antenne que nous collons. (Voir figure(III.19))

Nous cliquons sur Ok.

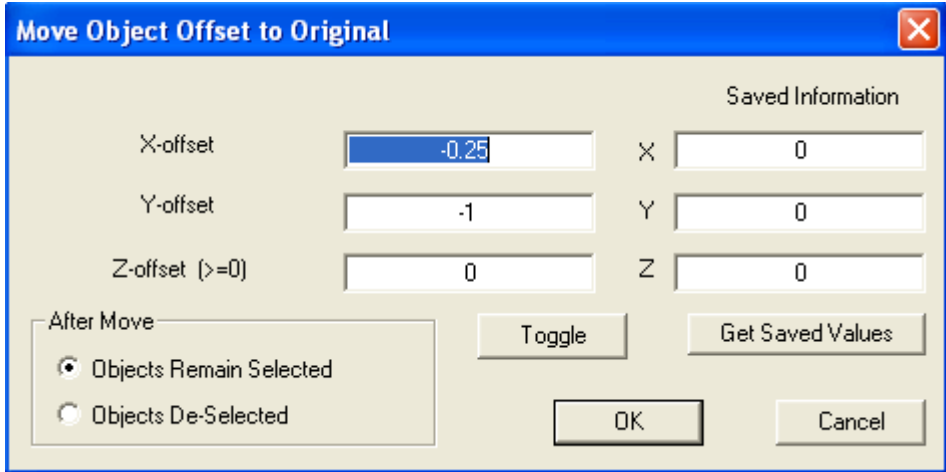

Figure (III.19) : coordonnée de l'excitation déplacée.

L'antenne horizontale est déplacée, nous avons maintenant notre première moitié de l'antenne. (Voir figure(III.20))

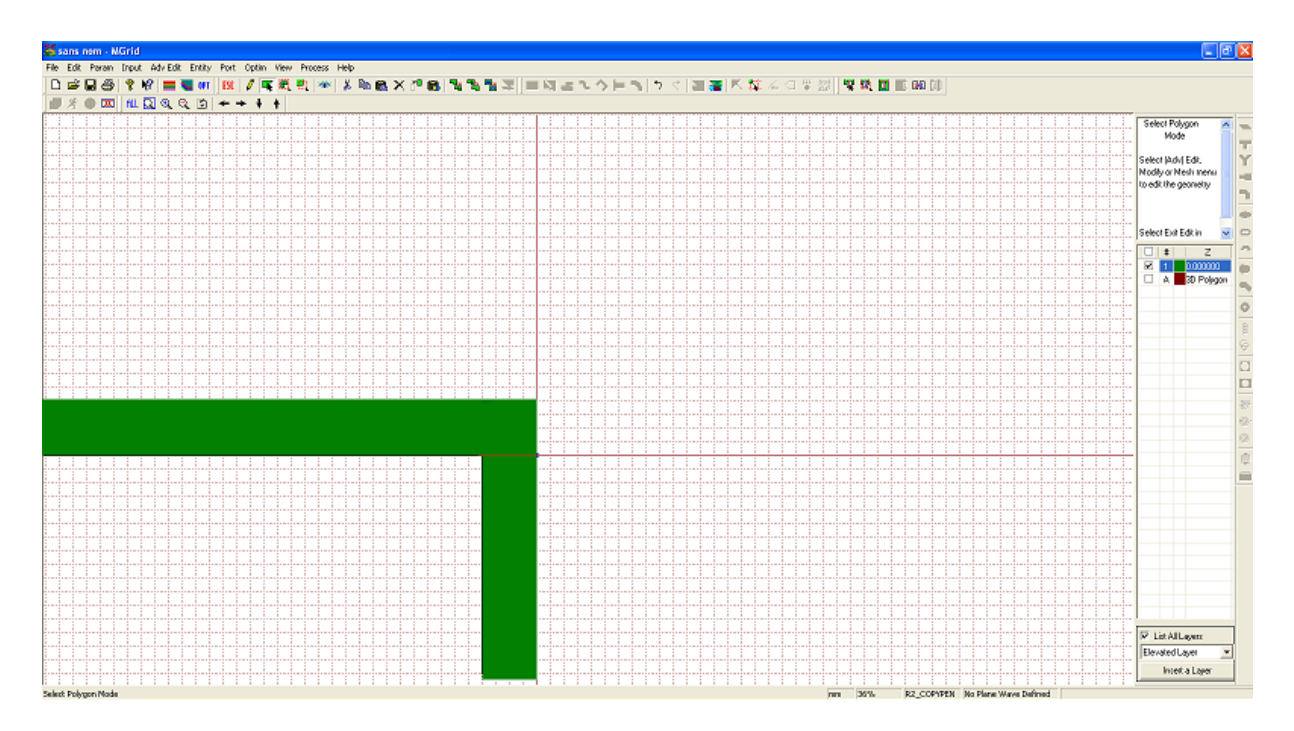

Figure (III.20) : la moitié de l'antenne demi-onde.

Pour avoir l'autre moitié nous allons dessiner l'autre brin et l'autre excitation afin d'avoir la demi-onde, comme nous avons une autre possibilité la plus simple c'est de sélectionner le brin, le copier puis le coller, et on fera pareil pour l'excitation.

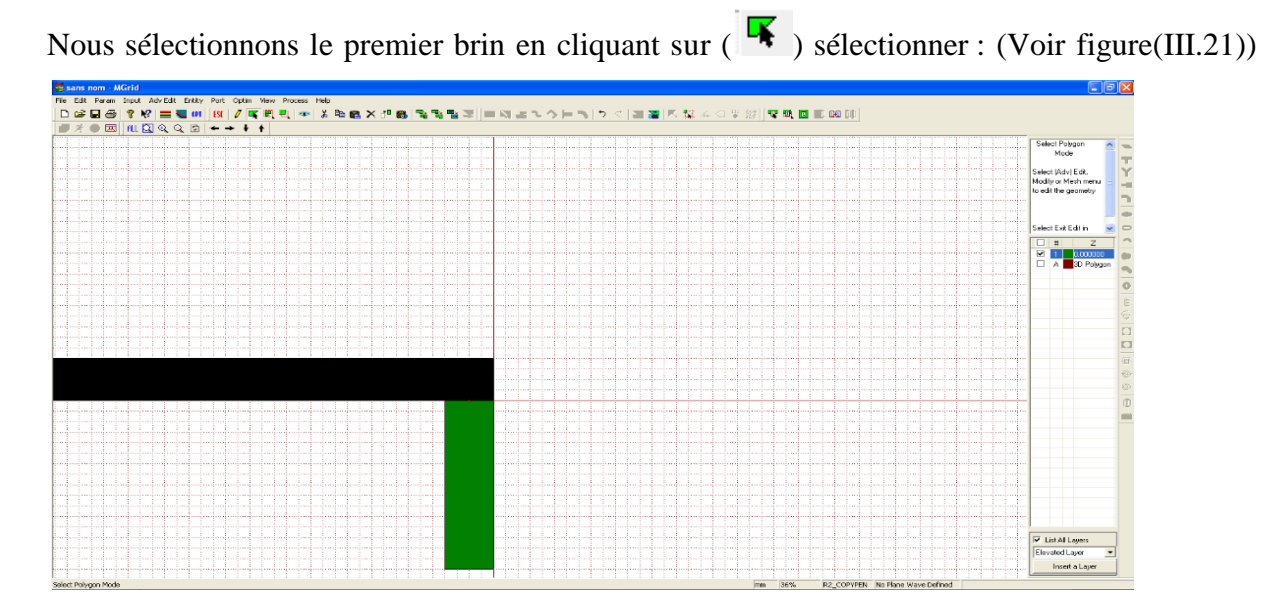

Figure (III.21) : brin sélectionné.

Puis on le copie en cliquant sur  $(\Box)$  copier et finalement on appuyant sur  $(\Box)$  coller pour avoir la section copié, nous aurons le deuxième brin que nous posons sur l'axe des X de la surface de travail en laissant un intervalle de 0.125mm entre les deux brins. (Voir figure(III.22))

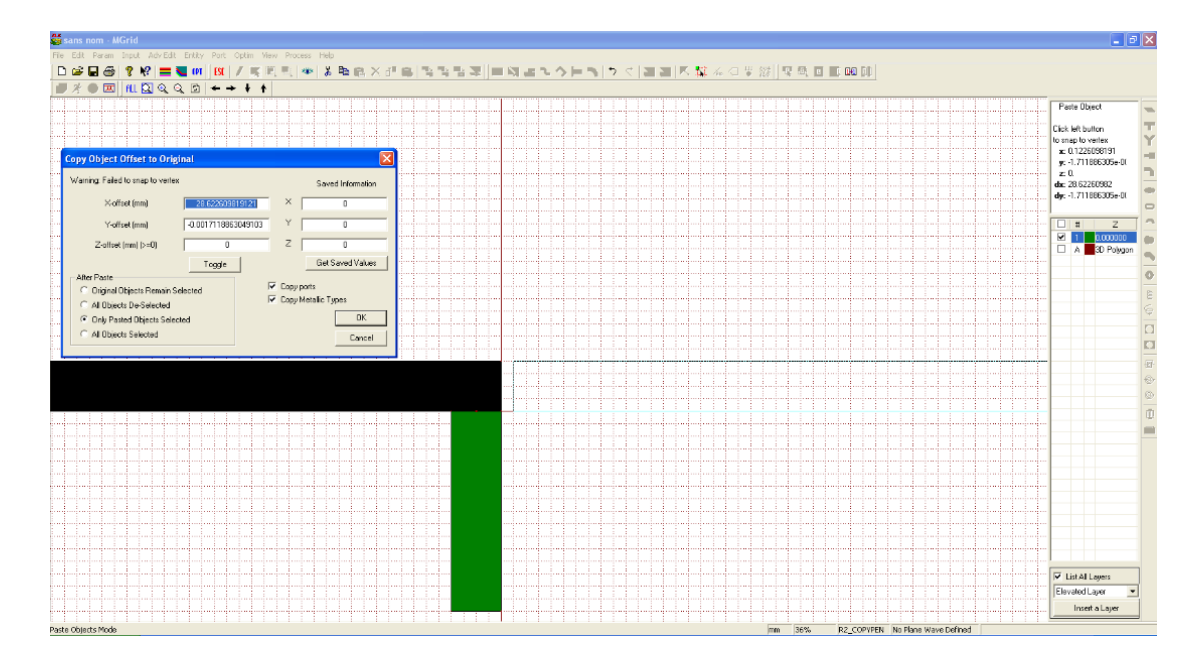

Figure (III.22) : un deuxième brin en position.

Nous laissons les valeurs données et nous cliquons Ok.

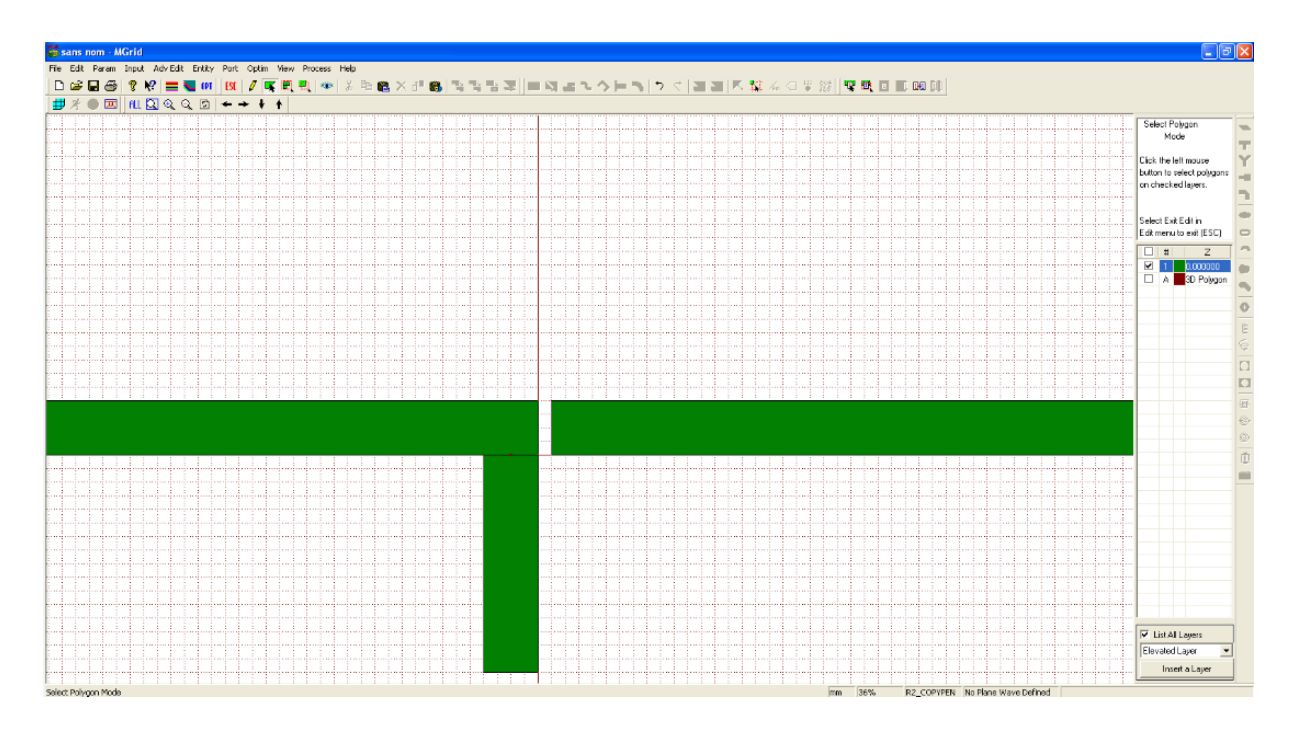

Figure (III.23) : deuxième brin crée.

Nous devons dessiner la deuxième excitation, pour cela nous allons sélectionner l'excitation à l'aide de l'icône de sélection ( $\overline{\blacktriangleleft}$ ).(Voir figure(III.24))

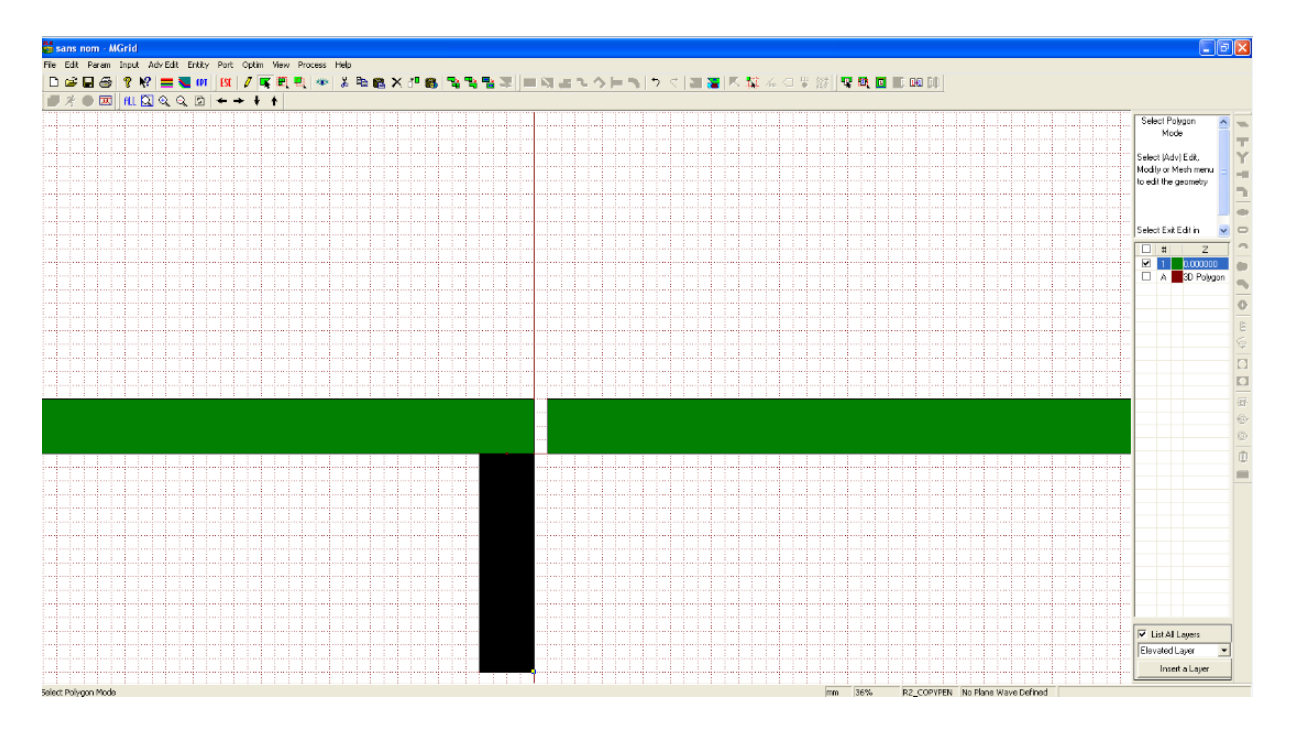

Figure (III.24) : deux brins et excitation sélectionnée.

Puis on fait la copie et on la colle au dessous du deuxième brin, comme suit : (Voir figure(III.25))

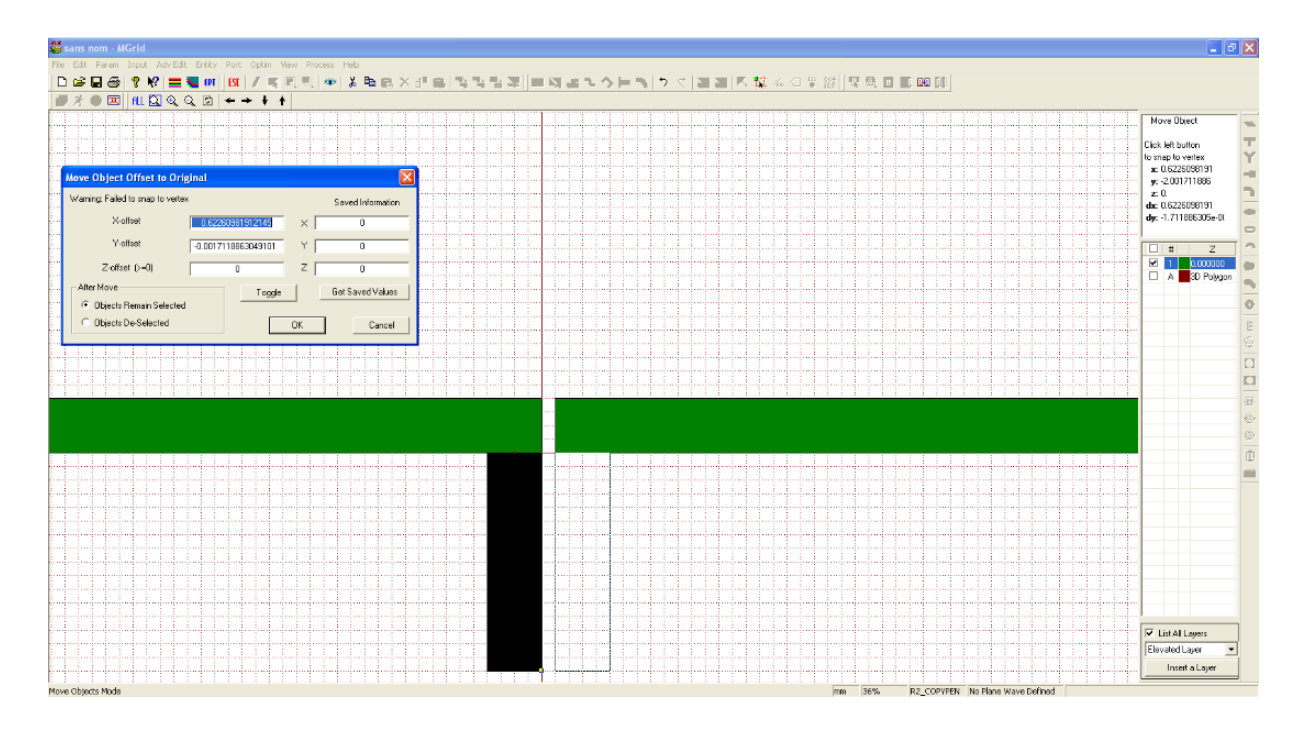

Figure (III.25) : création de la deuxième excitation.

Nous cliquons sur ok dans la fenêtre qui apparait.

Nous aurons l'antenne demi-onde comme suite. (Voir figure(III.26))

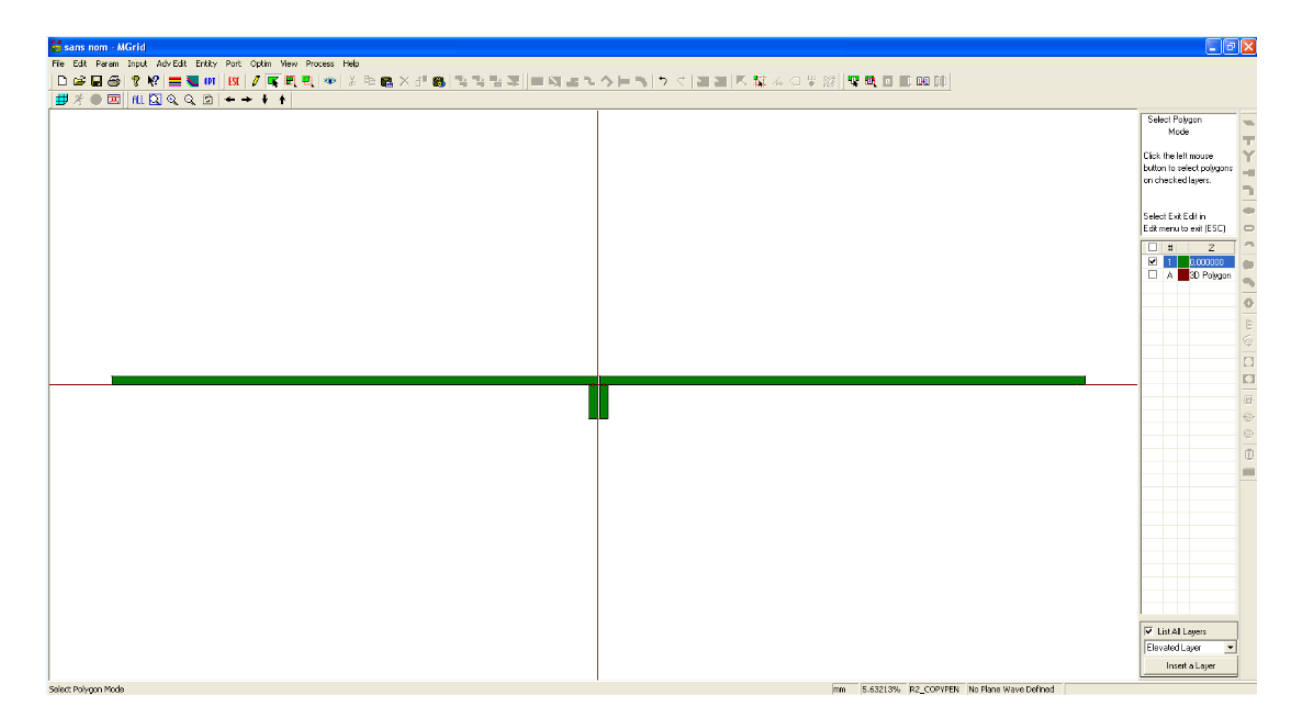

Figure (III.26) : antenne demi-onde.

Nous allons souder chaque brin avec son excitation pour cela nous devons sélectionner le premier brin et la première excitation. (Voir figure(III.27))

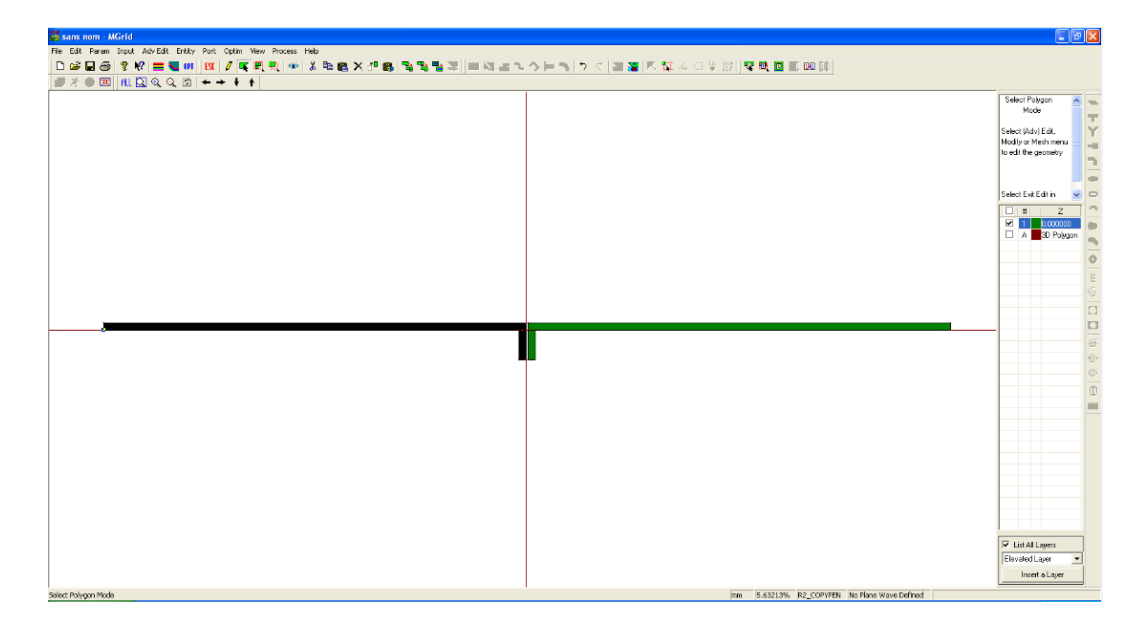

Figure (III.27) : brin et excitation sélectionnés.

Puis nous cliquons sur  $\left(\frac{\mathbb{F}_{\mathbf{a}}}{n}\right)$  qui se trouve sur la barre des menus, ou en cliquons sur Adv Edit=>advenced boolean operation=>union/merge

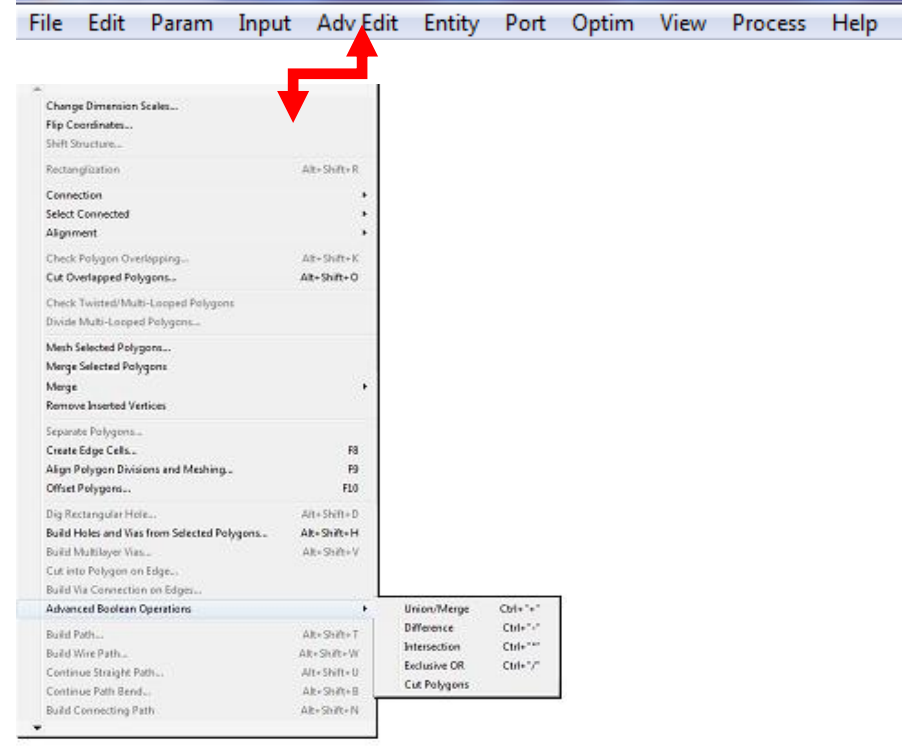

Figure (III.28) : Assembler le brin et l'excitation.

Nous aurons la figure suivante :

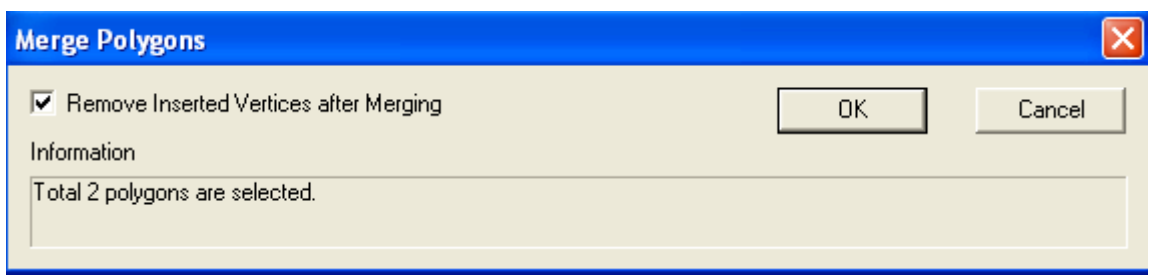

Figure (III.29) : confirmer l'assemblement des deux polygones.

Nous cliquons sur ok.

Nous ferons la même chose pour le deuxième brin et son excitation nous aurons notre antenne comme suit:

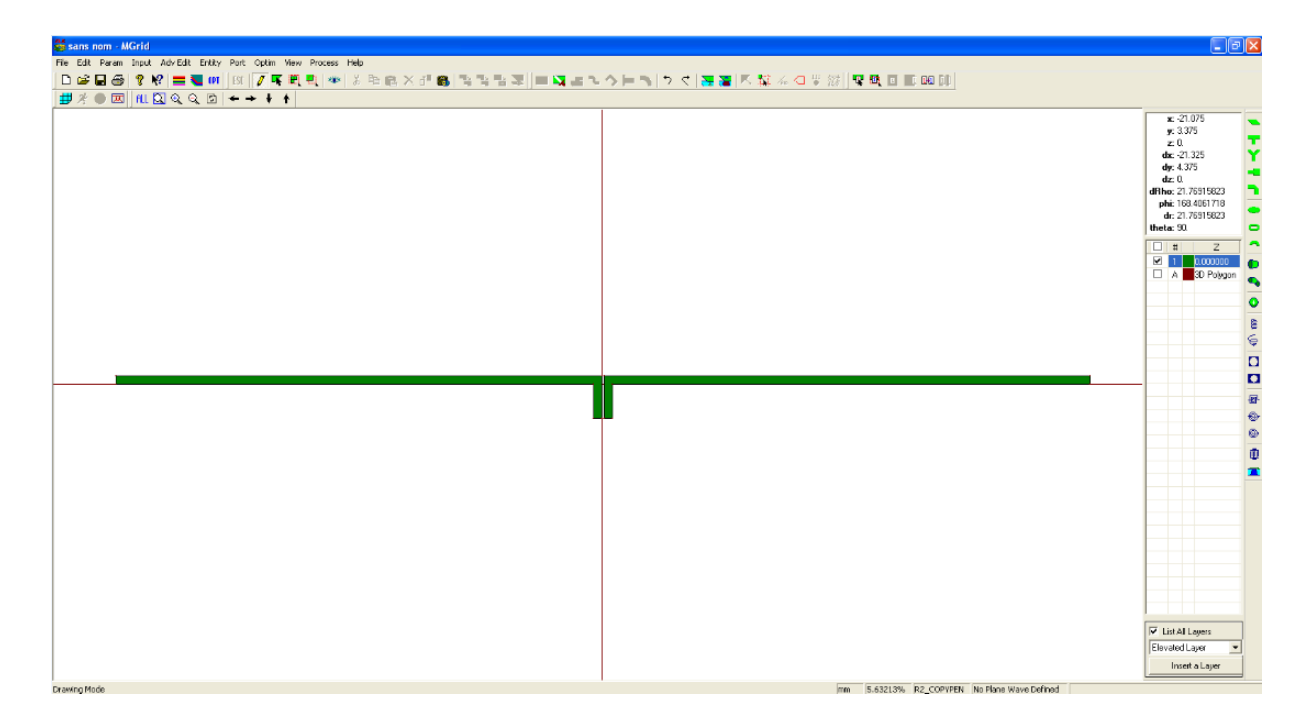

Figure (III.30) : antenne demi-onde fini.

#### *c- Créer les ports d'excitations :*

Nous avons notre antenne demi-onde, maintenant nous allons définir ses ports, pour cela nous cliquons sur (port) qui se trouve sur la barre des menus puis nous choisissons port pour un groupe, comme suit : (Voir figure(III.31))

| Port | Optim View Process Help                           |  |  |  |  |  |  |
|------|---------------------------------------------------|--|--|--|--|--|--|
|      | Define Port                                       |  |  |  |  |  |  |
|      | Port for Edge Group                               |  |  |  |  |  |  |
|      | Selected Rectangles for Horizontal Localized Port |  |  |  |  |  |  |
|      | Selected Edges for Extension Port                 |  |  |  |  |  |  |
|      | Selected Rectangles for Vertical Localized Port   |  |  |  |  |  |  |

Figure (III.31) : définir les ports.

Nous aurons la fenêtre suivante, nous choisissons dans régime d'intégration la case extension avancé et nous laissons les autres valeurs par défaut:

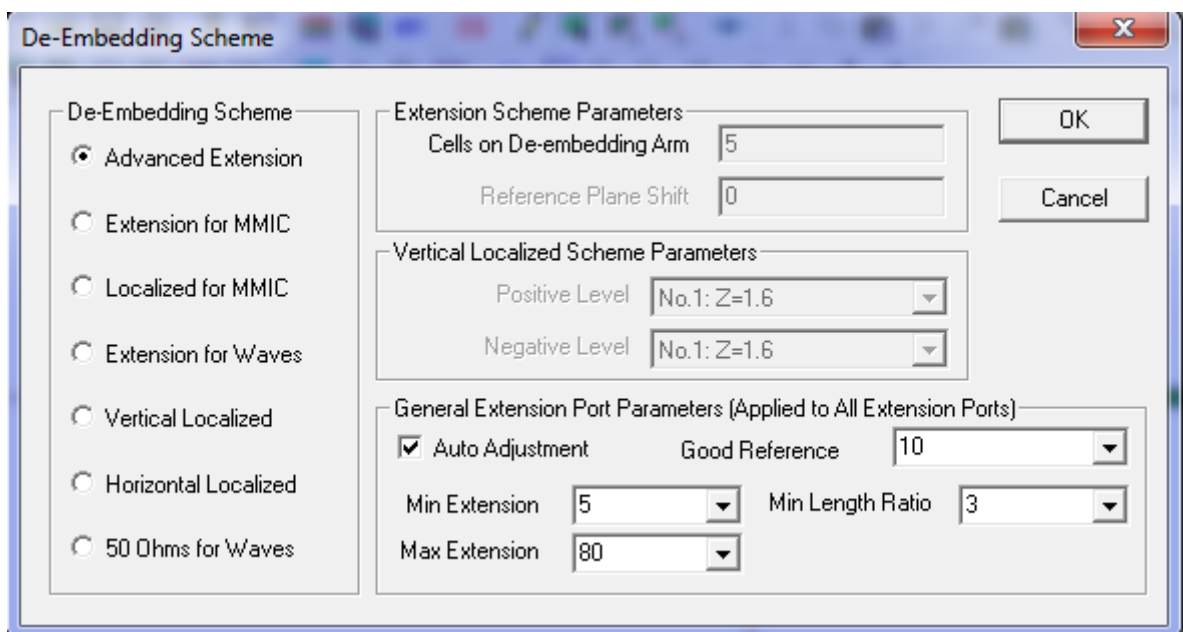

Figure (III.32) : régime d'intégration.

Cliquons sur Ok, et on sélectionne le port sur l'excitation, comme suite : (Voir figure(III.33))

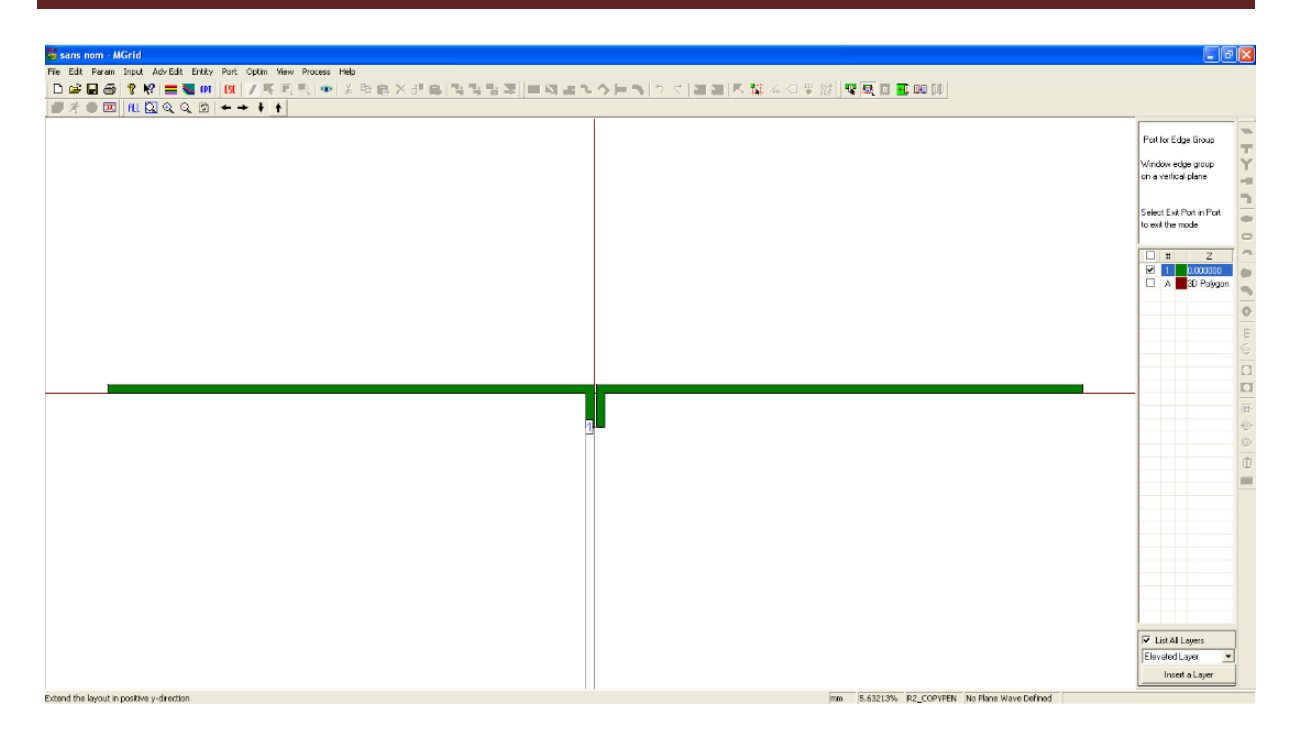

Figure (III.33) : premier port positif défini.

Nous avons notre premier port (port positif), nous allons sélectionner le port négatif en cliquant sur port puis définir le port négatif, comme cela :

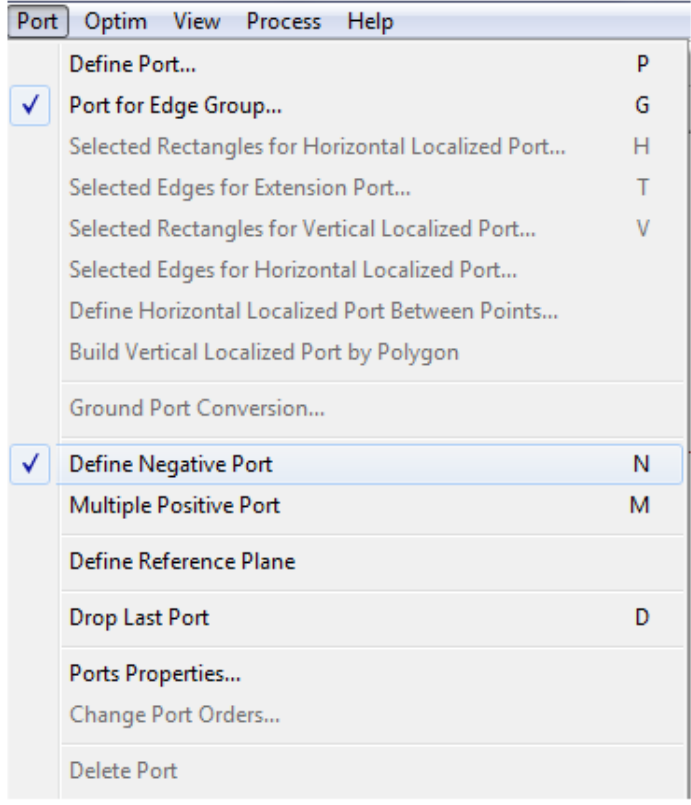

Figure (III.34) : définir le port négatif.

Nous cliquons sur port négatif puis nous sélectionnons notre deuxième port on aura ceci :

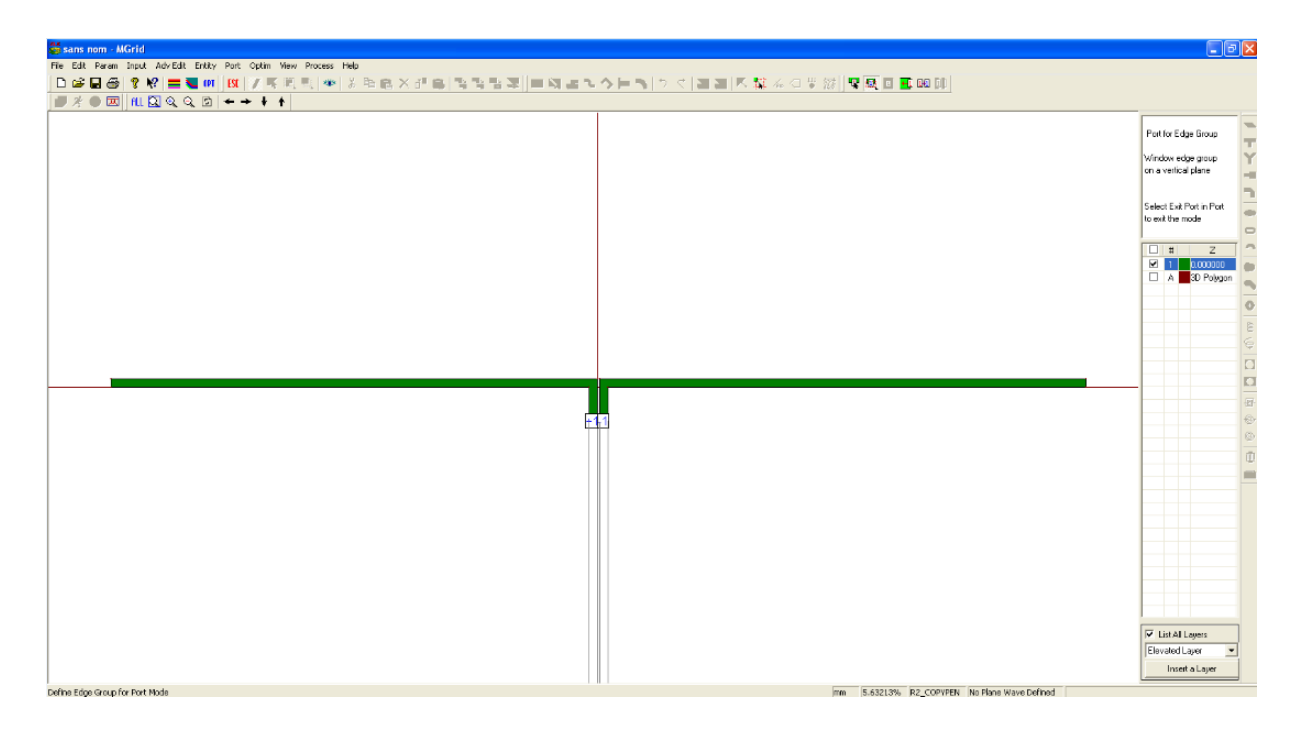

Figure (III.35) : l'antenne demi-onde adaptée.

Notre avons fini le dessin de notre antenne demi onde nous allons passer maintenant a la simulation proprement dite.

#### *d- Simulation :*

Nous allons passer à la phase finale, nous devons d'abord enregistrer le travail pour pouvoir simuler.

Nous appuyons sur file=> save as ou directement en appuyant sur  $(\Box)$  pour l'enregistrement. (Voir figure(III.36))

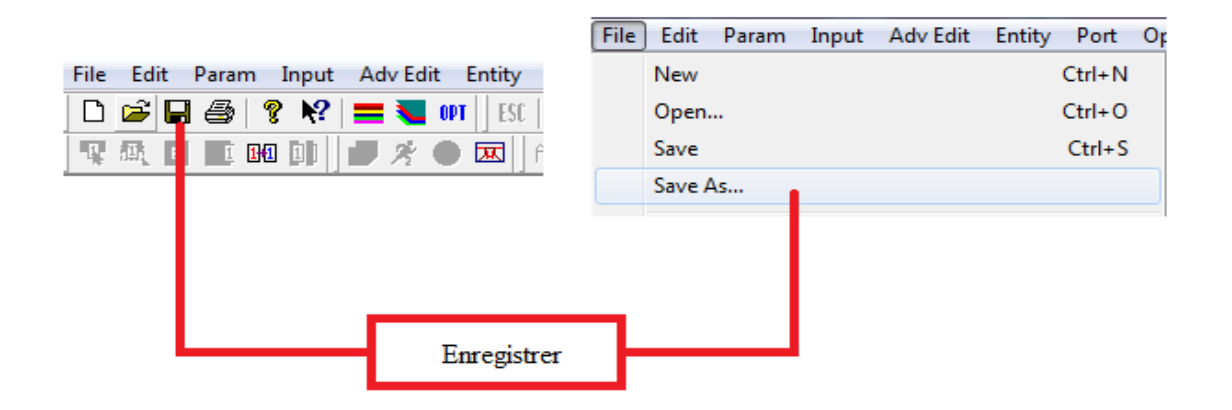

Figure (III.36) : Enregistrement.

Une fois que notre travail est enregistré nous cliquons sur  $\left( \frac{1 \text{c} \cdot \text{s}}{1 \text{c}} \right)$ , nous remarquons que la touche simuler  $(\frac{\lambda}{\lambda})$  est devenu utilisable. (Voir figure(III.37))

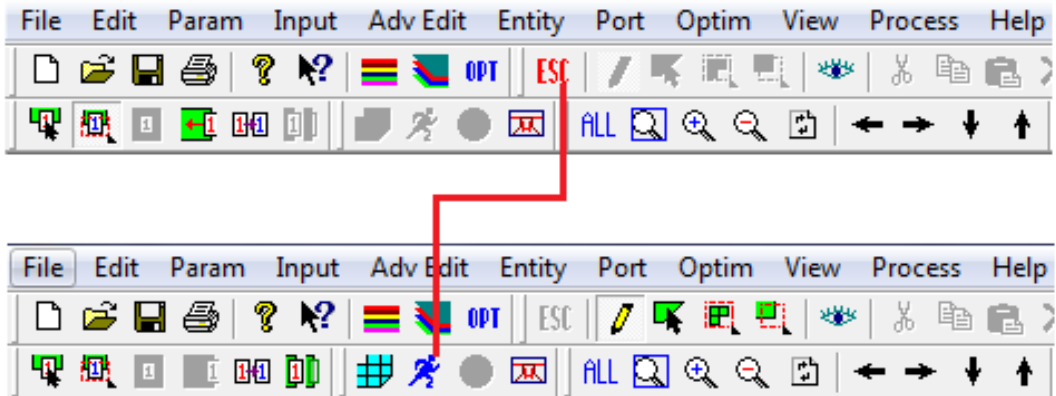

Figure (III.37) : simulation.

On clique dessous et nous aurons la fenêtre suivante dont nous saisissons la fréquence du maillage 3Ghz, les autre valeurs nous les laissons par défaut.

Nous cliquons sur entrer et nous aurons la fenêtre des gammes des fréquences. Nous saisissons les valeurs suivantes :

Fréquence de démarrage : 1GHz.

Fréquence finale : 3GHz.

Nombre de fréquence : 101

Nous aurons le pas en fréquence : 0.02 GHz automatiquement.

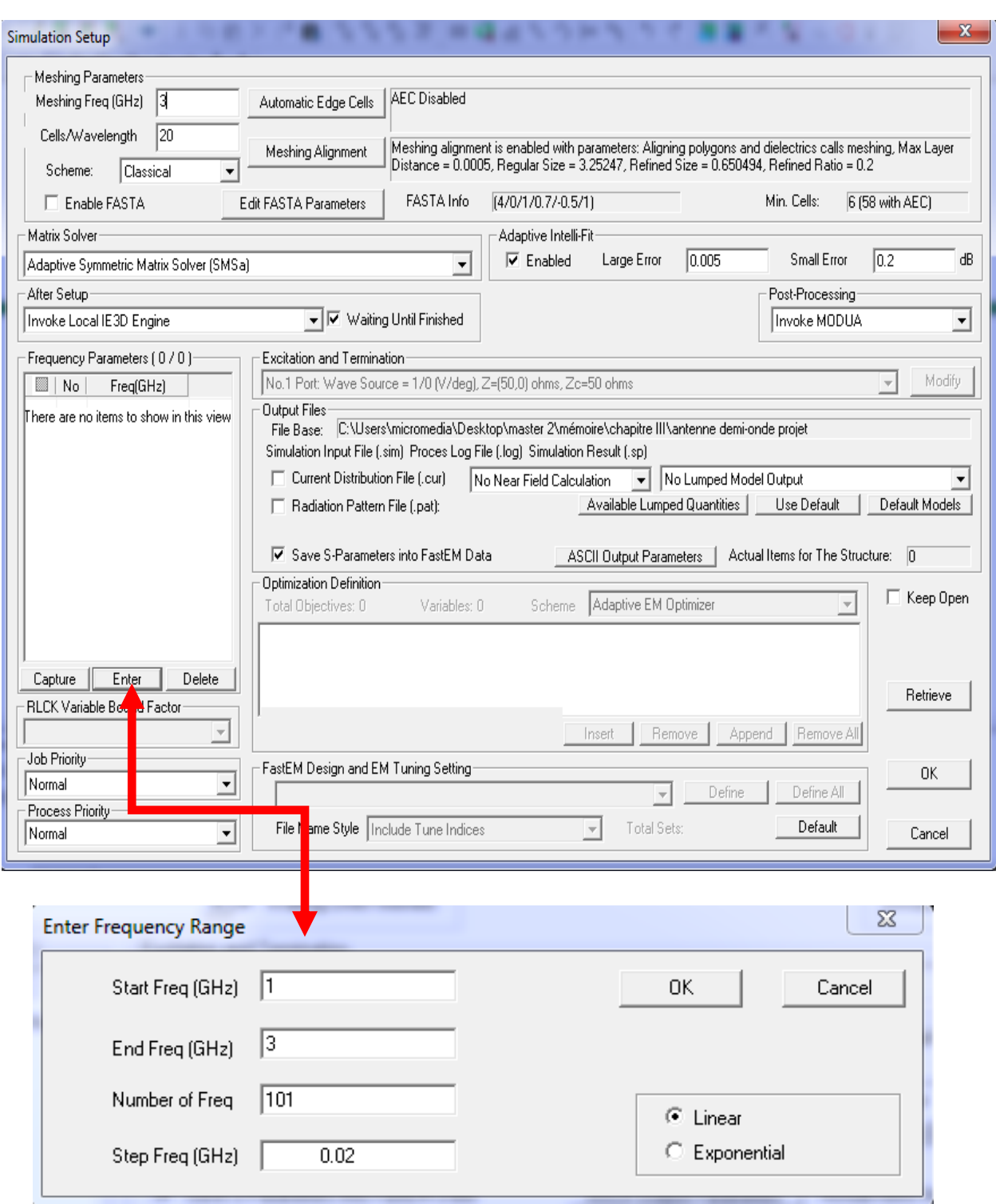

#### Figure (III.38) : entré les fréquences.

Nous cliquons sur Ok, nous aurons la figure suivante ou nous cocherons sur le motif de remplissage de rayonnement comme suit :

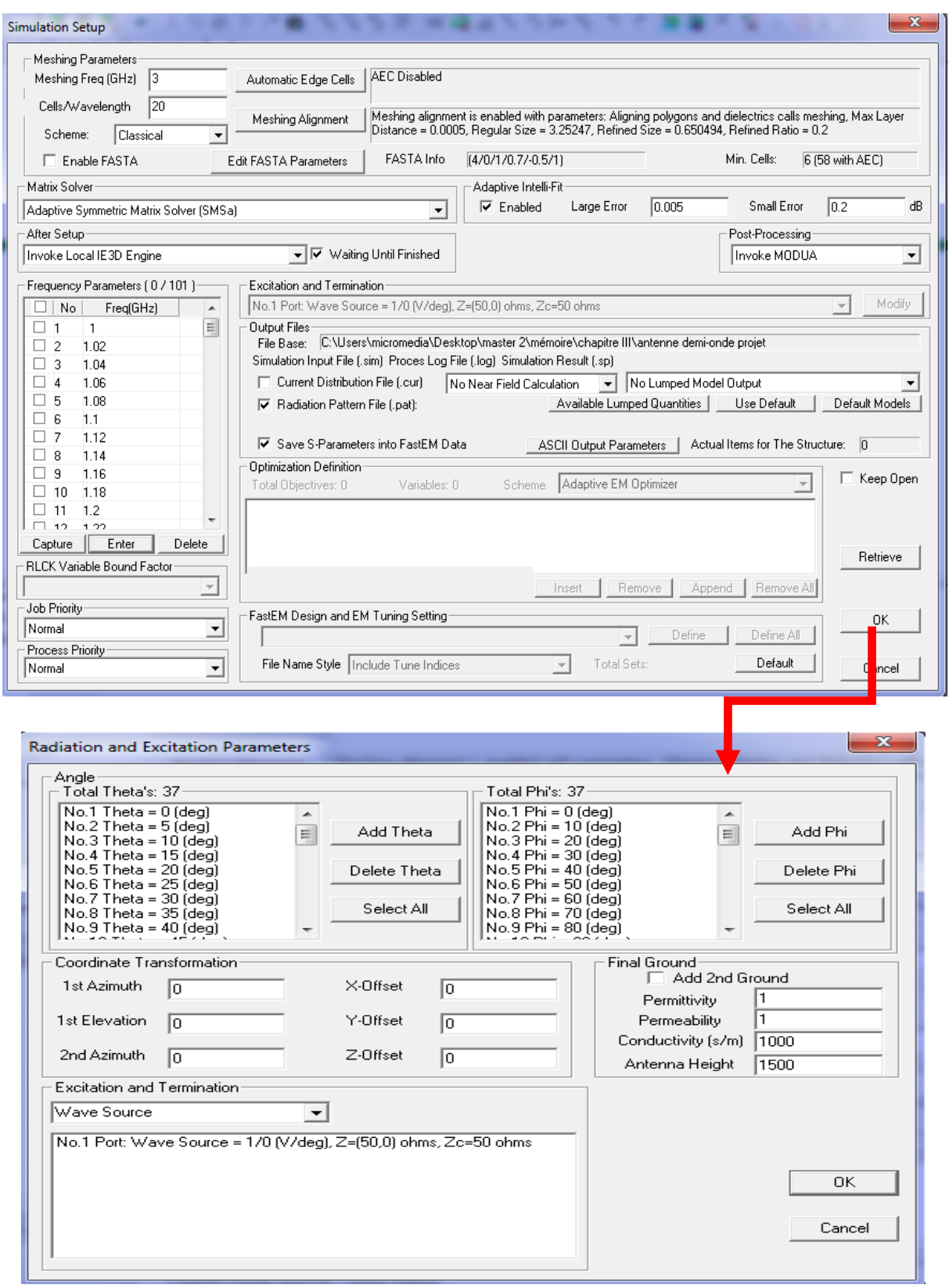

Figure (III.39) : fenêtre des fréquences.

#### **1.3 Résultats de simulation :**

Nous cliquons sur Ok, plusieurs fenêtres s'ouvriront :

*1- Notre antenne en 3D :*

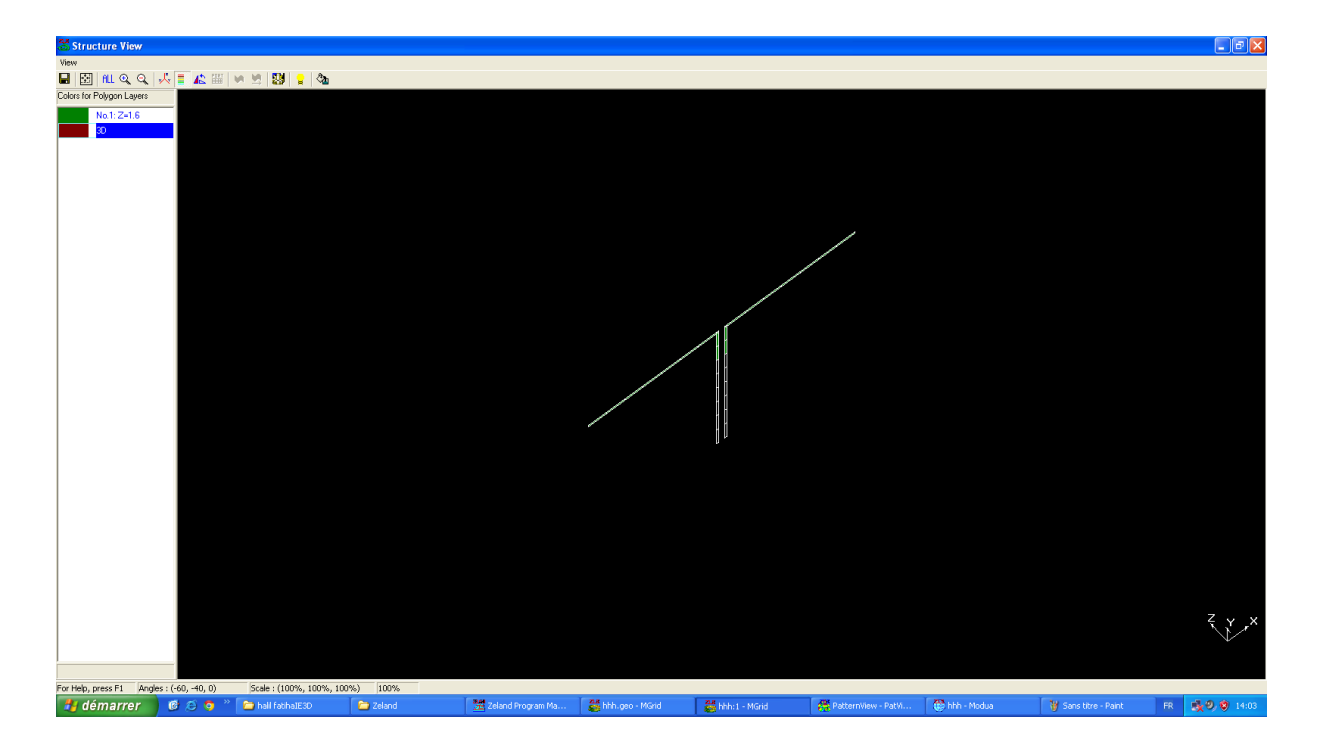

Figure (III.40) : antenne demi-onde en 3D.

#### *2- Paramètre S :*

Pour avoir le paramètre S de notre antenne, nous cliquons sur control qui se trouve sur la barre des menus de la fenêtre des fréquences puis nous choisissons afficher les graphes comme suit : (Voir figure(III.41))

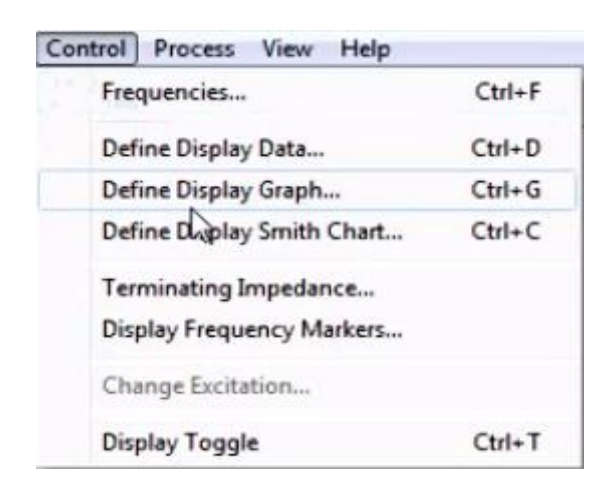

Figure (III.41) : affichage des graphes.

Nous aurons la figure ci contre dont nous allons choisir dB and phase of S-parameter puis nous cliquons sur Ok. (Voir figure(III.42))

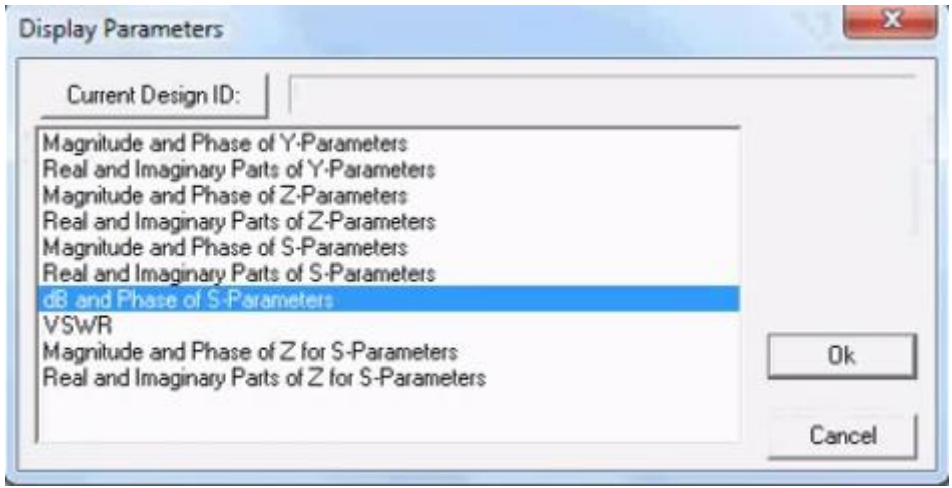

Figure (III.42) : choisir le graphe à afficher.

Nous décocherons la case angle pour avoir les valeurs en décibel seulement, puis appuyons sur Ok. (Voir figure(III.43))

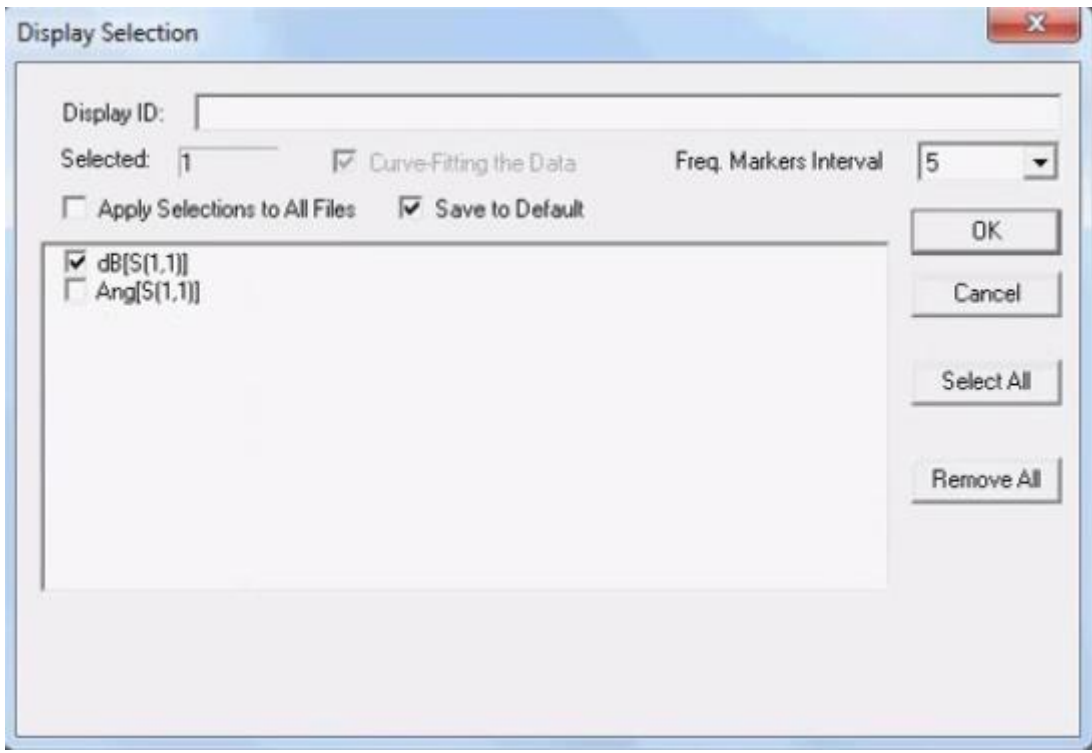

Figure (III.43) : section d'affichage.

Nous aurons le paramètre S11 de notre antenne demi-onde

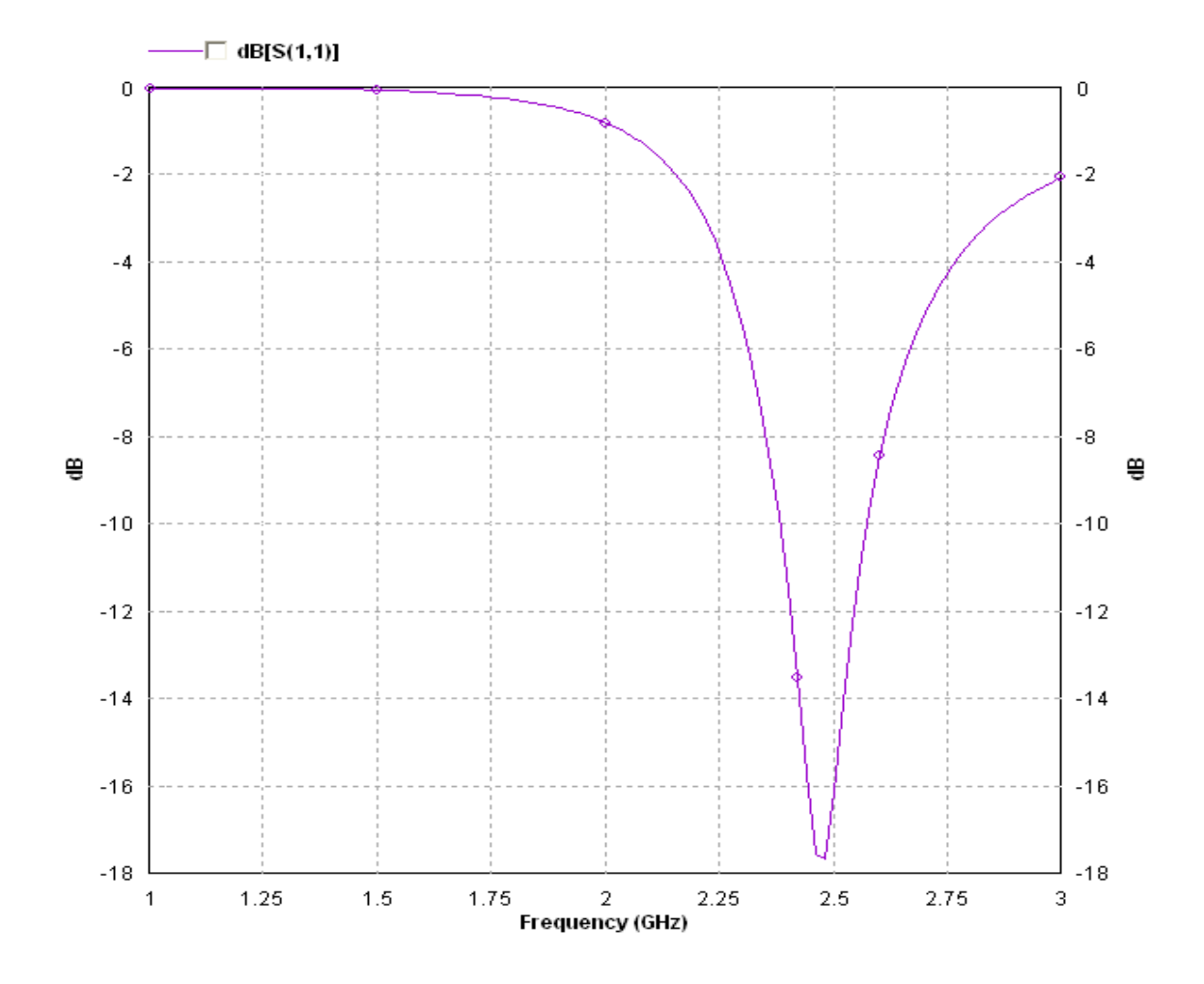

Figure (III.44) : Le paramètre S11.

Sur cette figure nous remarquons que la meilleure fréquence de résonance de notre antenne est 2.5 GHz.

#### *3- Impédance d'entrée :*

On se propose d'afficher le graphe de l'impédance d'entrée en fonction de la fréquence pour cela nous cliquons partie réelle et imaginaire du paramètre Z de la fenêtre des paramètres d'affichage puis sur Ok. (Voir figure(III.45))

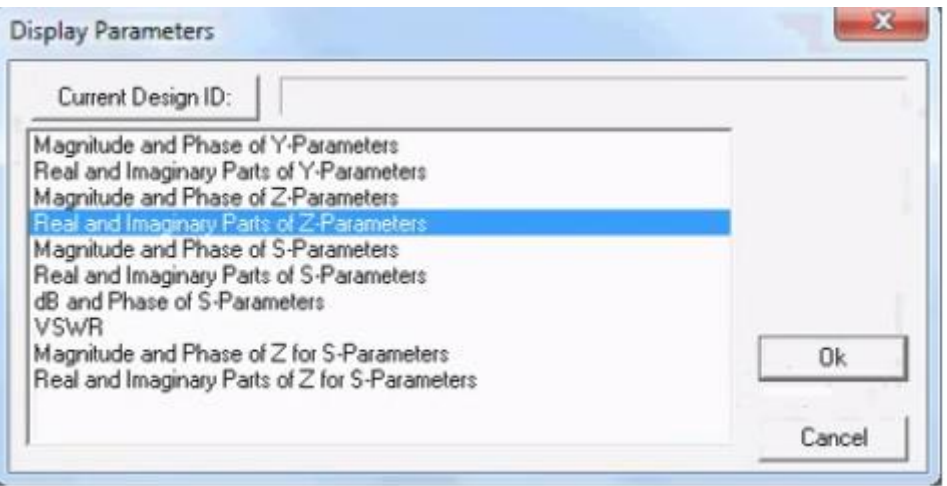

Figure (III.45): choisir le graphe à afficher.

Nous cliquons sur ok.

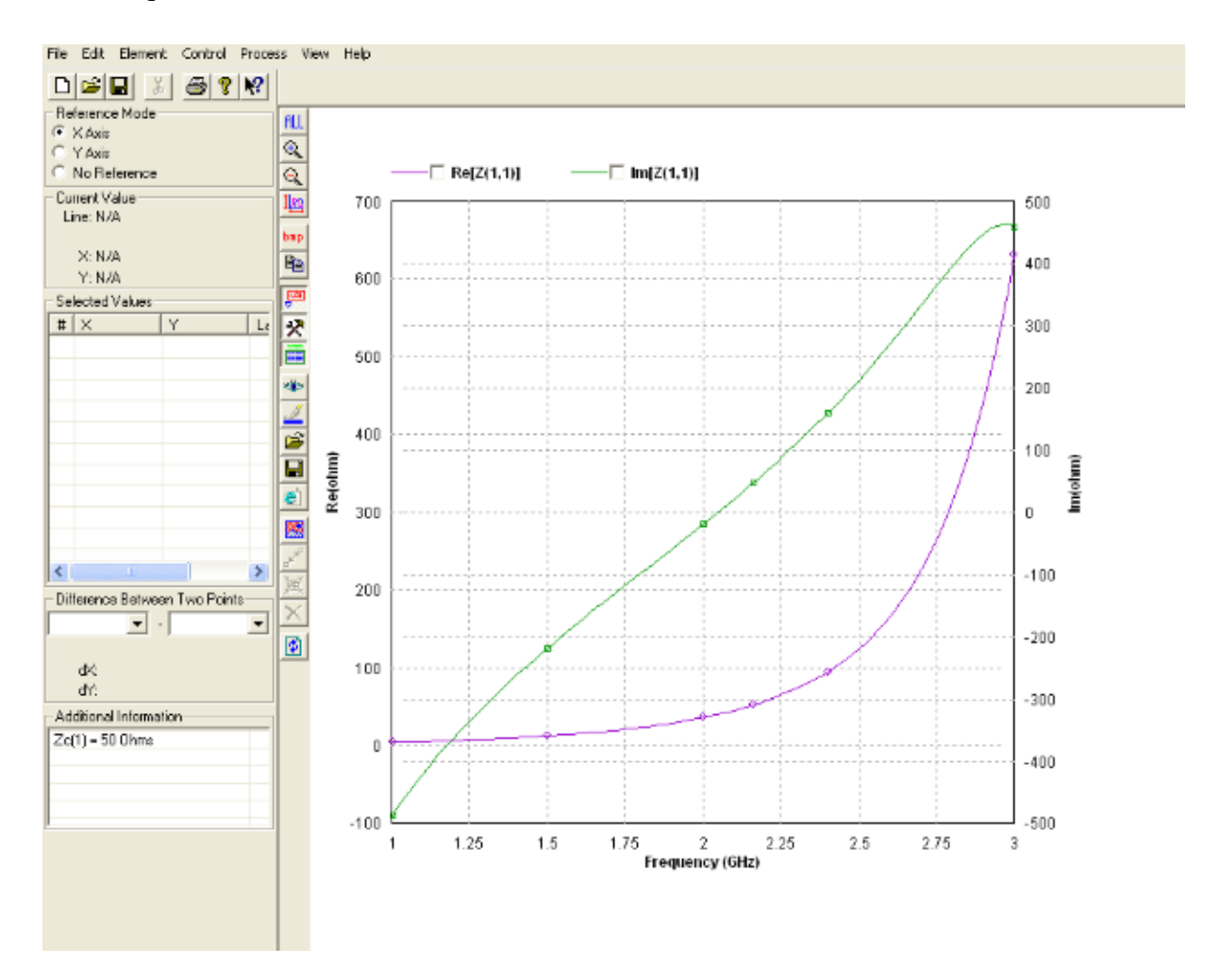

Figure (III.46) : Graphe de l'impédance d'entrée en fonction de la fréquence.

*4- Diagramme de rayonnement en 2D :*

Pour voir le diagramme de rayonnement nous ouvrons la fenêtre vue de motif : (Voir  $figure(III.47))$ 

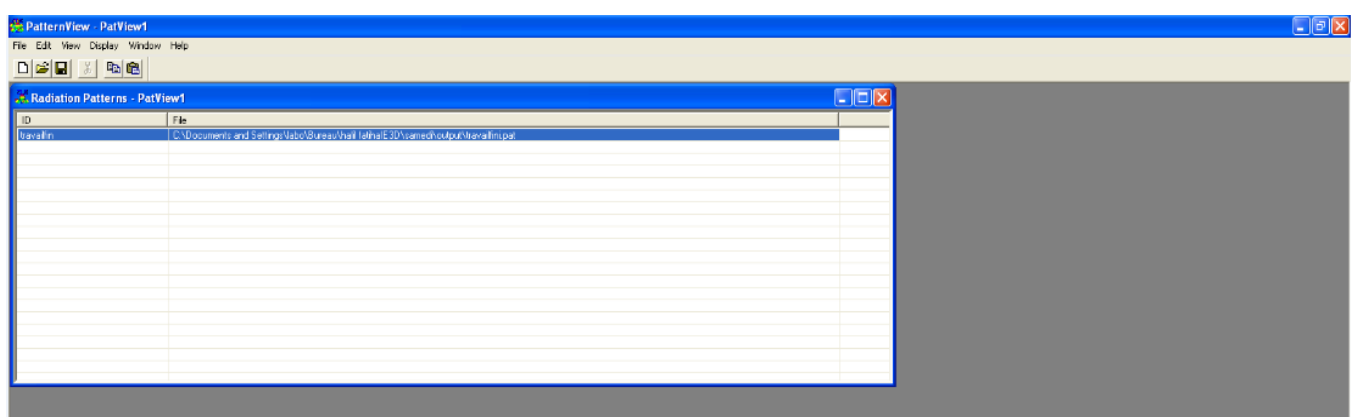

Figure (III.47) : choisir le diagramme à afficher.

Nous appuyons sur display puis nous choisissons modèle en 2D

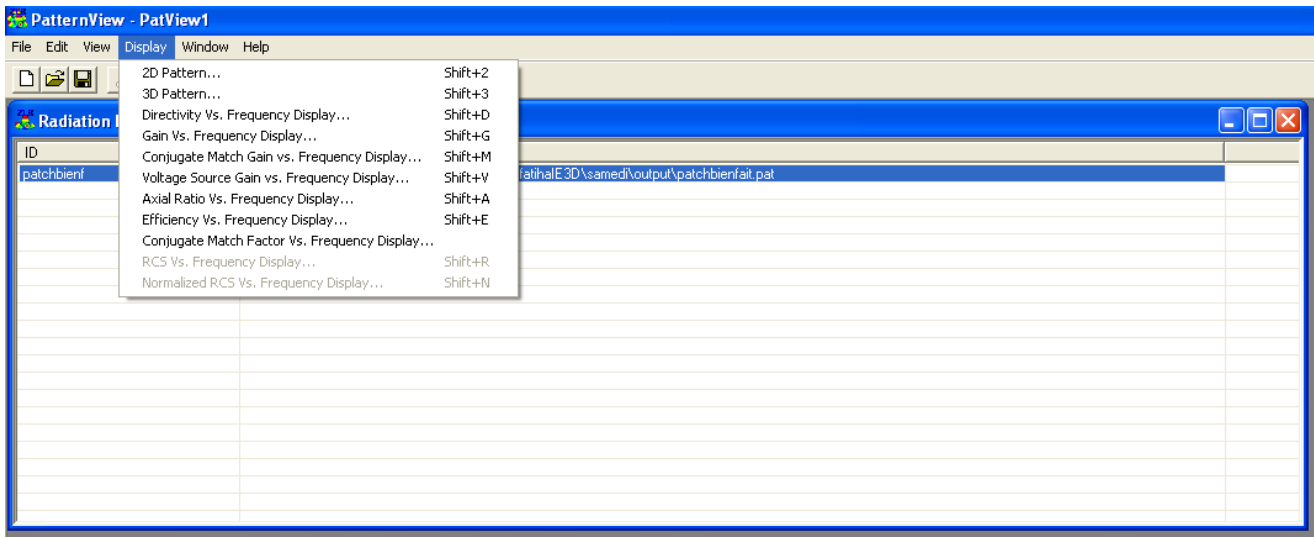

Figure (III.48) : choisir le diagramme à afficher.

Nous aurons toutes les fréquences que nous avons choisies (de 1 a 3) nous choisissons la fréquence qu'on veut voir par exemple 2.5 GHz :

| 2D Pattern Display              |            |     |                         |         |        |        |                      | ×                                                                                             |  |  |
|---------------------------------|------------|-----|-------------------------|---------|--------|--------|----------------------|-----------------------------------------------------------------------------------------------|--|--|
| Delete All<br>Total Selected: 1 |            |     |                         |         |        |        |                      |                                                                                               |  |  |
| File                            | Freq (GHz) | Phi | E-Total                 | Eitheta |        |        | E-phi E-left E-right | A                                                                                             |  |  |
| travailini                      |            | 40  | $\Box$                  | п       | о      | п      | □                    |                                                                                               |  |  |
| travailini                      |            | 50  | $\Box$                  | o       | o      | o      | □                    |                                                                                               |  |  |
| travailini                      |            | 60  | $\Box$                  | $\Box$  | $\Box$ | $\Box$ | $\Box$               |                                                                                               |  |  |
| travailini                      |            | 70  | $\Box$                  | $\Box$  | п      | $\Box$ | $\Box$               |                                                                                               |  |  |
| travailini                      |            | 80  | $\Box$                  | □       | $\Box$ | $\Box$ | $\Box$               |                                                                                               |  |  |
| travailini                      |            | 90  | $\Box$                  | П       | $\Box$ | $\Box$ | $\Box$               |                                                                                               |  |  |
| travailini                      |            | 100 | $\Box$                  | $\Box$  | $\Box$ | $\Box$ | $\Box$               |                                                                                               |  |  |
| travailini                      |            | 110 | $\Box$                  | $\Box$  | $\Box$ | $\Box$ | $\Box$               |                                                                                               |  |  |
| travailini                      |            | 120 | $\Box$                  | $\Box$  | $\Box$ | O      | O                    |                                                                                               |  |  |
| travailini                      |            | 130 | $\Box$                  | $\Box$  | $\Box$ | $\Box$ | $\Box$               |                                                                                               |  |  |
| travailini                      |            | 140 | П                       | $\Box$  | $\Box$ | $\Box$ | $\Box$               |                                                                                               |  |  |
| travailini                      |            | 150 | □                       | □       | $\Box$ | $\Box$ | $\Box$               |                                                                                               |  |  |
| travailini                      |            | 160 | □                       | $\Box$  | □      | $\Box$ | $\Box$               |                                                                                               |  |  |
| travailini                      |            | 170 | $\Box$                  | $\Box$  | $\Box$ | $\Box$ | $\Box$               |                                                                                               |  |  |
| travailini 2.6                  |            | AΙ  | □                       | $\Box$  | $\Box$ | $\Box$ | □                    |                                                                                               |  |  |
| travailini                      |            | 0   | $\overline{\mathbf{v}}$ | $\Box$  | o      | $\Box$ | $\Box$               |                                                                                               |  |  |
| travailini                      |            | 10  | $\Box$                  | $\Box$  | ō      | $\Box$ | $\Box$               |                                                                                               |  |  |
| travailini                      |            | 20  | $\Box$                  | $\Box$  | $\Box$ | $\Box$ | $\Box$               |                                                                                               |  |  |
| travailini                      |            | 30  | □                       | □       | $\Box$ | o      | O                    |                                                                                               |  |  |
| travailini                      |            | 40  | □                       | $\Box$  | □      | O      | □                    | v                                                                                             |  |  |
| Additional Data Set             |            |     | Total: 0                |         |        |        |                      | Plot Style Polar Plot<br>Scale Style dBi (Gain)<br>$\overline{\phantom{0}}$<br>$\blacksquare$ |  |  |
|                                 |            |     |                         |         |        |        |                      | dB (Custom) Base<br> 0 <br>Option                                                             |  |  |
|                                 |            |     |                         |         |        |        |                      | ← 2D Pattern<br>Rotate Vectors By                                                             |  |  |
|                                 |            |     |                         |         |        |        |                      | C. Asial Ratio                                                                                |  |  |
|                                 |            |     |                         |         |        |        |                      | Display Markers on Curves<br>☞<br>$C$ BCS                                                     |  |  |
|                                 |            |     |                         |         |        |        |                      | □ Display Average Gain & Peak Gain                                                            |  |  |
|                                 |            |     |                         |         |        |        |                      | C Normalized RCS                                                                              |  |  |
|                                 |            |     |                         |         |        |        |                      | Start Angle<br>$-180$<br>Direction                                                            |  |  |
|                                 |            |     |                         |         |        |        |                      | OK<br>C Azimuth<br>End Angle<br>180                                                           |  |  |
|                                 |            |     |                         |         |        |        |                      | G Elevation                                                                                   |  |  |
|                                 |            |     |                         |         |        |        |                      | Cancel<br>Step Angle<br>30                                                                    |  |  |

Figure (III.49) : tableau de fréquence.

Nous cliquons sur ok.

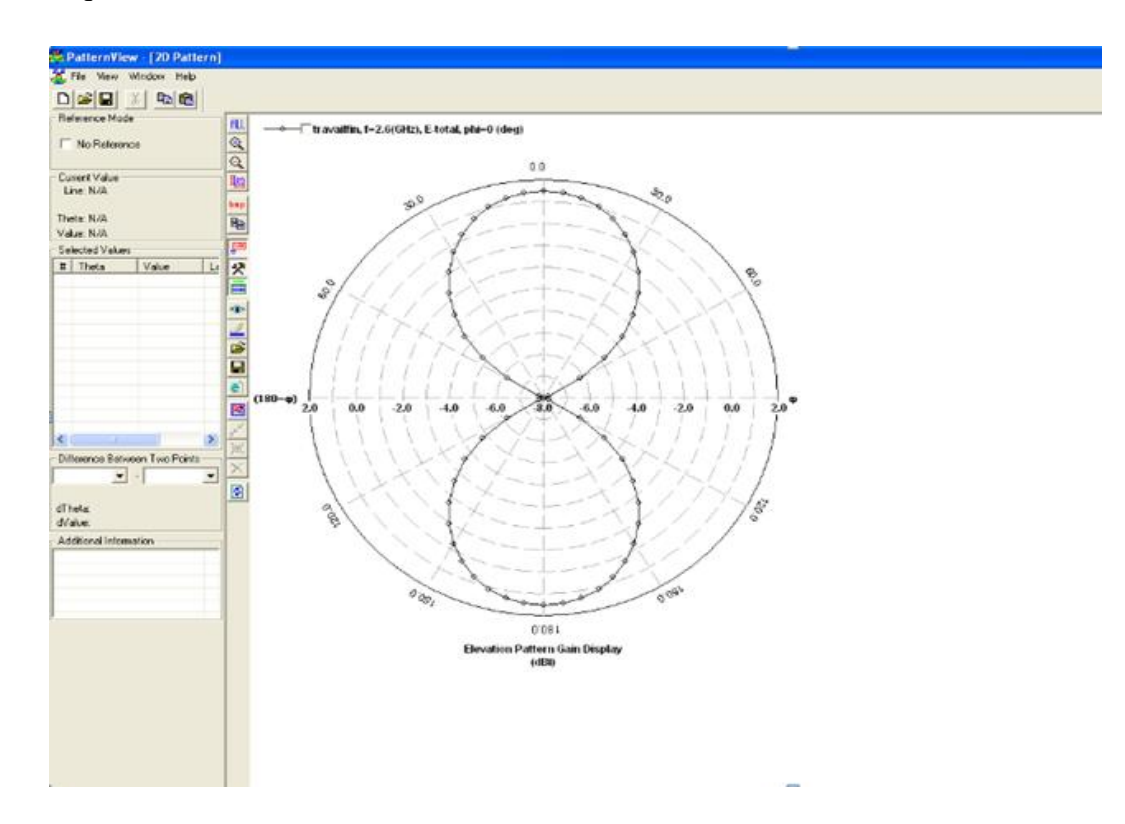

Figure (III.50) : diagramme de rayonnement en 2D.

#### *5- Diagramme de rayonnement en 3D :*

Pour visualiser le diagramme de rayonnement en 3D, nous revenons sur la fenêtre motif de vue et nous choisissons modèle en 3D. (Voir figure(III.51))

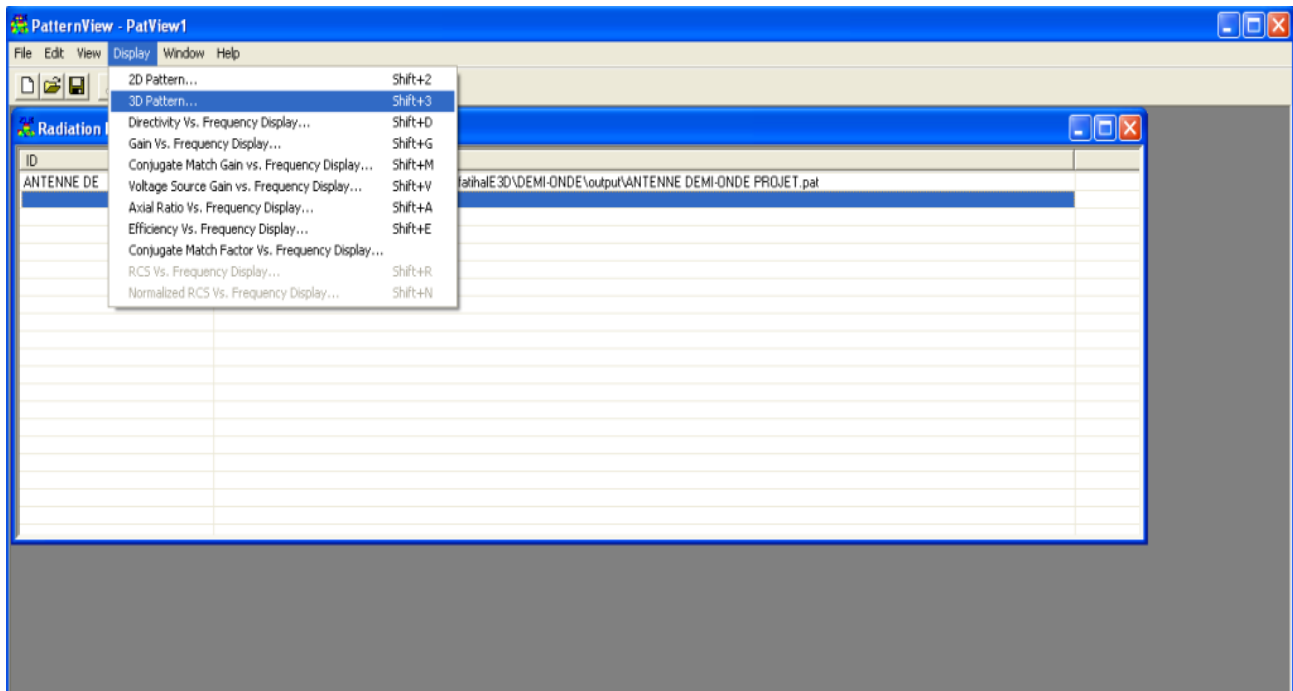

Figure (III.51) : choisir le diagramme à afficher.

Nous aurons la fenêtre suivante :

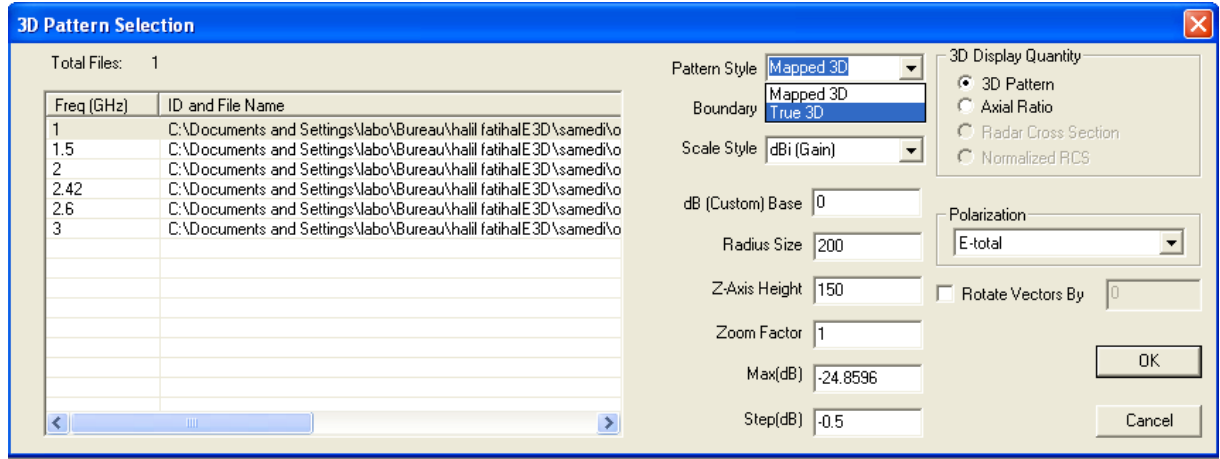

Figure (III.52): paramètre pour vue en 3D.

Nous choisissons true 3D puis nous cliquons sur ok, nous aurons le diagramme de notre antenne demi-onde :

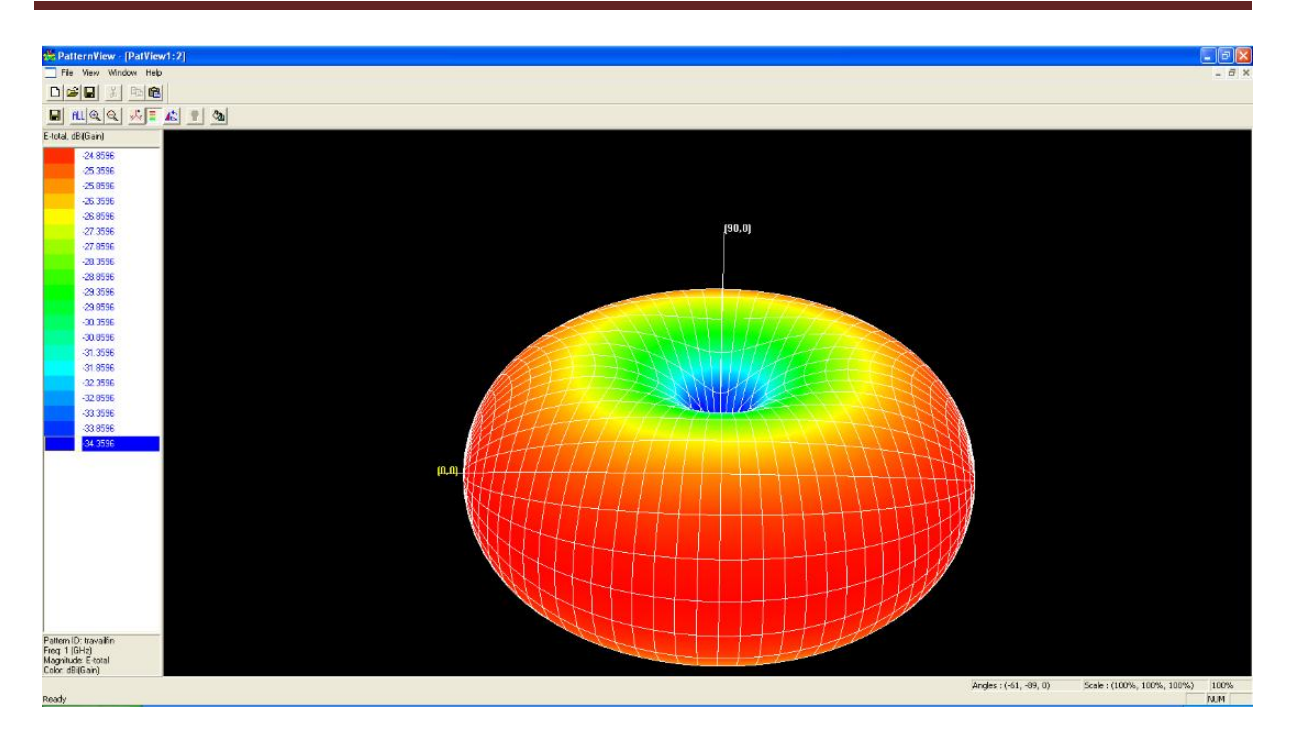

Figure (III.53) : diagramme de rayonnement en 3D.

Le rayonnement est fort sur les cotés et nul au centre.

#### *6- La distribution du courant :*

Pour visualiser la distribution du courant nous ouvrons la fenêtre MGrid : (Voir figure(III.54))

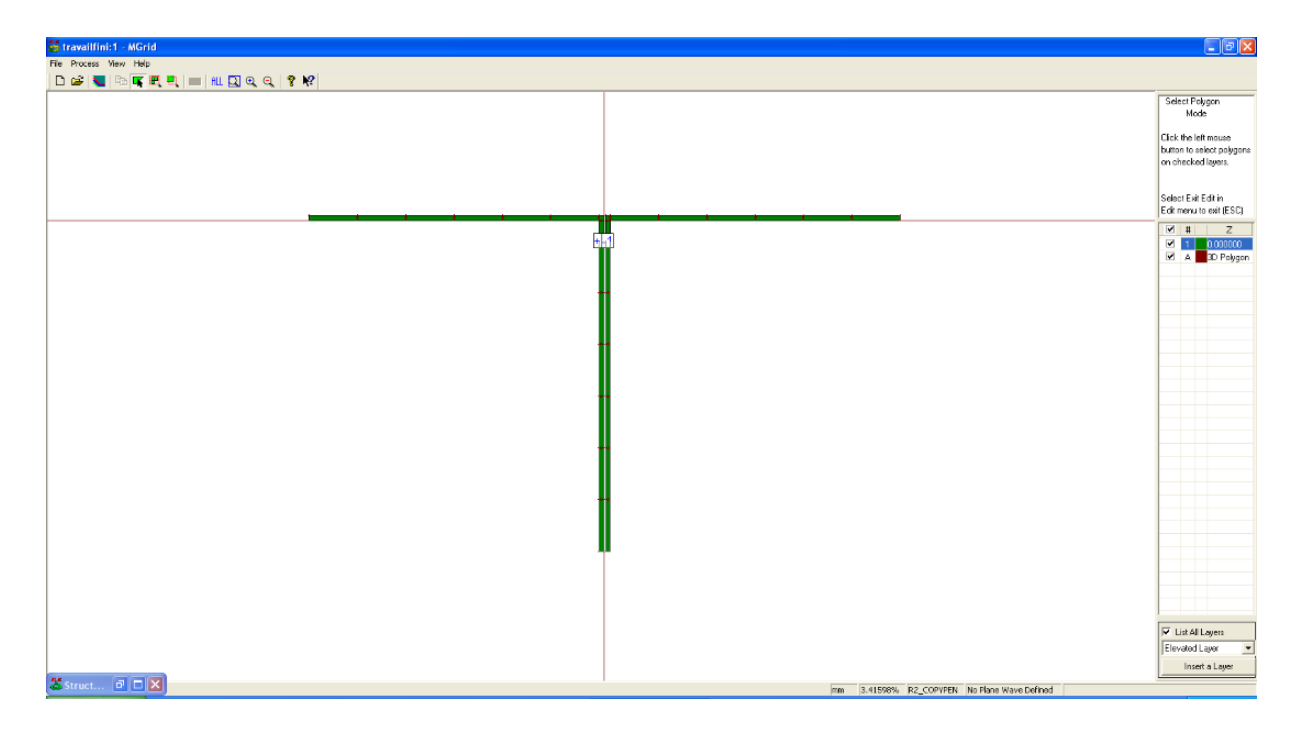

Figure (III.54) : l'antenne demi-onde.

Nous cliquons sur processus qui se trouve sur la barre des menus et nous choisissons affichage de la distribution de courant :

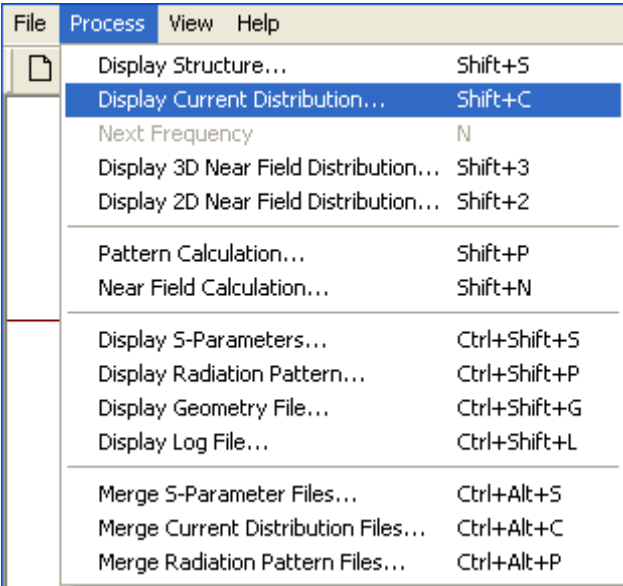

Figure (III.55) : choisir le diagramme à afficher.

Nous aurons la fenêtre suivante : (Voir figure(III.56))

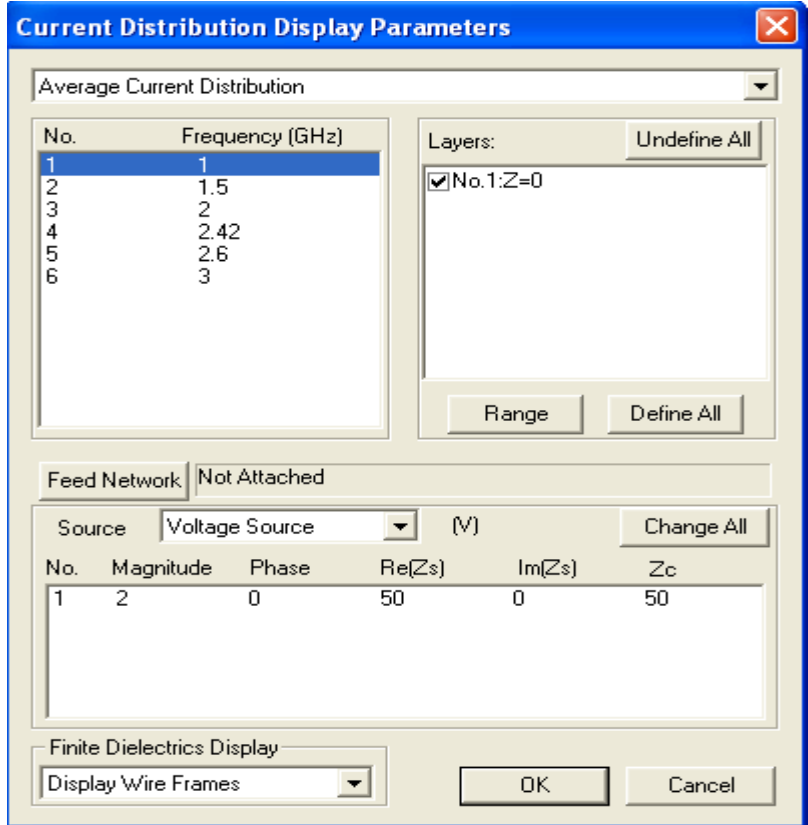

Figure (III.56) : paramètre de distribution de courant.
Nous cliquons sur la flèche qui se trouve en haut de la fenêtre et nous choisissons scalar current distribution animation comme suit :

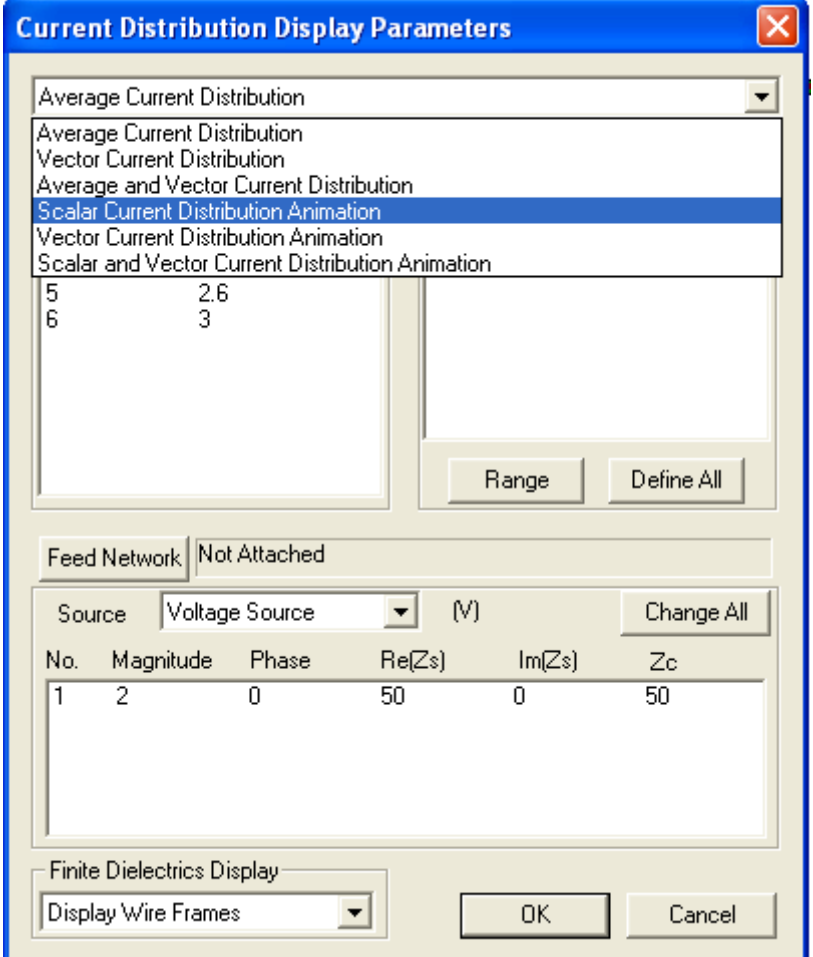

Figure (III.57) : paramètre de distribution de courant.

Puis nous cliquons sur ok.

Nous aurons la distribution du courant : (Voir figure(III.58))

| Current Density Scalar Animation                                                                                                    | $E_{E}$      |
|----------------------------------------------------------------------------------------------------|--------------|
| View.                                                                                                    |              |
| 日図出99人日本田×月图24                                                                                                    |              |
| Max E-Current = 15.893 (A/m)                                                                                                    |              |
| 0 dB<br>$-2$ dB                                                                                                    |              |
| $-4$ dB                                                                                                    |              |
| $-6$ dB                                                                                                    |              |
| -B dB                                                                                                    |              |
| $-10$ dB                                                                                                    |              |
| -12 dB                                                                                                    |              |
| $-14$ dB                                                                                                    |              |
| $-16$ dB                                                                                                    |              |
| $-18$ dB                                                                                                    |              |
| $-20$ dB                                                                                                    |              |
| $-22$ dB<br>$-24$ dB                                                                                                    |              |
| $-26$ dB                                                                                                    |              |
| $-28$ dB                                                                                                    |              |
| -30 dB                                                                                                    |              |
| $-32$ dB                                                                                                    |              |
| $-34$ dB                                                                                                    |              |
| $-36$ dB                                                                                                    |              |
| $-38$ dB                                                                                                    |              |
| $-40$ dB                                                                                                    |              |
|                                                                                                    |              |
|                                                                                                    |              |
|                                                                                                    |              |
|                                                                                                    |              |
|                                                                                                    |              |
|                                                                                                    |              |
|                                                                                                    | $\checkmark$ |
|                                                                                                    |              |
|                                                                                                    |              |
| Freq 1 GHz                                                                                                    |              |
|                                                                                                    |              |
| Port Mag(Vs) Ang(Vs) Mag(Inc) Ang(Inc) Mag(Ref) Ang(Ref) Mag(V) Ang(V) Mag(I) Ang(I) Re(Zs) Im/Zs) Zo<br>0.000 0.9989 0.446 1.993 4.221 0.002944 85.360 50 0 50<br>0.000<br>2<br>$\overline{1}$ |              |
|                                                                                                    |              |
|                                                                                                    |              |
|                                                                                                    |              |
| Scale: (100%, 100%, 100%) 100%<br>For Holp, press F1 Angles : (-4, -1, 0)                                                                                                    |              |

Figure (III.58) : La distribution de courant.

Le vert indique que le courant est fort à l'entrée de l'antenne et faible à ses extrémités.

Ce qui termine la simulation de notre antenne demi-onde de fréquence de 2.5 GHz.

#### **2. Antenne patch :**

Les antennes planaires ou patch sont utilisées lorsqu'on veut réduire l'encombrement d'une antenne, notamment sa hauteur au-dessus d'un plan de masse.

#### **2.1 Cahier des charges :**

Nous voulons concevoir une antenne patch résonnant à 2.4 GHz avec un substrat de  $\epsilon_{\rm r}$ =3.4 et tg E=0.002 et une hauteur h=1.524mm. (Disponible sur le marché). Elle est alimentée par une ligne microstrip et adapté par encoches.

A partir de la, on déduit les grandeurs suivantes :

$$
W = \frac{c}{2 f_r \sqrt{\varepsilon_r}}.
$$
  
\n
$$
L = \frac{c}{2 f_r} \sqrt{\frac{2}{\varepsilon_r + 1}}.
$$
  
\n
$$
Z_{in} = Z_o \cos(\frac{\pi}{L} y_o).
$$

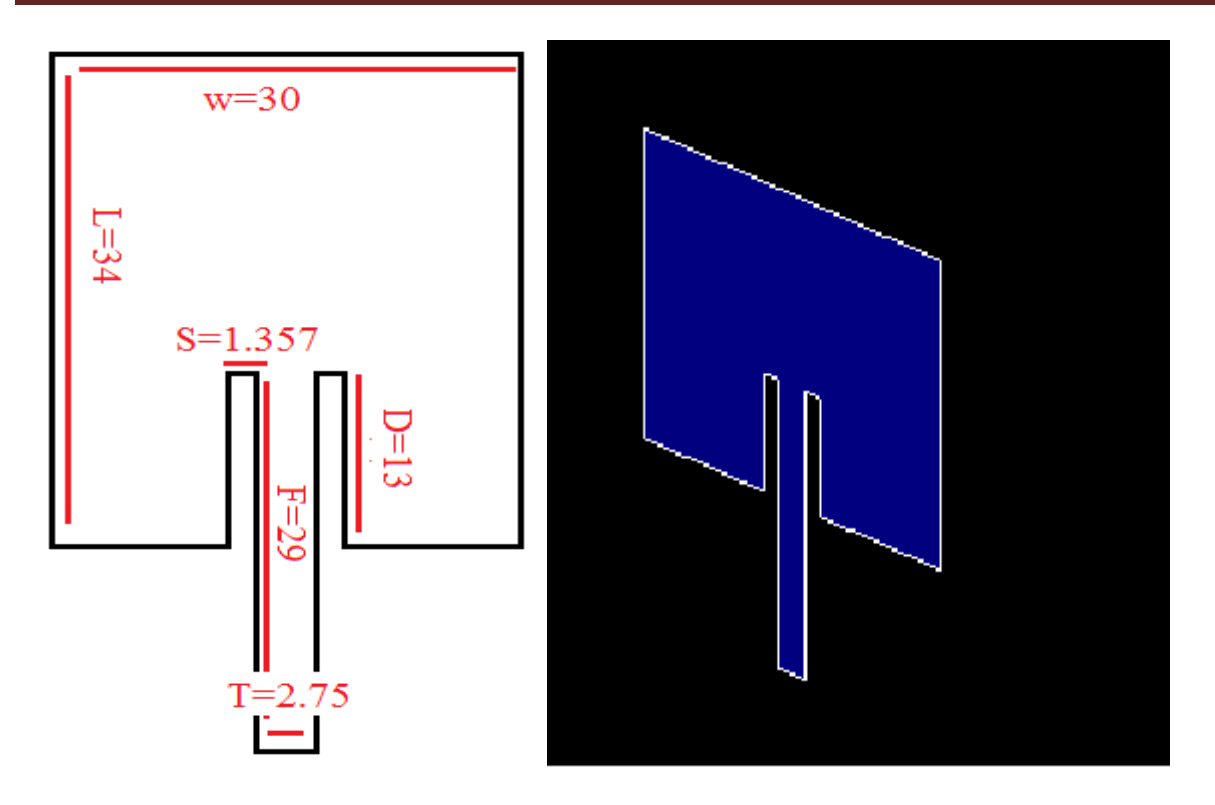

Figure (III.60) : antenne patch.

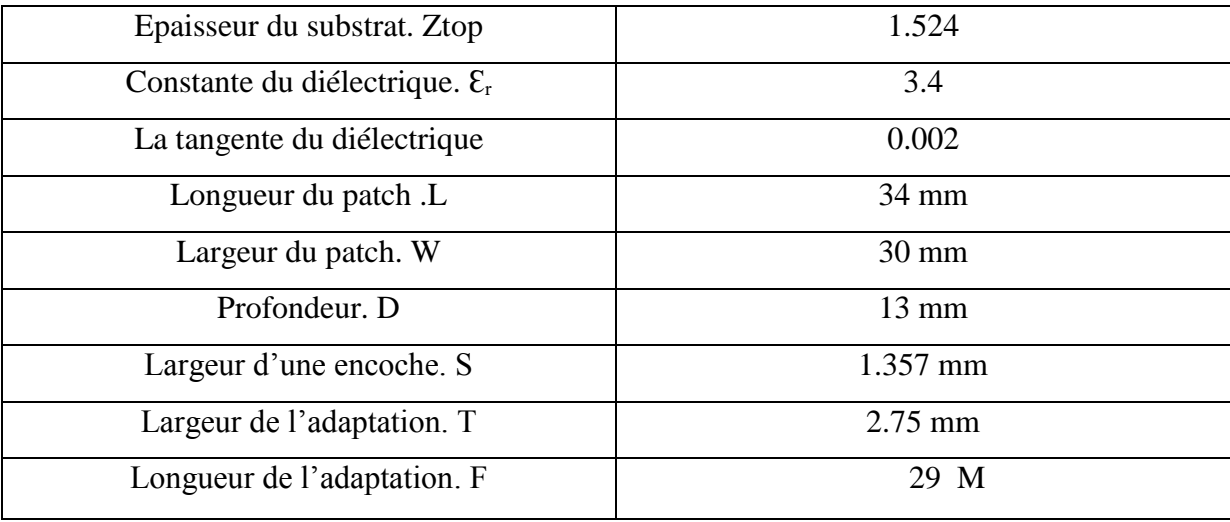

Table 2 : les propriétés de l'antenne patch.

#### **2.2 Schéma explicatif de création d'une antenne :**

Nous avons plusieurs façons de dessiner l'antenne patch :

1ere méthode : Dessiner l'antenne en forme de rectangle puis couper un morceau afin de placer notre adaptation et laisser un écart pour les encoches :

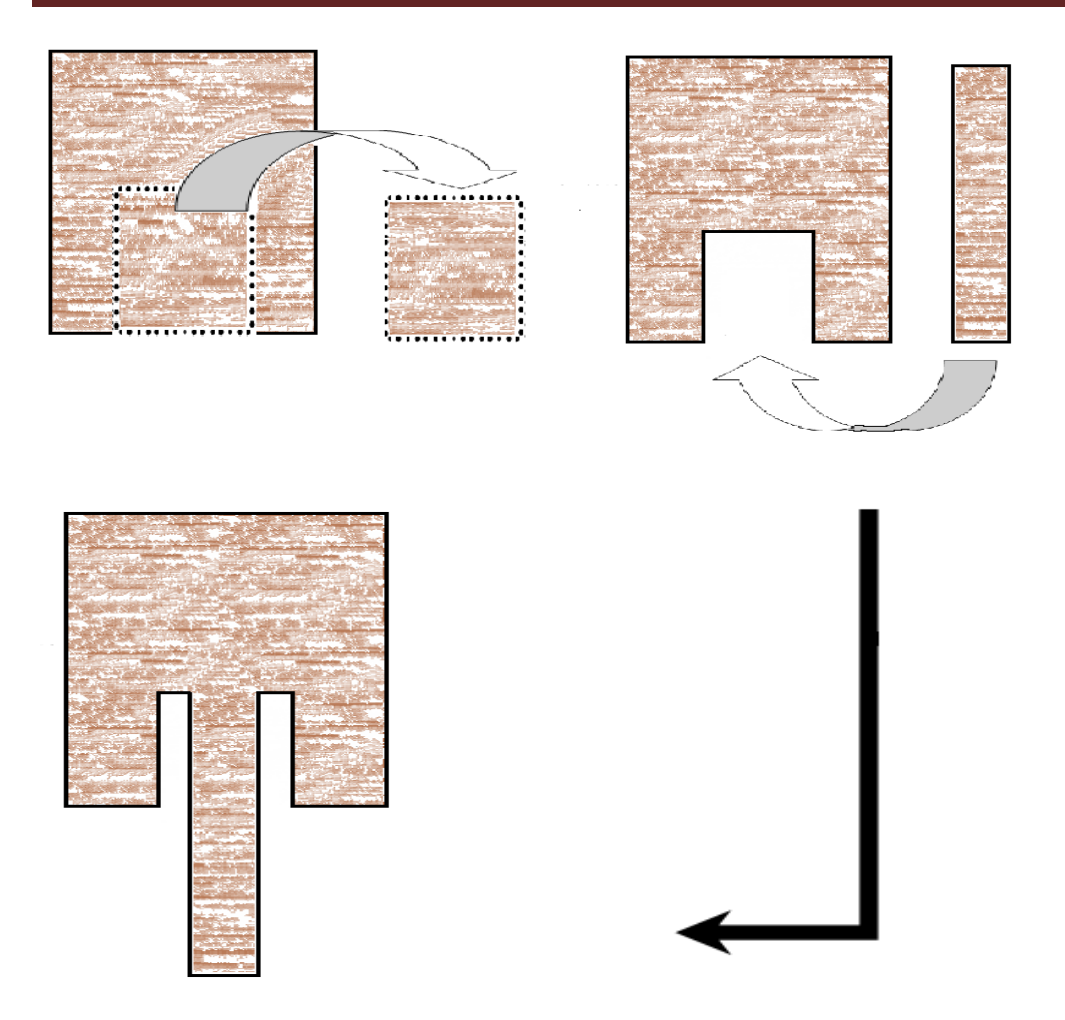

Figure(III.61) : première méthode de dessin d'une antenne patch.

2eme méthode : Dessiner quatre rectangles a l'aide des coordonnées de leur centre, qu'on soudera par la suite :

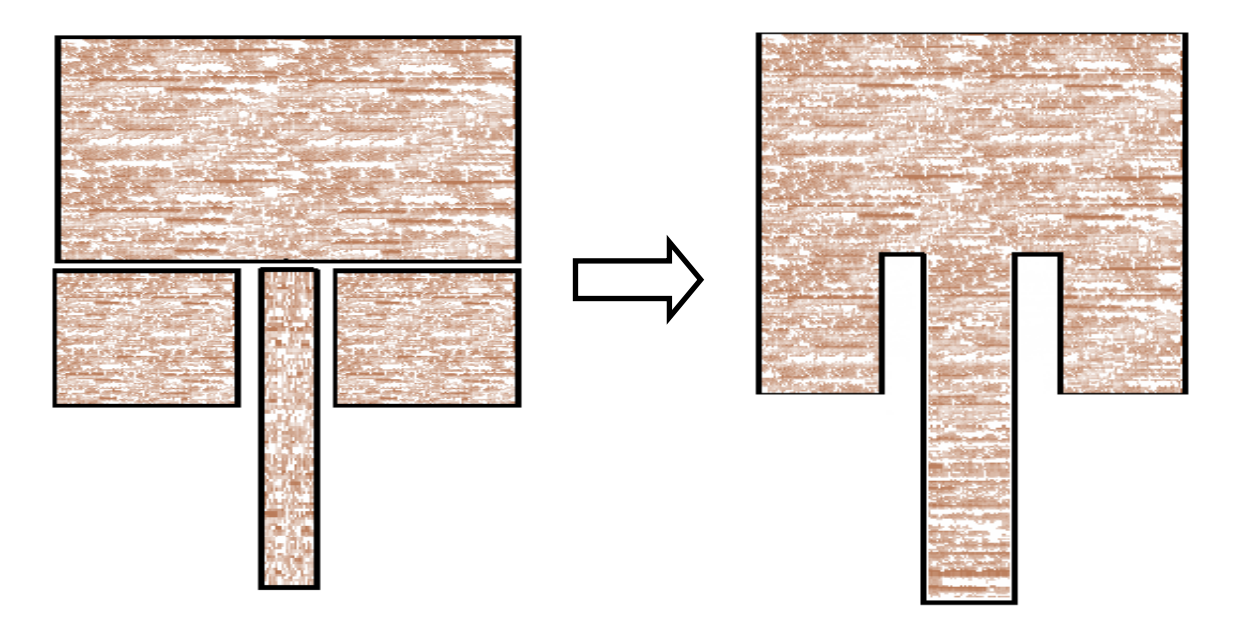

Figure(III.62) : Deuxième méthode de dessin de l'antenne patch.

Nous dessinerons notre antenne sur logiciel en suivant la deuxième méthode. Nous allons dessiner le premier rectangle qui a une longueur de 30mm et une largeur de 21mm qui sera placé au centre (0 ; 0).

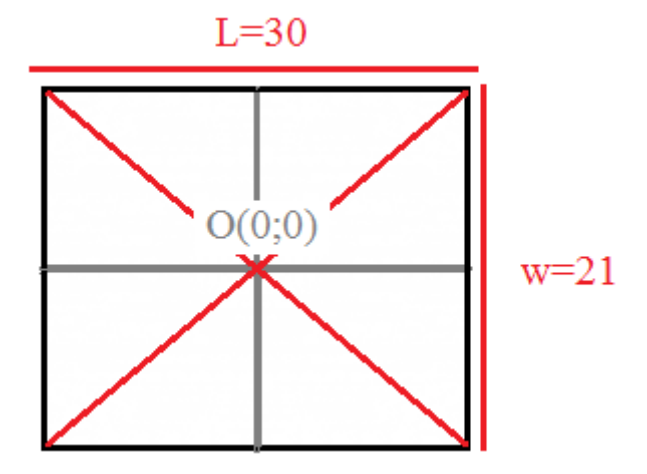

Figure(III.63) : premier rectangle de l'antenne patch.

Nous placerons le deuxième rectangle qui doit être collé au dessous gauche du premier et qui a une longueur de 12.25mm et une largeur de 13mm, donc les coordonnées de son centre sont (-8.875 ;-17), de la même façon nous allons dessiner le troisième rectangle qui aura les coordonnées suivantes (8.875 ;-17) et qui sera collé au dessous droite du rectangle, on finira par l'adaptation qui sera au milieu des deux rectangles

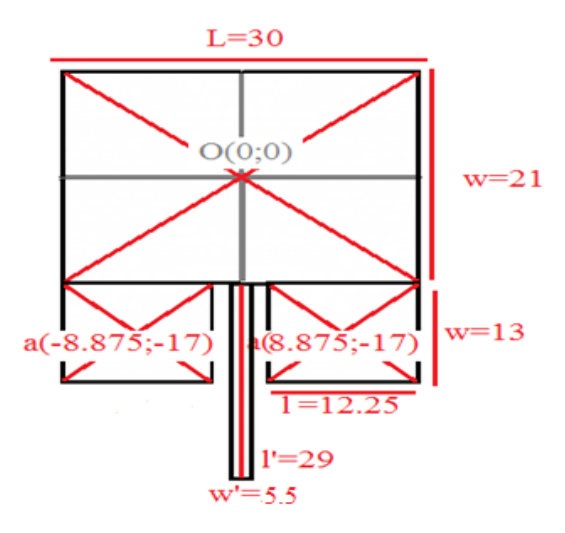

Figure (III.64) : schéma de l'antenne patch.

3eme méthode : Dessiner le premier rectangle au centre puis les trois rectangles à l'aide des coordonnées des sommets du premier :

Pour dessiner le deuxième rectangle on appuie sur shift+A pour avoir une fenêtre ou nous saisissons les coordonnées du premier sommet du nouveau rectangle (-15 ;-10.5) puis sur shift+R pour saisir les coordonnées du deuxième point qui suivra l'axe vertical (0;-13) finalement nous cliquons sur shift+F pour saisir les coordonnées du point qui suivra l'axe horizontal (12.25 ;0), puis le dernier point( 0;13) on aura notre rectangle collé en dessous gauche du premier rectangle, on fera la même chose pour les autres rectangles.

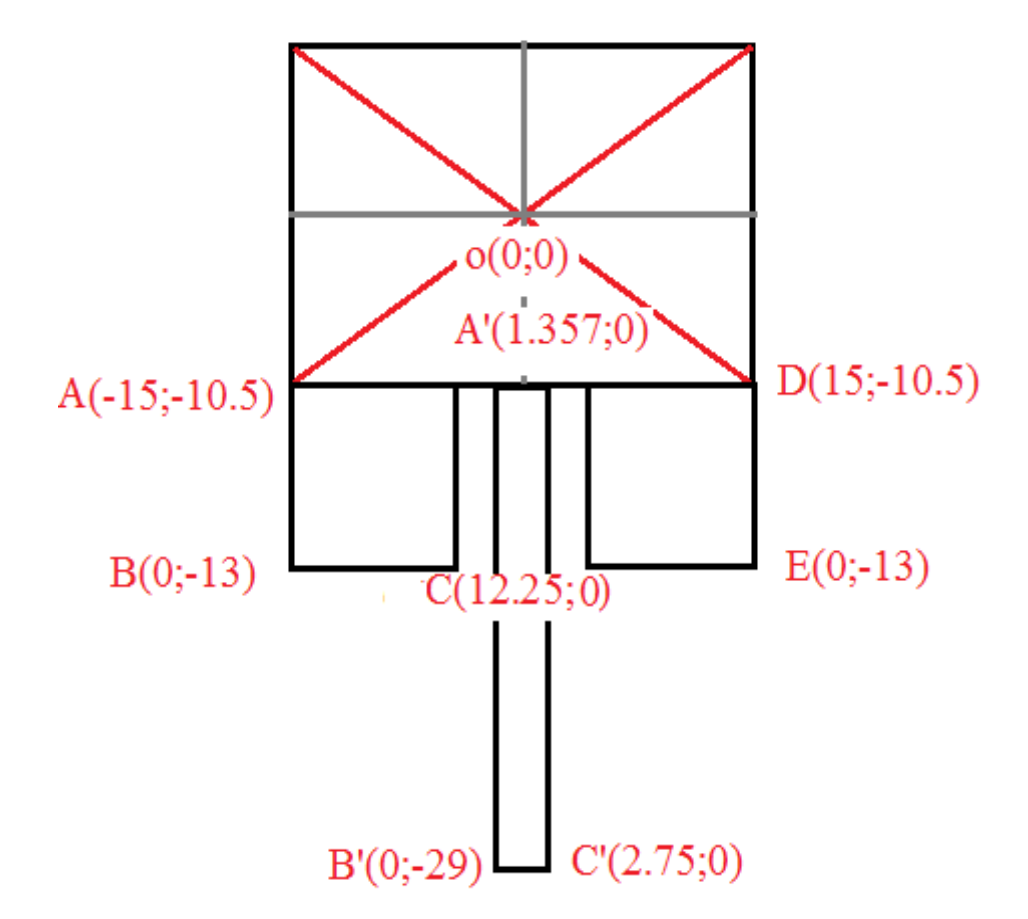

Figure (III.65) : schéma de l'antenne patch a déssiné.

#### **2.3 Lancement du logiciel**

Pour lancer notre simulation nous allons passer par les mêmes étapes que nous avons faites

pour l'antenne demi-onde. Nous cliquons sur Zeland ( ) pour ouvrir la première fenêtre de notre logiciel.

#### *a- Création du projet*

Nous cliquons Mgrid ( $\Box$ ) pour ouvrir l'espace de travail. (Voir figure (III.66)).

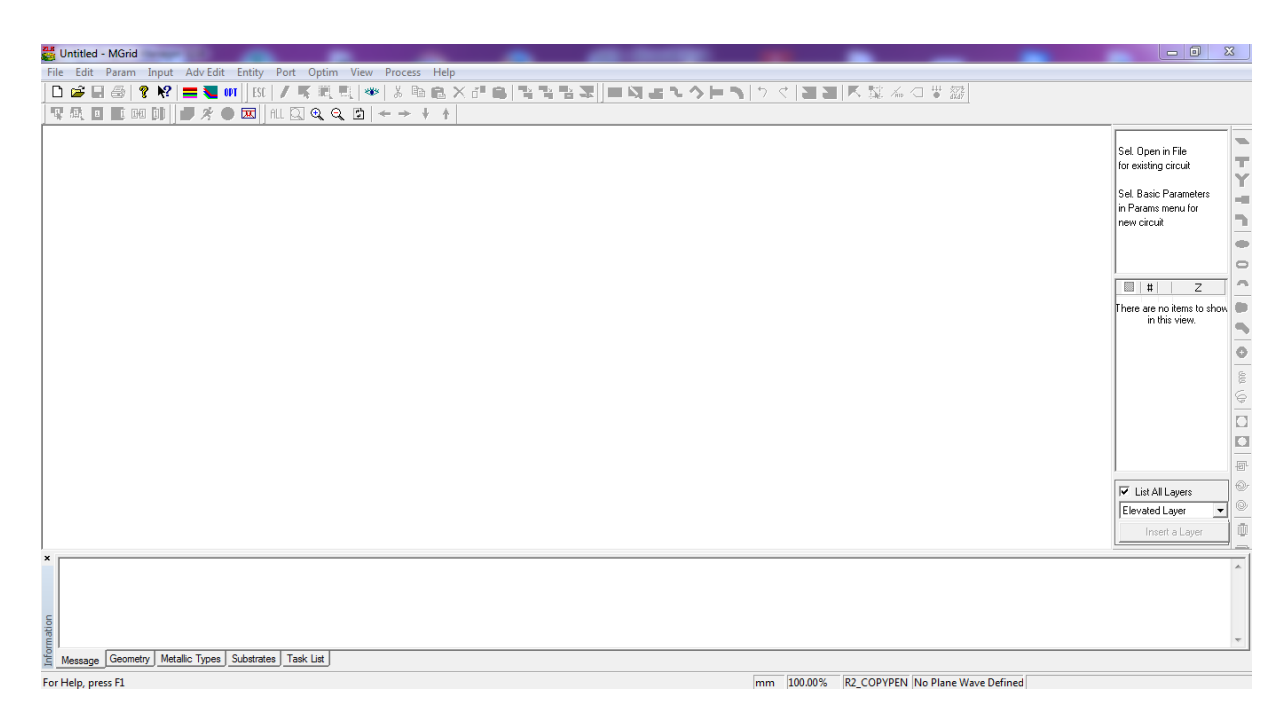

Figure (III.66) : fenêtre Mgrid.

Puis nous cliquons sur nouveau ( $\Box$ ) pour commencer un nouveau projet, nous aurons la fenêtre des paramètres basiques dont nous choisissons notre unité de longueur qui est le millimètre puis une nouvelle couche de substrat en cliquons sur  $(\mathbb{E})$  puis nous saisissons les valeurs suivantes:

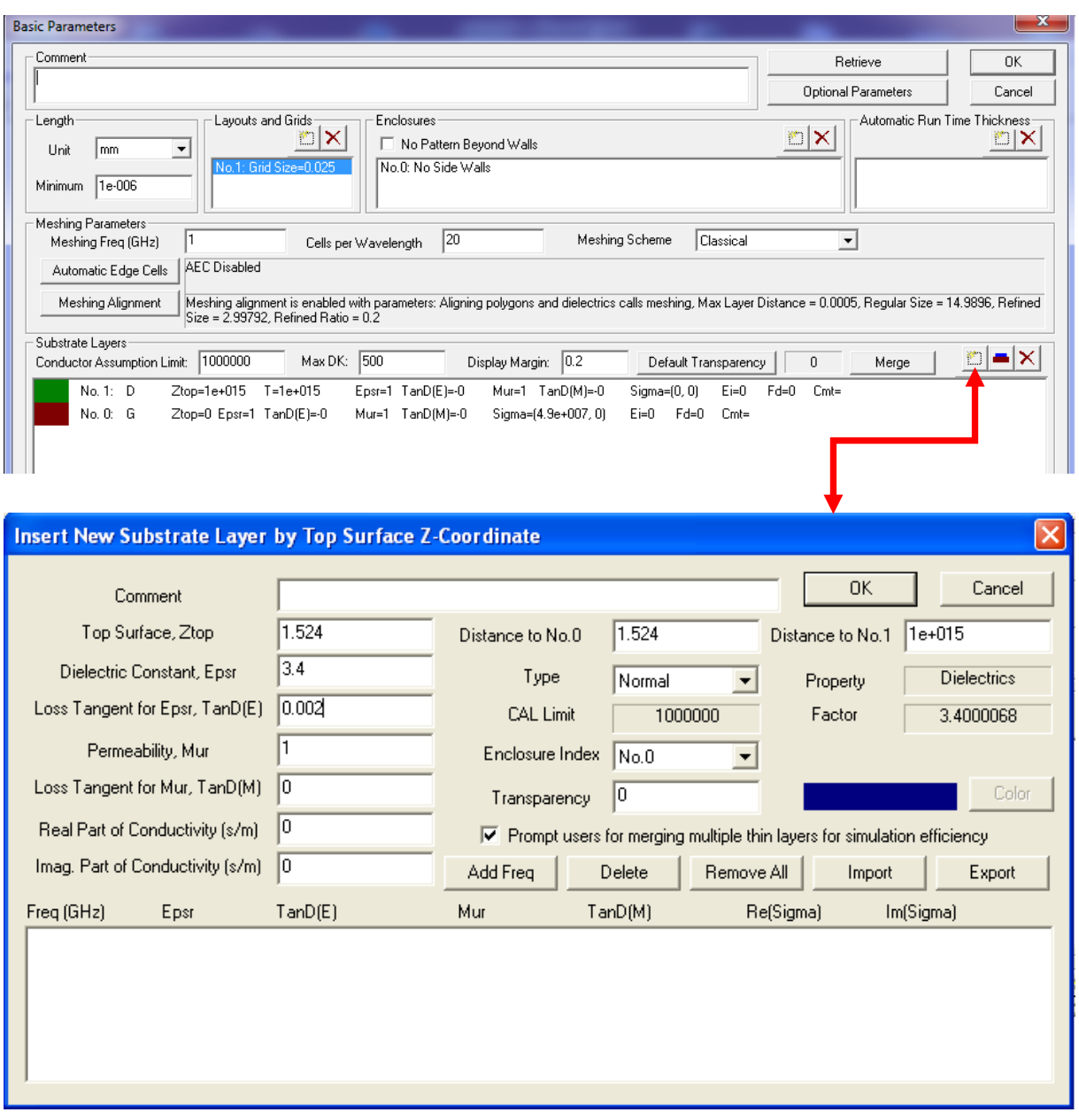

Figure (III.67) : création des couches de substrat.

 Nous cliquons sur ok, pour garder les valeurs saisis. Puis sur la fenêtre des paramètres basique nous cliquons sur ok afin de pouvoir accéder a l'espace de travail, la ou nous allons dessiner notre antenne.

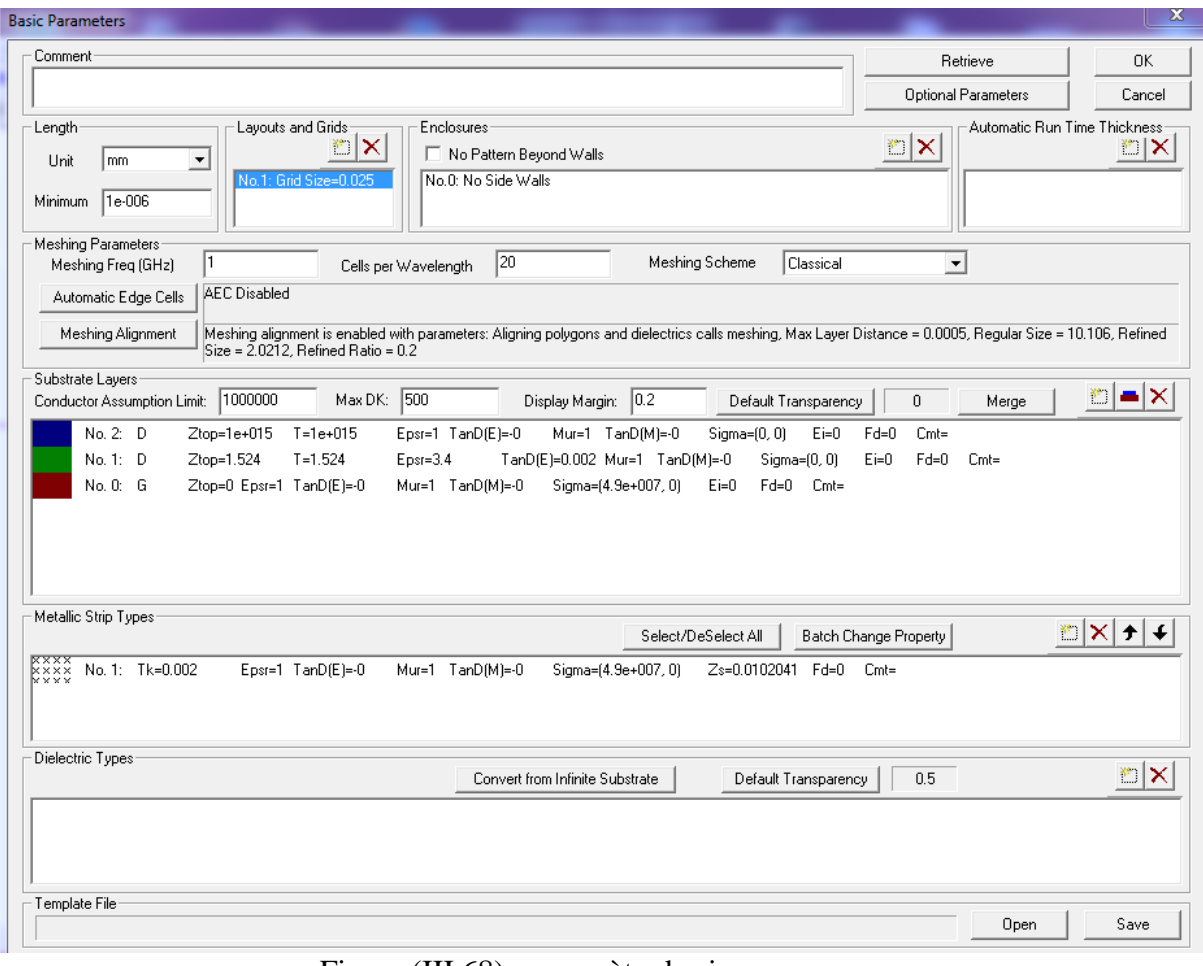

Figure (III.68) : paramètre basiques.

#### *b- Dessiner le patch*

Nous allons sélectionner le carré (
) sur la barres des menus pour dessiner le premier rectangle de notre patch qui a les dimensions suivantes :

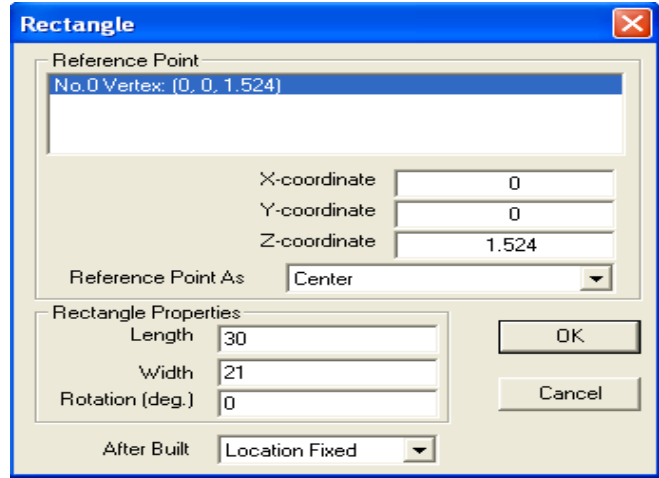

Figure (III.69) : longueur de l'antenne.

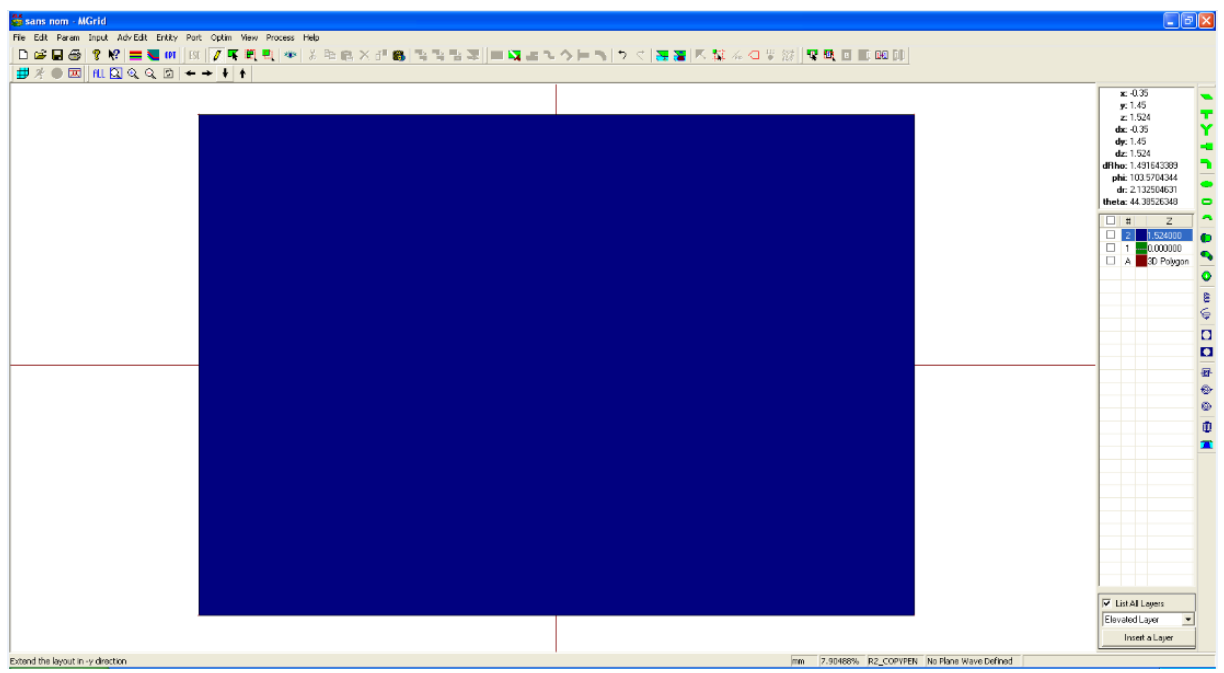

Figure (III.70) : le premier rectangle.

Nous avons le premier carrée, nous cliquons sur carrée ( ) pour le deuxième avec les dimensions suivantes :

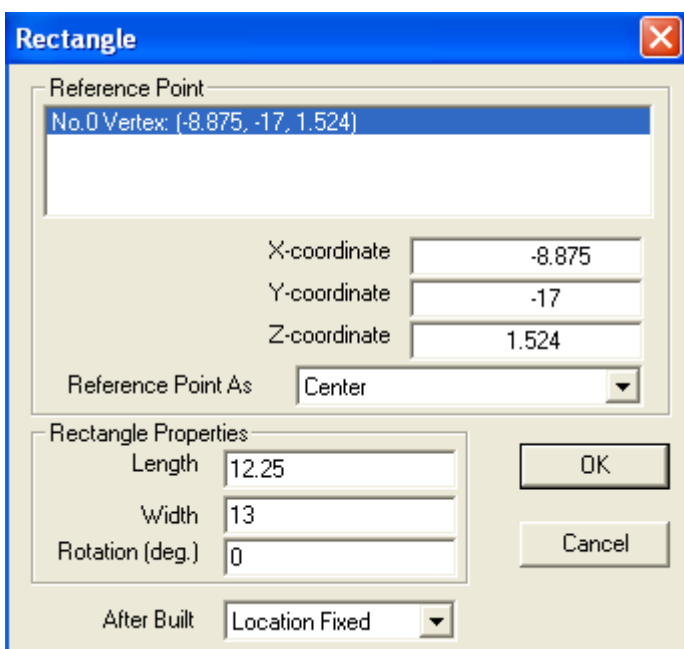

Figure (III.71) : les longueurs de l'antenne.

Sur la fenêtre qui apparait nous cliquons sur aucune action :

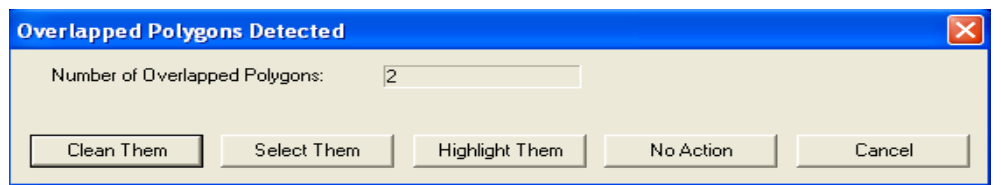

Figure (III.72) : deux polygones qui se chevauchent.

Et nous aurons nos deux rectangles qui se positionnent de la façon suivante :

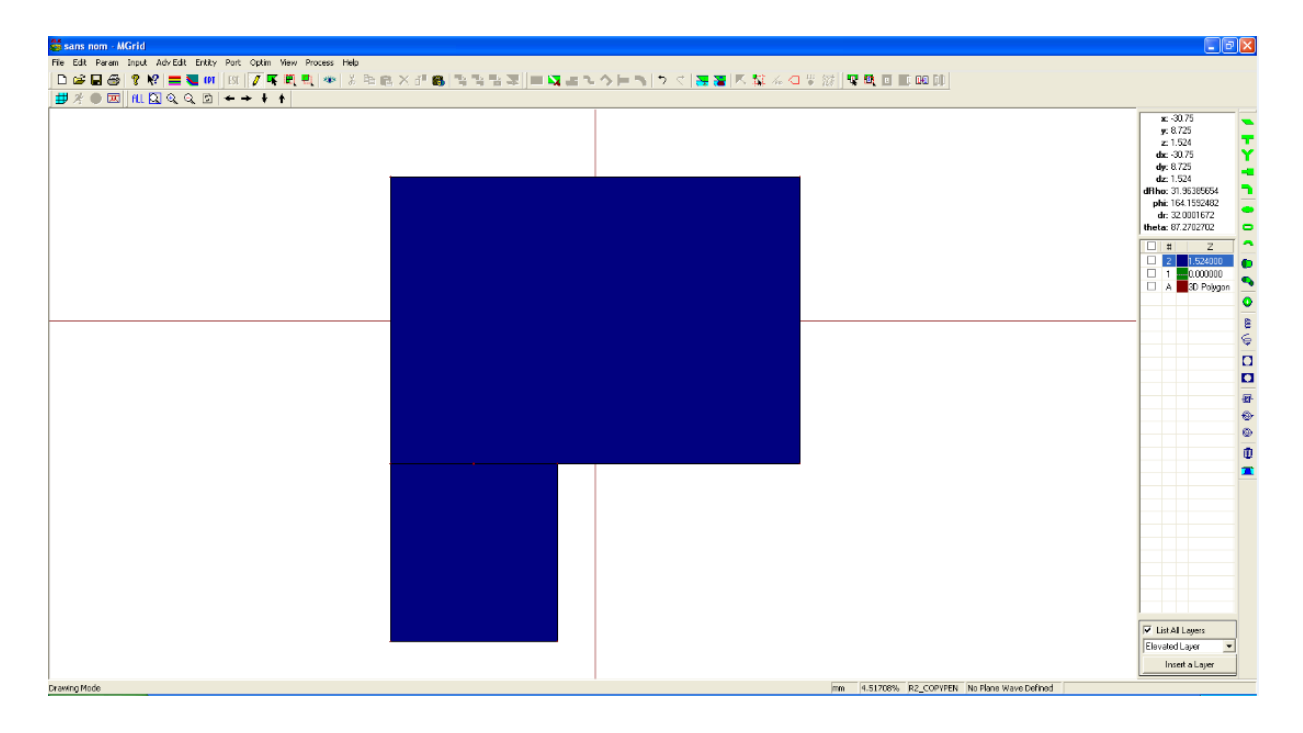

Figure (III.73) : création d'un deuxième rectangle.

Nous rajoutons le troisième rectangle qui aura les mêmes dimensions que le deuxième mais qui se positionnera sur l'autre sommet :

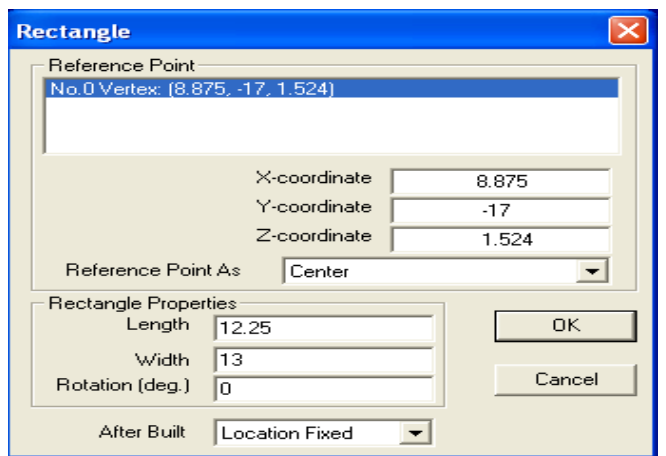

Figure (III.74) : les longueurs.

Nous cliquons sur aucune action sur la fenêtre qui apparait et nous aurons les trois rectangles comme suite :

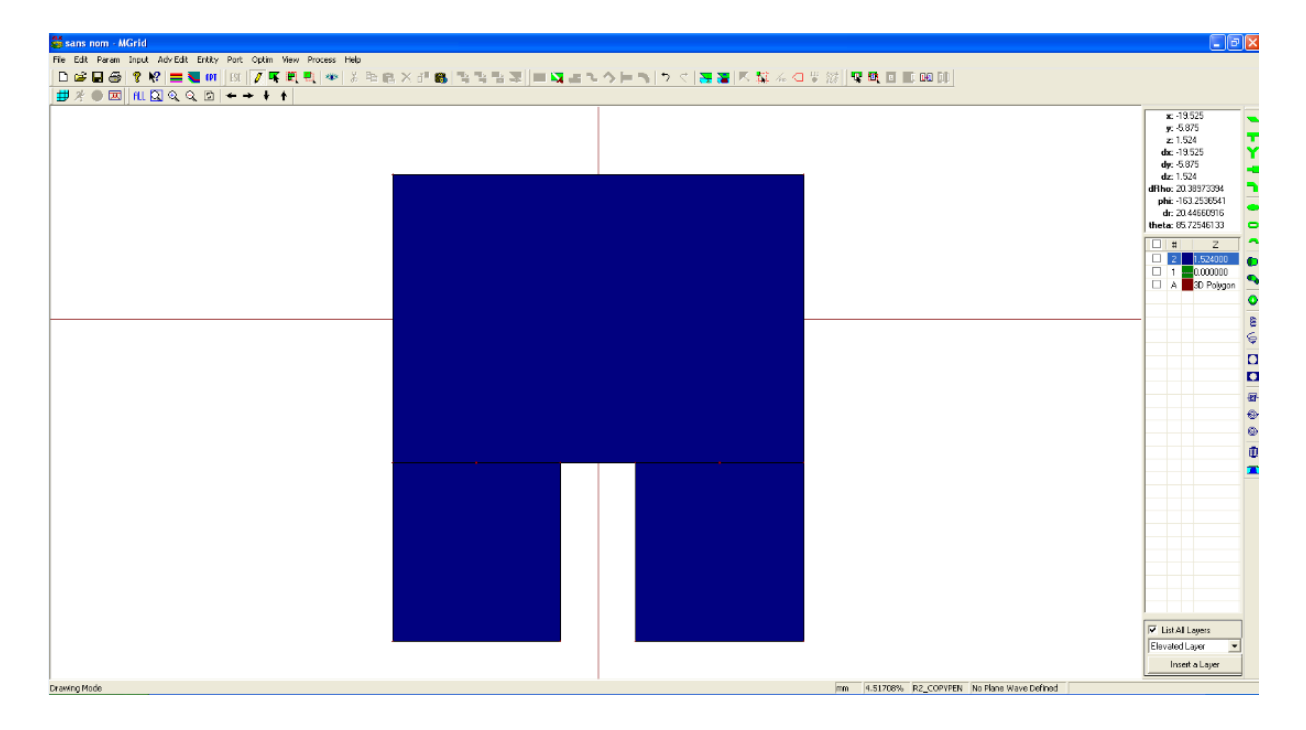

Figure (III.75) : troisième rectangle.

Nous allons dessiner l'adaptation de nôtre antenne qui se positionnera au milieu des deux rectangles et qui aura une largeur de 5.5 mm, on fixe les coordonnées X et Y a 2.75 pour la centré.

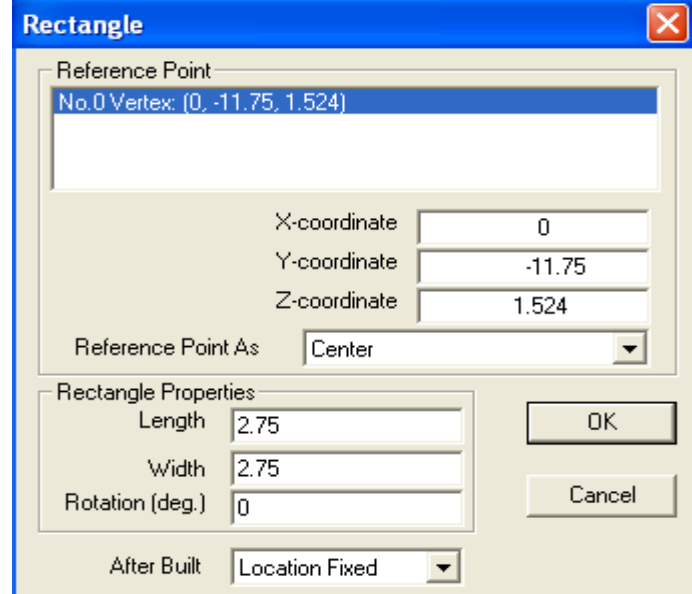

Figure (III .76) : les longueurs.

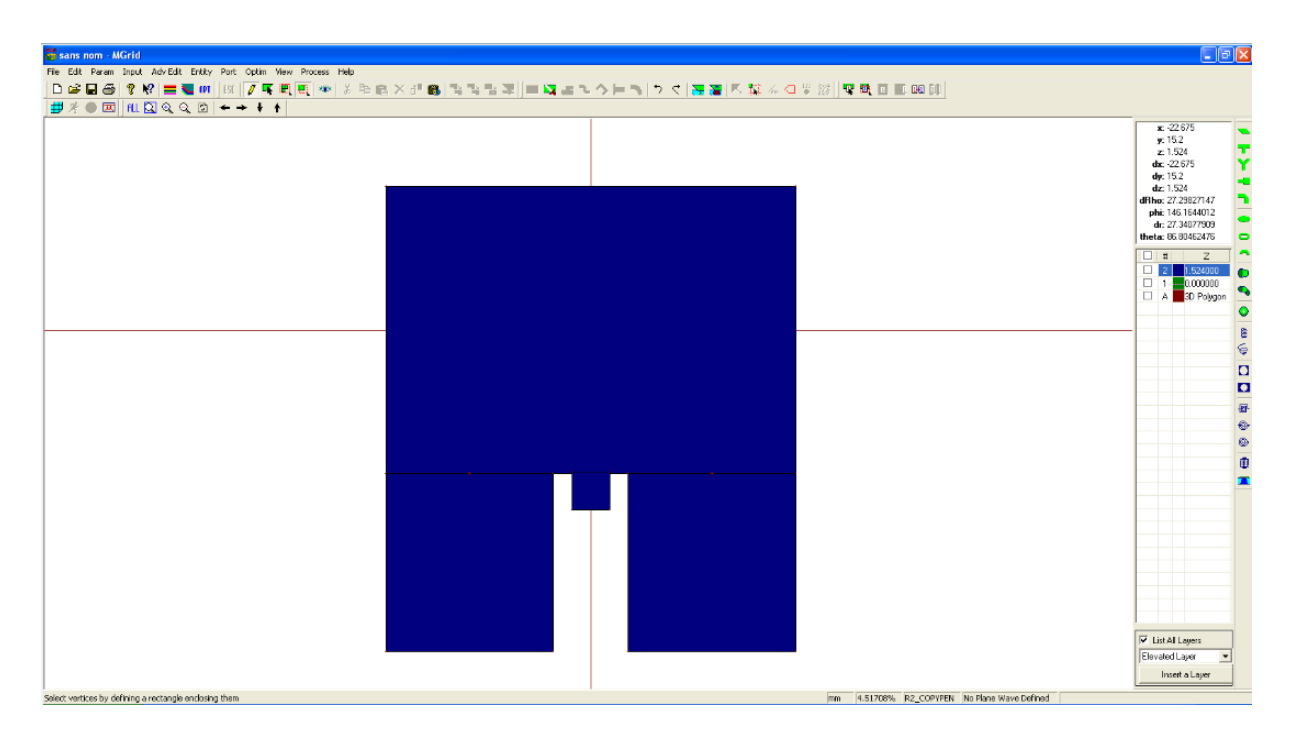

Nous cliquons sur aucune action sur la figure qui apparait puis nous aurons la figure suivante

Figure (III.77) : création de l'adaptation.

Pour ajouter une longueur a l'adaptation nous cliquons sur le bouton sélectionner le sommet (  $\left| \frac{\mathbf{H}}{\mathbf{H}} \right|$  qui se trouve sur la barre des menus puis nous sélectionnons la partie que nous voulons agrandir comme l'image suivante le montre :

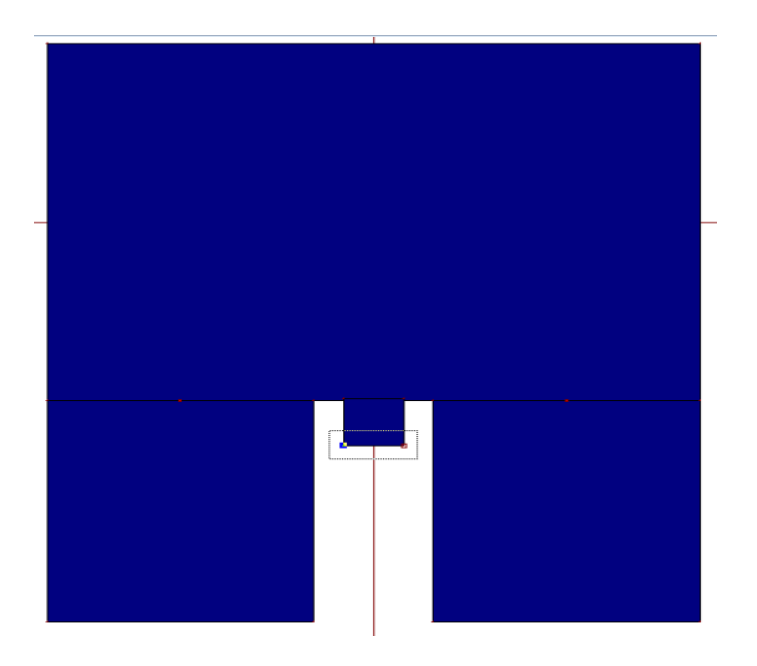

Figure (III.78) : sélectionner l'adaptation.

Nous avons sélectionné la partie à agrandir, nous cliquons sur objet à déplacer ( $\overline{1}^{\square}$ ), nous aurons un schéma que nous pouvons manipuler avec notre souris.

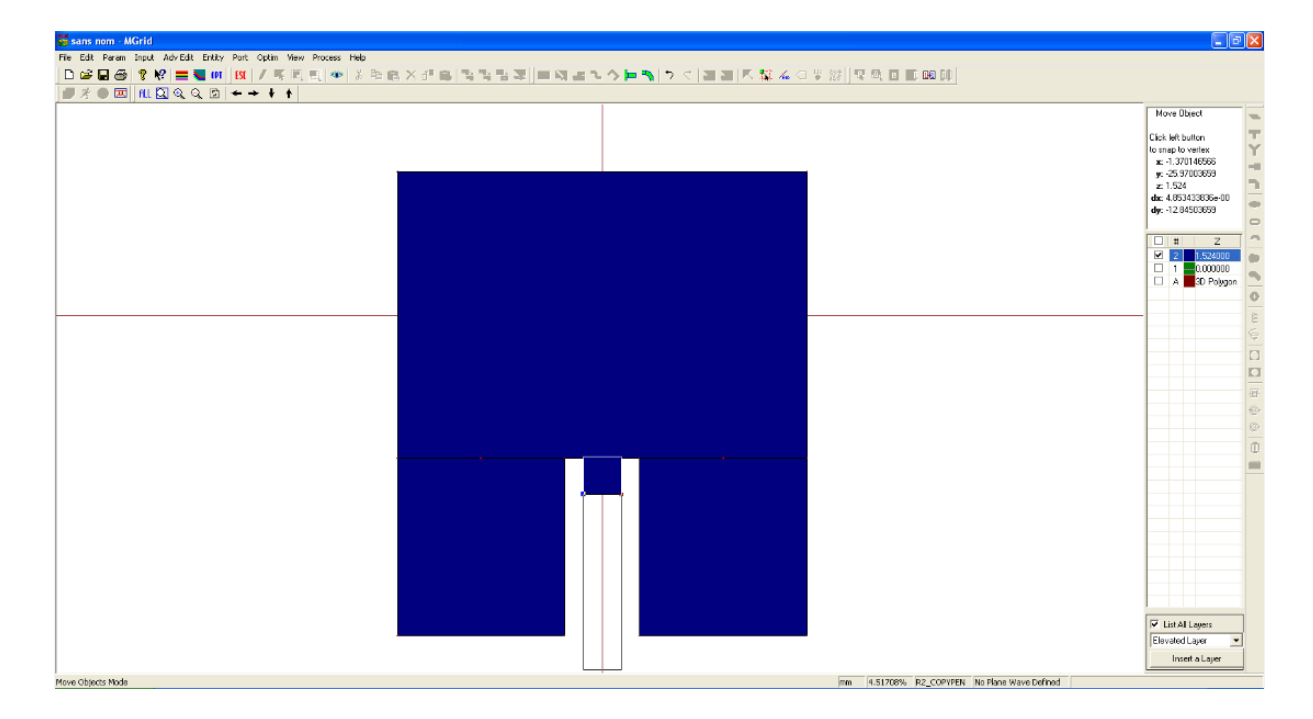

Figure (III.79) : agrandir l'adaptation.

Nous cliquons sur l'espace de travail et nous aurons une fenêtre des coordonnées X et Y de la nouvelle longueur que nous allons remplir, nous choisissons une longueur de 29mm :

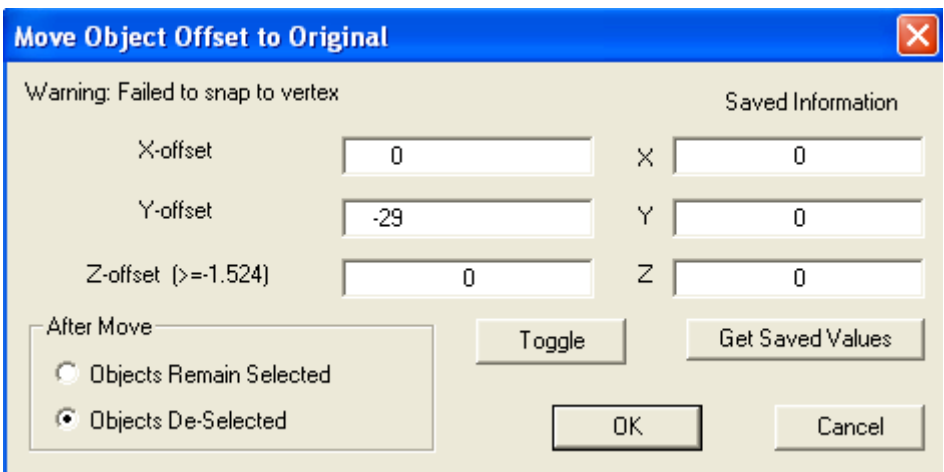

Figure (III.80) : la nouvelle longueur.

Voici notre antenne patch avec les quatre rectangles que nous avons schématisé :

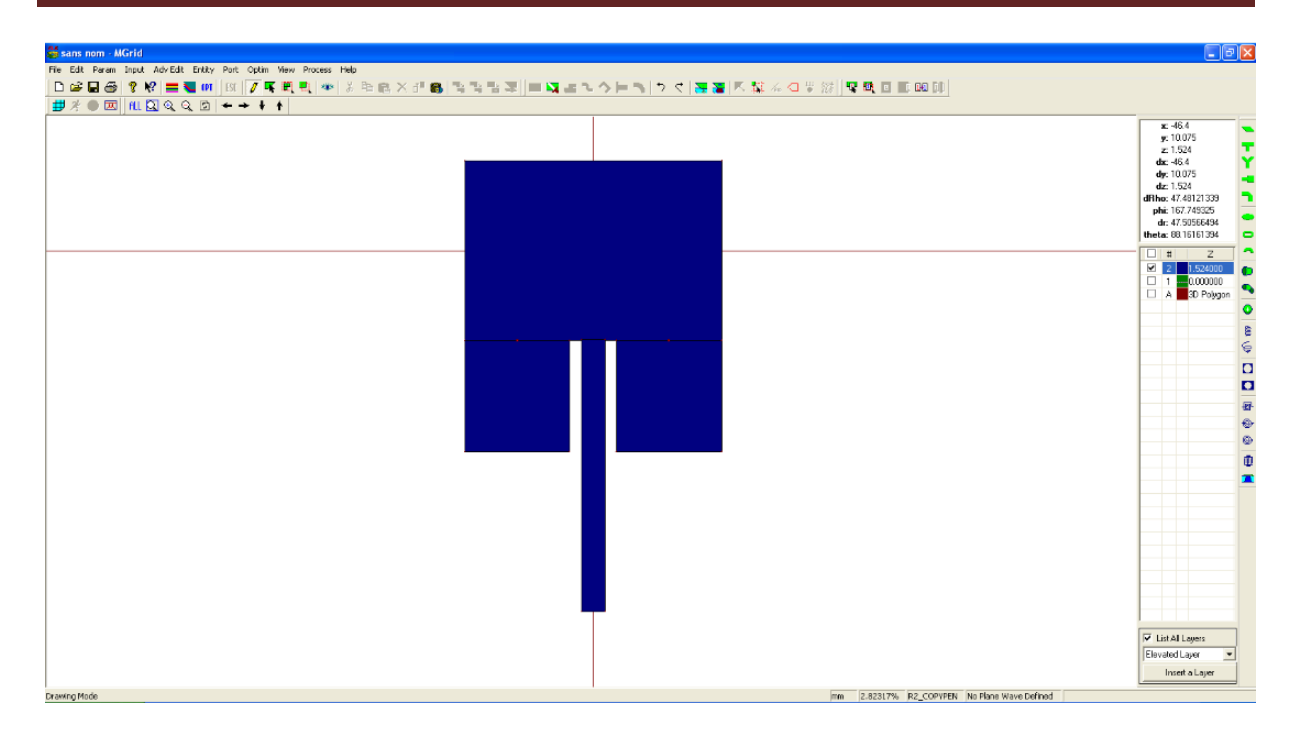

Figure(III.81) : l'antenne patch.

Nous allons assembler les parties en une seule. Pour cela nous cliquons sur sélectionner ( $\frac{R}{\bullet}$ ) puis nous cliquons sur les rectangles afin de les sélectionner:

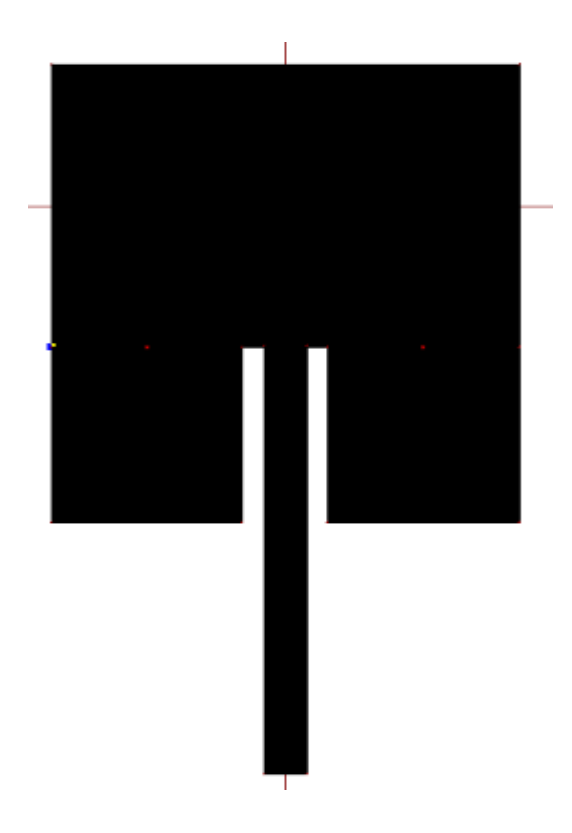

Figure (III.82) : antenne patch sélectionnée.

Nous avons plusieurs façons de les souder soit nous cliquons sur le bouton unir sur la barre des menus ( $\frac{p_1}{q_2}$ ) afin de les assembler, comme nous pouvons aussi cliquer sur le bouton droit de notre souris et choisir unir ou en passant par modifier ( Adv Edit) puis choisir opération booléen avancé puis union.

| Undo                                                    | Ctrl+U            |                                                                     |                                  |                     |                |
|---------------------------------------------------------|-------------------|---------------------------------------------------------------------|----------------------------------|---------------------|----------------|
| Redo.                                                   |                   | <b>Change Dimension Scales</b>                                      |                                  |                     |                |
| Copy                                                    | Ctrl+C            | Flip Coordinates<br>Shift Structure                                 |                                  |                     |                |
| Paste                                                   | Ctrl+V            | Rectanglization                                                     | $Alt + Shift + R$                |                     |                |
| Cut<br>Delete                                           | Ctrl+X<br>Del     | Connection<br><b>Select Connected</b>                               |                                  |                     |                |
| Objects Property                                        |                   | Alignment                                                           |                                  |                     |                |
| Change Z-Coordinate                                     | $Shift+Z$         | Check Polygon Overlapping                                           | Alt+Shift+K<br>$Alt + Shift + O$ |                     |                |
| Move Objects                                            | Shift+M           | Cut Overlapped Polygons                                             |                                  |                     |                |
| Focus on Next Laver                                     | F <sub>2</sub>    | Check Twisted/Multi-Looped Polygons<br>Divide Multi-Looped Polygons |                                  |                     |                |
| Check Connection                                        | Alt+Shift+C       | Mesh Selected Polygons                                              |                                  |                     |                |
| Cut Overlapped Polygons                                 | Alt+Shift+O       | <b>Merge Selected Polygons</b>                                      |                                  |                     |                |
| Adjust Geometry for Connection                          | $Alt + Shift + A$ | Merge                                                               |                                  |                     |                |
| Build Holes and Vias from Selected Polygons Alt+Shift+H |                   | <b>Remove Inserted Vertices</b>                                     |                                  |                     |                |
| Convert Polygons in Shape                               |                   |                                                                     |                                  |                     |                |
| Exit                                                    |                   | Separate Polygons<br>Create Edge Cells                              | F8                               |                     |                |
|                                                         |                   | Align Polygon Divisions and Meshing                                 | F <sub>9</sub>                   |                     |                |
| Escape                                                  |                   | Offset Polygons                                                     | F10                              |                     |                |
| Set Moving Reference Vertex                             |                   | Dig Rectangular Hole                                                | $Alt + Shift + D$                |                     |                |
| Shift Moving Reference by Vertex                        | Shift+Tab         | Build Holes and Vias from Selected Polygons                         | Alt+Shift+H                      |                     |                |
| Shift Moving Reference by Polygon                       | Tab               | <b>Build Multilayer Vias</b>                                        | Alt+Shift+V                      |                     |                |
|                                                         |                   | Build Holes and Vias from Selected Polygons                         | Alt+Shift+H                      |                     |                |
| Variable For Selected Objects                           |                   | <b>Build Multilayer Vias</b>                                        | Alt+Shift+V                      |                     |                |
| Add Selected Objects to Variable                        |                   | Cut into Polygon on Edge                                            |                                  |                     |                |
| Union/Merge                                             | $Ctrl++$          | Build Via Connection on Edges                                       |                                  |                     |                |
| Intersection                                            | $Ctrl +$ *        | <b>Advanced Boolean Operations</b>                                  | $\blacktriangleright$            | Union/Merge         | $Ctrl + " + "$ |
| Difference                                              |                   | Build Path                                                          | Alt+Shift+T                      | <b>Difference</b>   |                |
| Exclusive OR                                            | $Ctrl + 1$        | Build Wire Path                                                     | Alt+Shift+W                      | Intersection        |                |
| Cut Polygons                                            | F10               | Continue Straight Path                                              | Alt+Shift+U                      | <b>Exclusive OR</b> |                |
|                                                         |                   | Continue Path Bend                                                  | $Alt + Shift + B$                | <b>Cut Polygons</b> |                |
| Partition by Bisector                                   | F7                | <b>Build Connecting Path</b>                                        | Alt+Shift+N                      |                     |                |
| Edge Cells                                              | F8                |                                                                     |                                  |                     |                |

Figure (III.83) : assembler les rectangles.

Voici la structure de notre antenne patch :

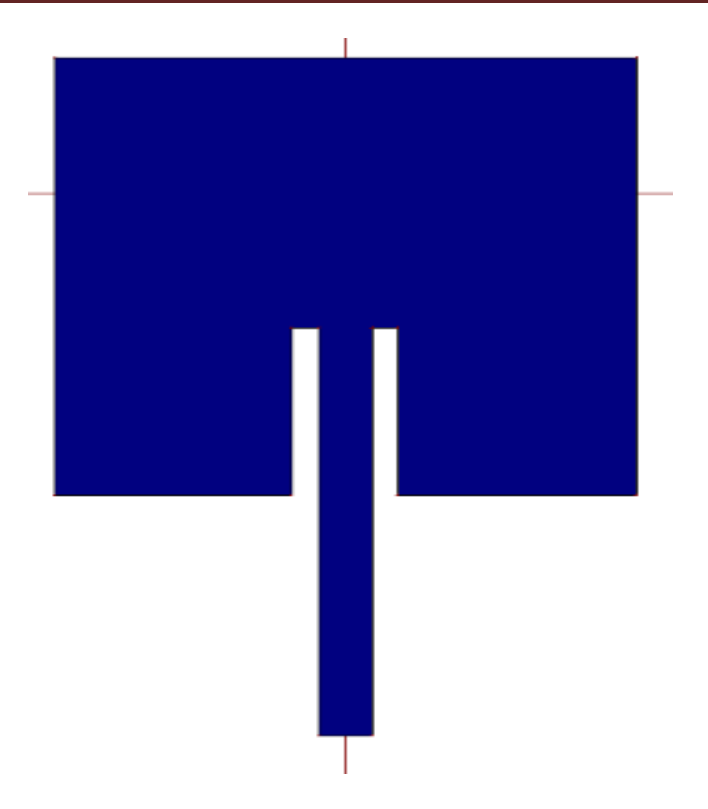

Figure (III.84) : Antenne patch assemblé.

#### *c- Créer les ports d'excitations :*

Nous allons passer a l'alimentation, nous cliquons sur

Port=>port for Edge Groupe

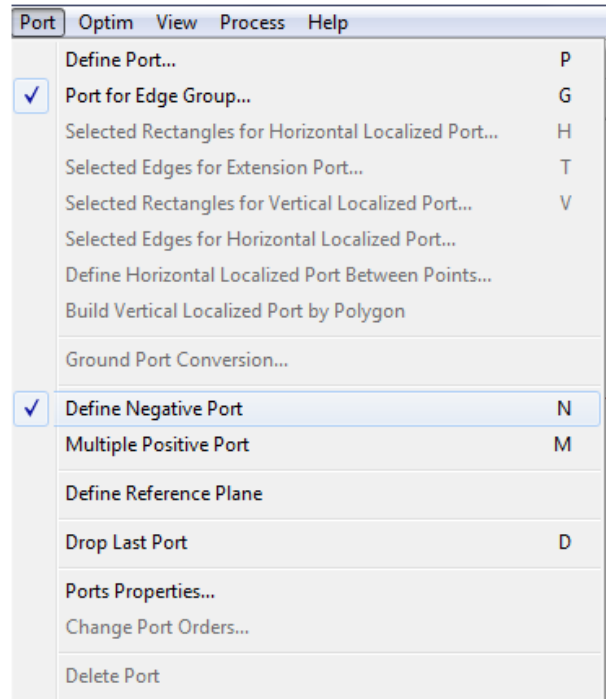

Figure (III.85) : définir le port.

Ou en cliquant sur  $(\frac{\phi}{\phi})$  qui se trouve sur la barre des menus nous aurons la figure suivante ou nous allons choisir extension avancée puis nous cliquons sur ok.

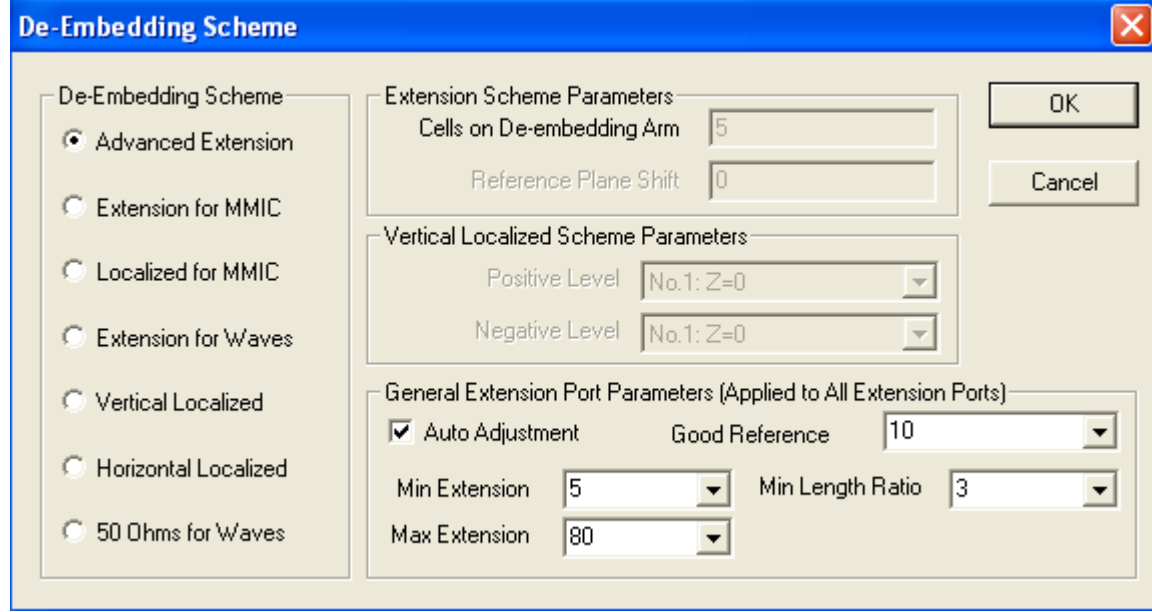

Figure (III.86) : [Le régime d'intégration.](http://www.petite-entreprise.net/P-1726-84-G1-le-regime-d-integration-fiscale.html)

Nous sélectionnons l'adaptation et nous aurons notre port :

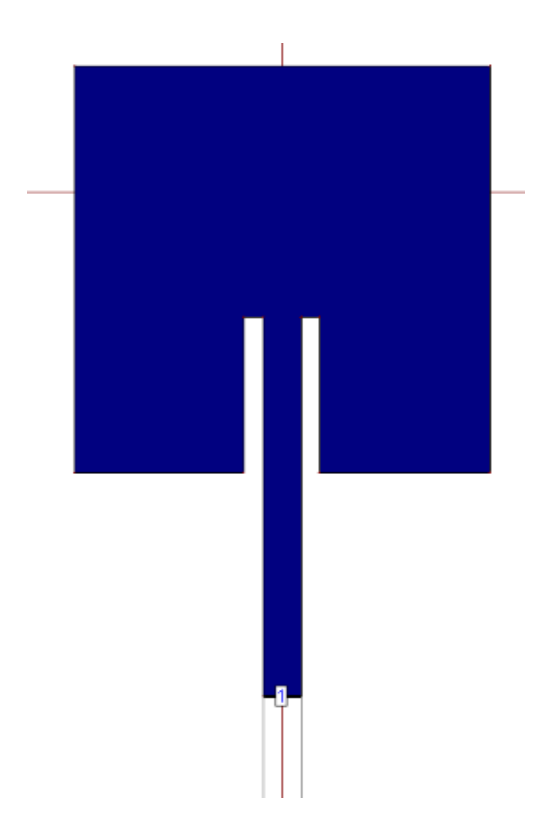

Figure (III.87): antenne patch avec adaptation.

Notre avons fini le dessin de notre patch onde nous allons passer a la simulatio

Afin de passer à la simulation nous devons d'abord enregistrer notre travail et cela en cliquant sur enregistrer ( $\Box$ ) et choisir un nom a notre projet.

#### *d- Simulation :*

Une fois le travail est enregistré nous cliquons sur échapper ( $\frac{K}{\sqrt{2}}$ ) puis sur simuler ( $\frac{K}{\sqrt{2}}$ ). Nous aurons la fenêtre suivante où nous choisissons une fréquence du maillage 3GHz et 30 cellules par longueur d'onde, puis nous cliquons sur enter pour choisir la bande de fréquence et nous saisissons les valeurs suivantes :

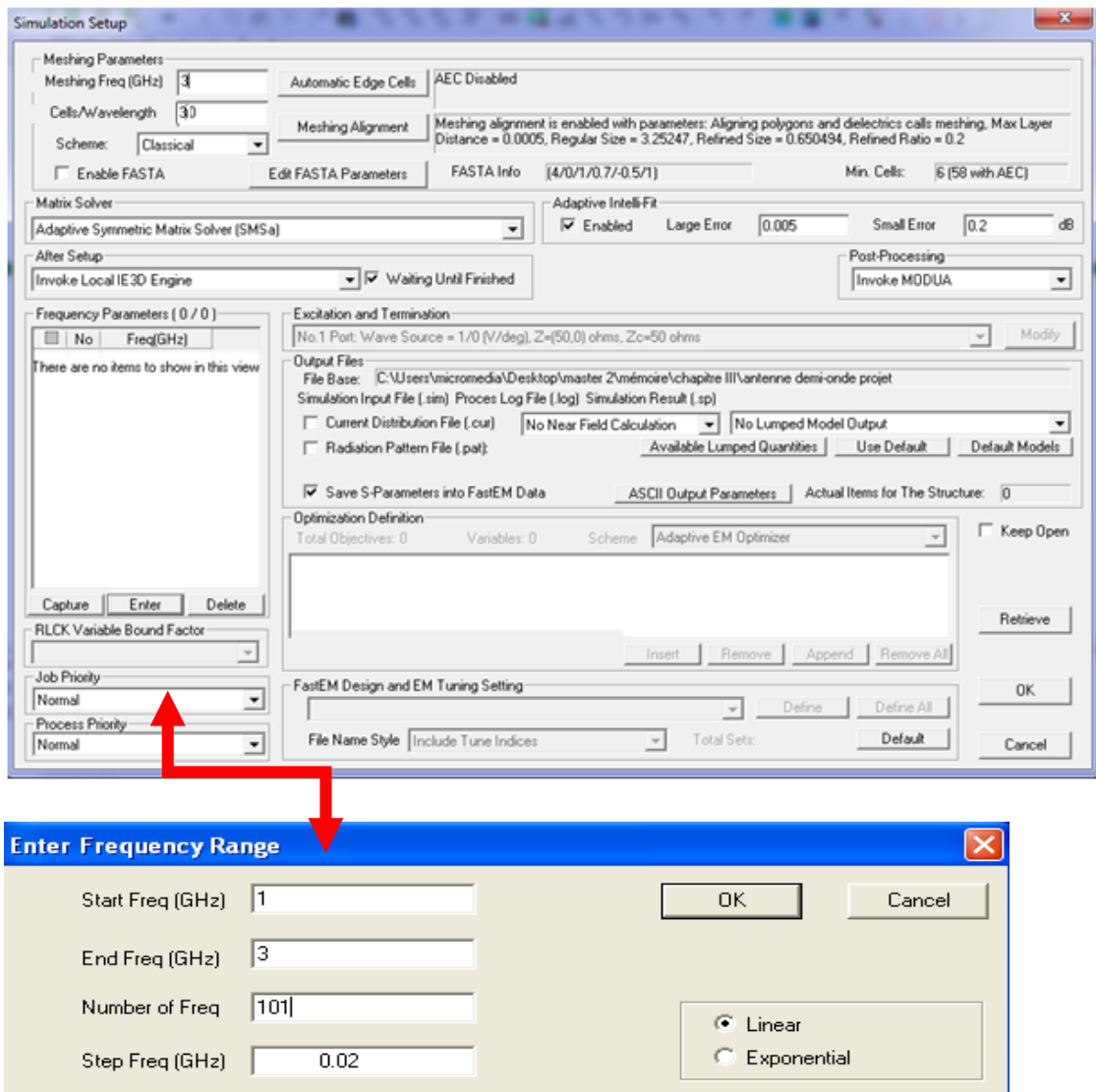

Figure (III.88) : la plage de fréquences.

Nous cliquons sur ok, et nous cochons la case motif de radiation et nous cliquons sur la touche ok sur la figure qui s'affichera :

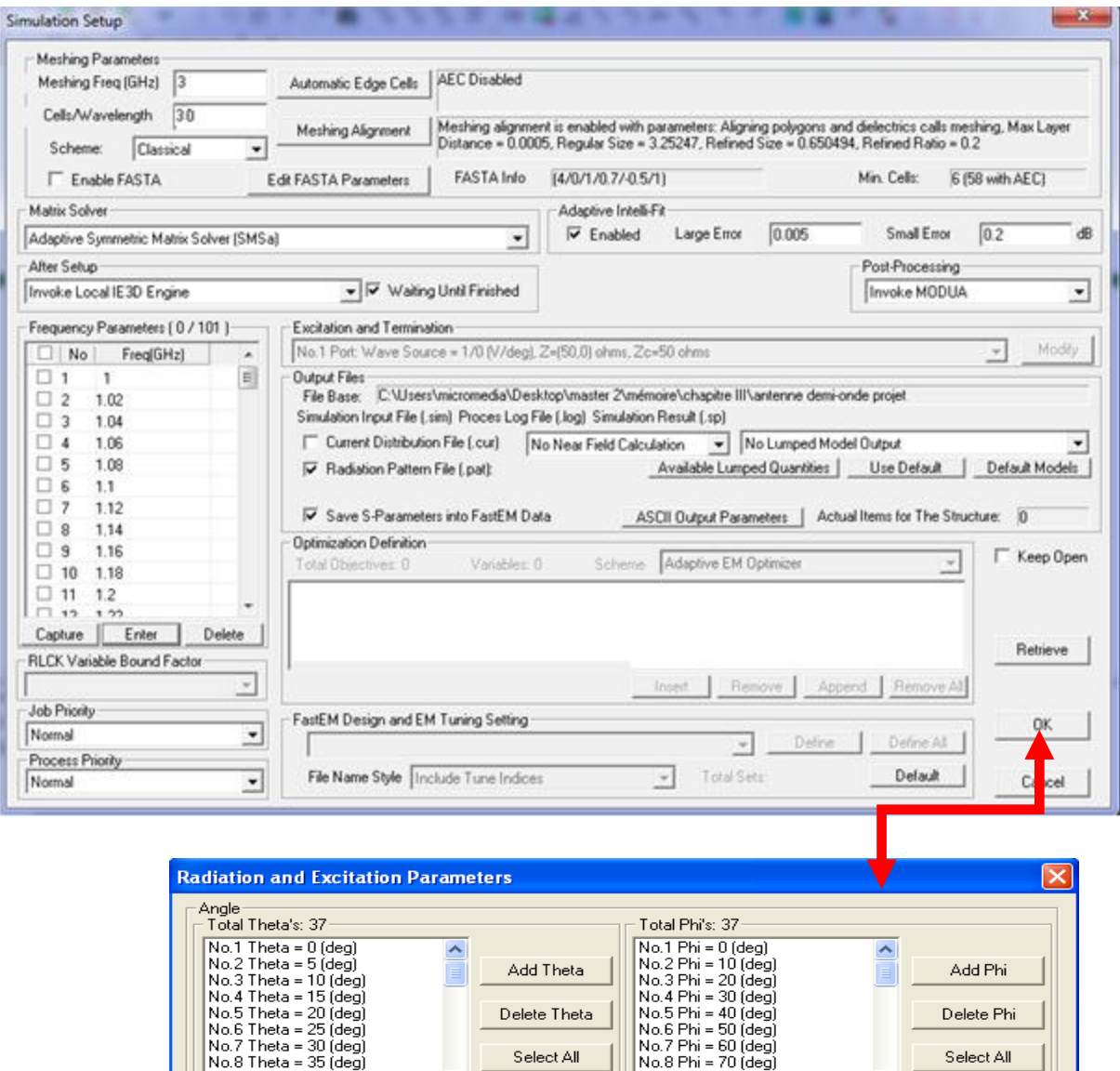

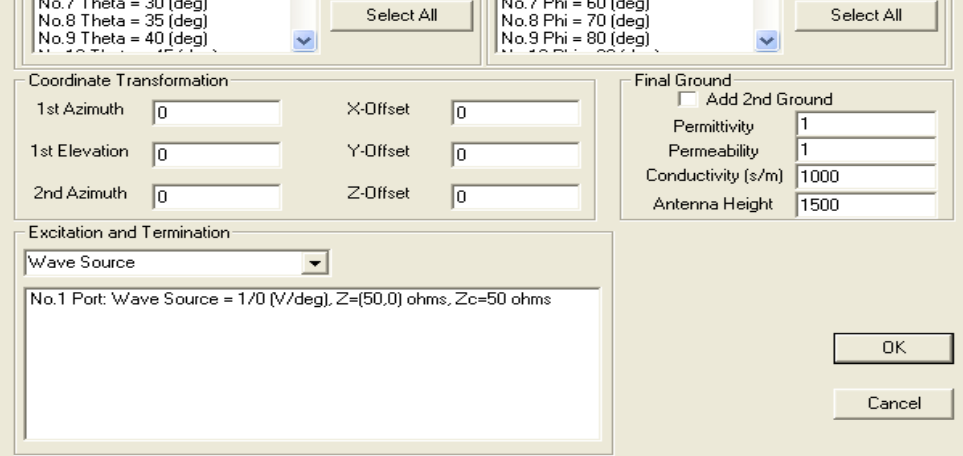

Figure (III.89) : paramètre de rayonnement et d'excitation.

#### **2.4 Résultats de simulation :**

Apres la simulation nous aurons plusieurs fenêtres qui s'afficheront :

Nôtres antenne en 3D :

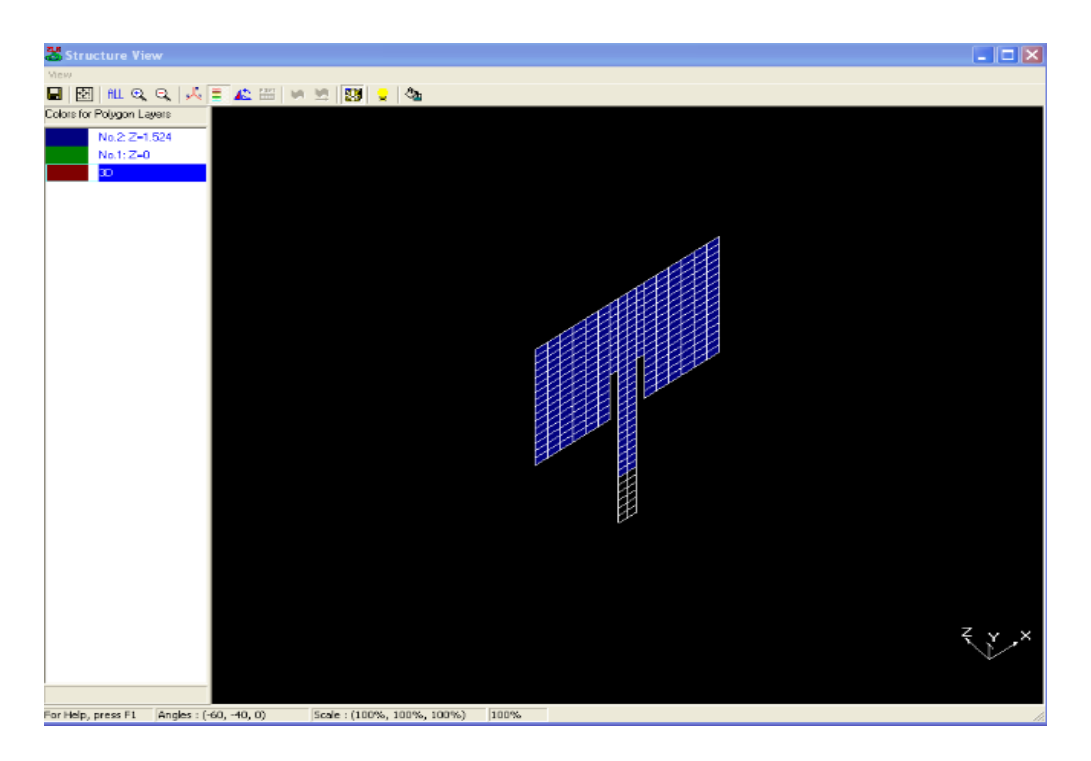

Figure (III.90) : antenne patch en 3D.

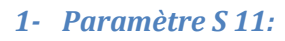

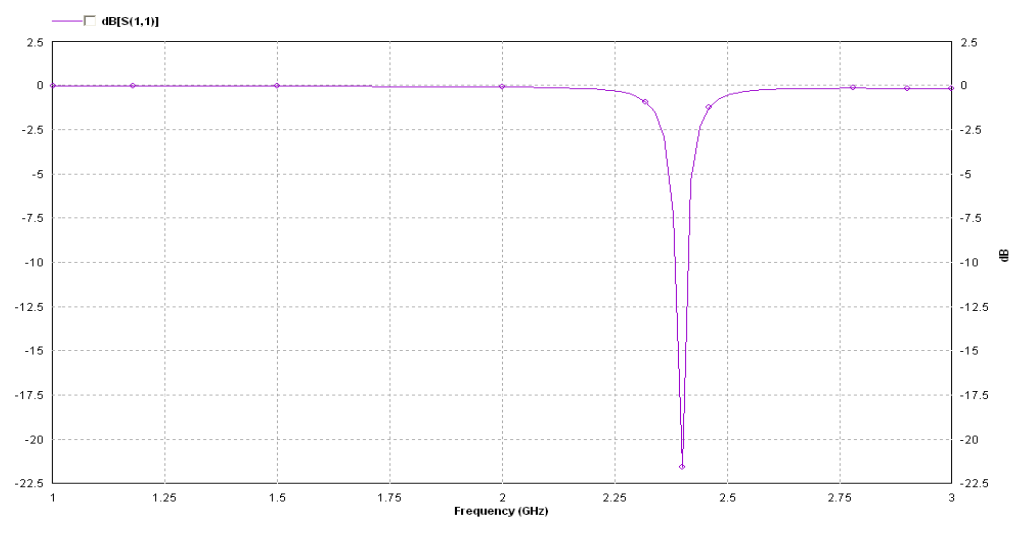

Figure (III.91) : paramètre S11.

Notre antenne patch rayonne à 2.4GHz. C'est bien ce que nous voulons.

#### *2- Diagramme de rayonnement en 2D :*

Nous cliquons sur modèle 2D sur la fenêtre vue de motif :

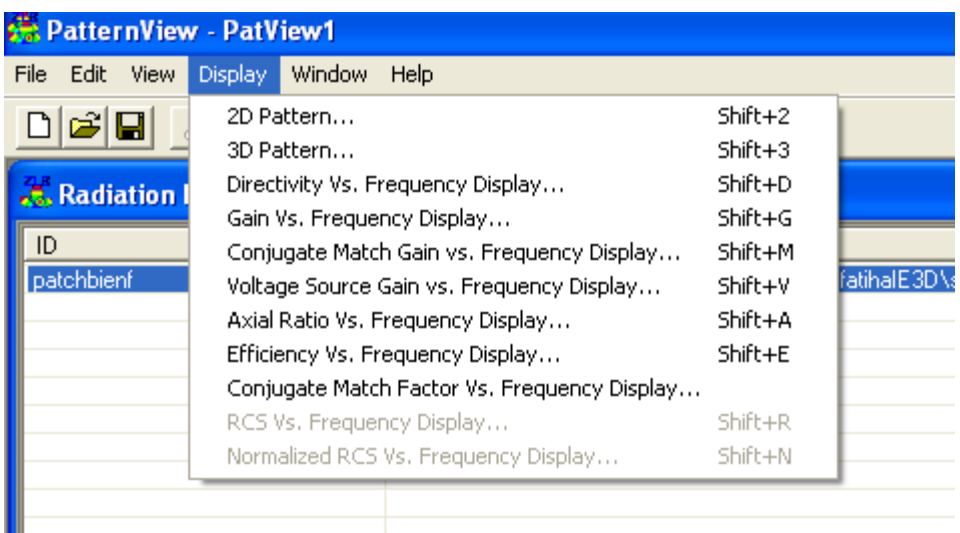

Figure (III.92) : les diagrammes à afficher.

Nous aurons un tableau de toutes les fréquences que nous voulons voir, nous cochons la valeur 2.4GHz puis cliquons sur ok.

| Total Selected: 1    |            |            |                         |             |                  |                  |                                    |                           | Delete All                             |
|----------------------|------------|------------|-------------------------|-------------|------------------|------------------|------------------------------------|---------------------------|----------------------------------------|
| File                 | Freq (GHz) | Phi        | E-Total                 | E-theta     | E-phi            | $E$ -left        | E-right                            |                           |                                        |
| patchb               |            | 90         | $\Box$                  | $\Box$      | $\Box$           | $\Box$           | □                                  |                           |                                        |
| patchb               |            | 100        | $\Box$                  | $\Box$      | $\Box$           | $\Box$           | $\Box$                             |                           |                                        |
| patchb               |            | 110        | $\Box$                  | $\Box$      | $\Box$           | $\Box$           | $\Box$                             |                           |                                        |
| patchb               |            | 120        | $\Box$                  | $\Box$      | $\Box$           | $\Box$           | O                                  |                           |                                        |
| patchb               |            | 130        | $\Box$                  | $\Box$      | $\Box$           | $\Box$           | $\Box$                             |                           |                                        |
| patchb               |            | 140        | $\Box$                  | $\Box$      | $\Box$           | $\Box$           | $\Box$                             |                           |                                        |
| patchb               |            | 150        | $\Box$                  | $\Box$      | $\Box$           | $\Box$           | $\Box$                             |                           |                                        |
| patchb               |            | 160        | $\Box$                  | $\Box$      | $\Box$           | $\Box$           | $\Box$                             |                           |                                        |
| patchb               |            | 170<br>AII | □<br>$\Box$             | $\Box$<br>□ | $\Box$<br>$\Box$ | $\Box$<br>$\Box$ | $\Box$<br>$\Box$                   |                           |                                        |
| patchb 2.4<br>patchb |            | 0          | $\overline{\mathbf{v}}$ | □           | $\Box$           | $\Box$           | $\Box$                             |                           |                                        |
| patchb               |            | 10         | □                       | □           | □                | $\Box$           | $\Box$                             |                           |                                        |
| patchb               |            | 20         | $\Box$                  | $\Box$      | $\Box$           | $\Box$           | $\Box$                             |                           |                                        |
| patchb               |            | 30         | $\Box$                  | $\Box$      | □                | $\Box$           | $\Box$                             |                           |                                        |
| patchb               |            | 40         | $\Box$                  | $\Box$      | $\Box$           | $\Box$           | $\Box$                             |                           |                                        |
| patchb               |            | 50         | $\Box$                  | $\Box$      | $\Box$           | $\Box$           | $\Box$                             |                           |                                        |
| patchb               |            | 60         | $\Box$                  | $\Box$      | $\Box$           | $\Box$           | $\Box$                             |                           |                                        |
| patchb               |            | 70         | $\Box$                  | П           | $\Box$           | $\Box$           | n                                  |                           |                                        |
| patchb               |            | 80         | $\Box$                  | $\Box$      | $\Box$           | $\Box$           | $\Box$                             |                           |                                        |
| patchb               |            | 90         | $\Box$                  | $\Box$      | $\Box$           | $\Box$           | $\Box$<br>$\overline{\phantom{a}}$ |                           |                                        |
| Additional Data Set  |            |            | Total: 0                |             |                  |                  |                                    | Plot Style Cartesian Plot | Scale Style dBi (Gain)<br>$\mathbf{r}$ |
|                      |            |            |                         |             |                  |                  |                                    | <b>Option</b>             | dB (Custom) Base<br> 0                 |
|                      |            |            |                         |             |                  |                  |                                    | C 2D Pattern              | 10<br>F Rotate Vectors By              |
|                      |            |            |                         |             |                  |                  |                                    | C Axial Ratio             | Display Markers on Curves              |
|                      |            |            |                         |             |                  |                  |                                    | $C$ RCS                   |                                        |
|                      |            |            |                         |             |                  |                  |                                    | C Normalized RCS          | □ Display Average Gain & Peak Gain     |
|                      |            |            |                         |             |                  |                  |                                    | <b>Direction</b>          | $-180$<br>Start Angle                  |
|                      |            |            |                         |             |                  |                  |                                    | C Azimuth                 | <b>OK</b><br>End Angle<br>180          |

Figure (III.93) : liste des fréquences.

Nous aurons le résultat suivant :

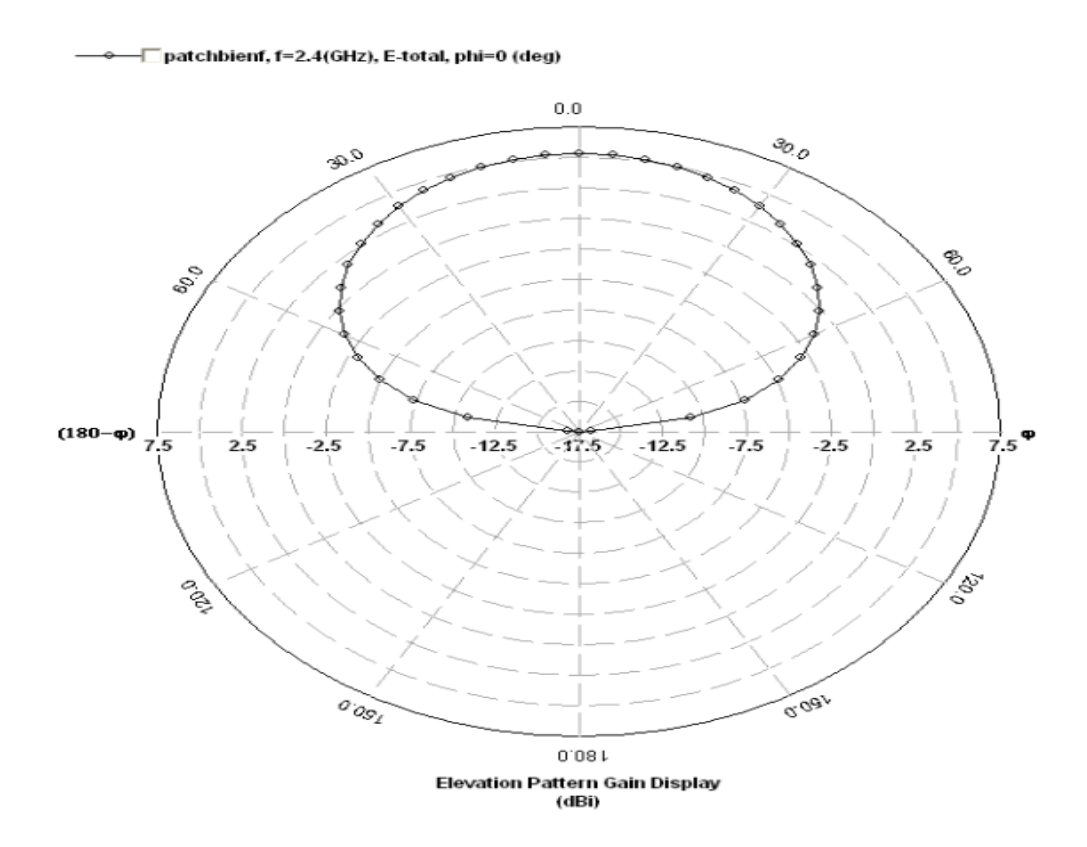

Figure (III.94) : diagramme de rayonnement en 2D.

Nous proposons de le voir en 3D.

#### *3- Diagramme de rayonnement en 3D :*

Sur la fenêtre vue de motif nous choisissons motif en 3D, nous aurons la fenêtre suivante :

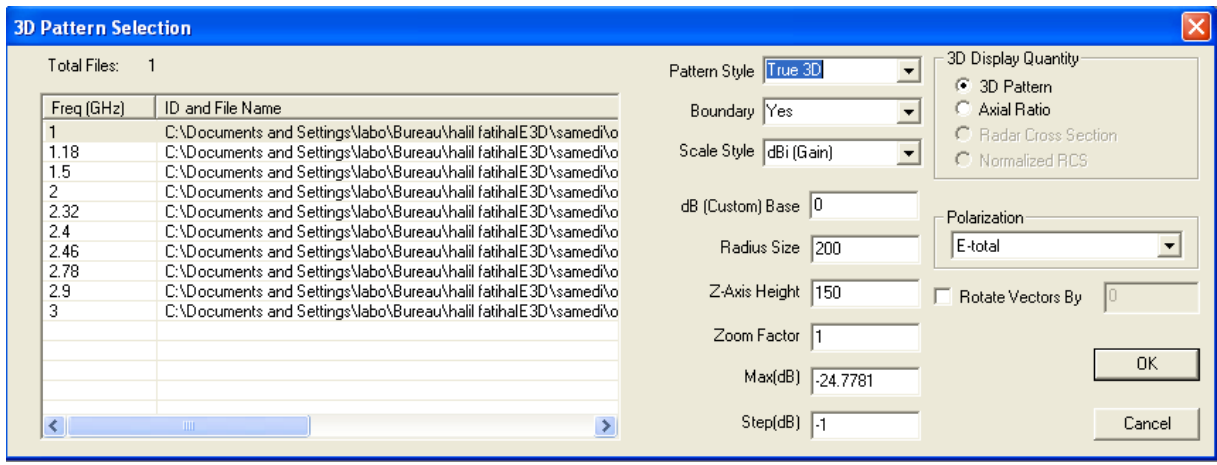

Figure (III.95) : les paramètres du diagramme de rayonnement en 3D.

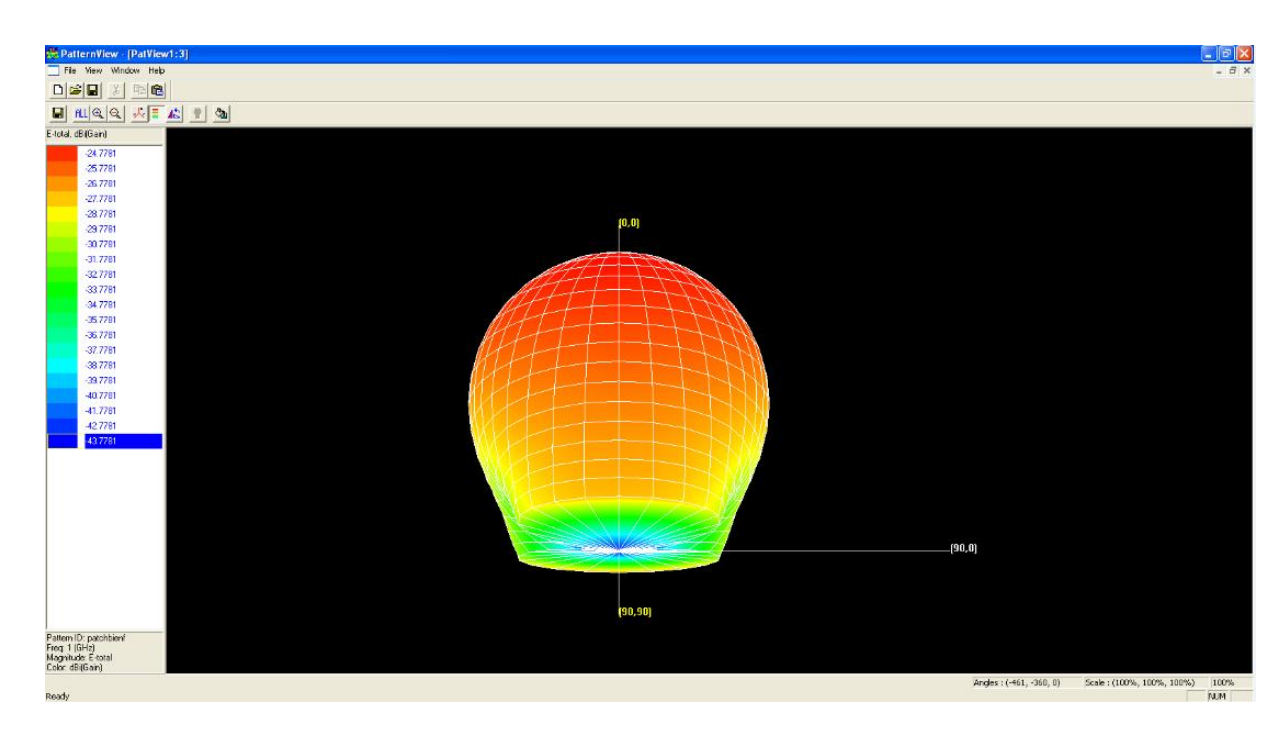

Nous choisissons true 3D sur la case style de motif, nous cliquons sur ok

Figure (III.96) : diagramme de rayonnement en 3D.

La simulation de nôtre antenne patch est finie.

#### **III. Conclusion**

En se basant sur le chapitre précédent nous avons lancé le logiciel IE3D et nous avons simulé premièrement l'antenne demi-onde, nous l'avons schématisé en suivant les étapes de la simulation puis nous avons défini ses ports et avant de la simuler nous l'avons enregistré. Nous avons réussi à avoir les résultats de notre simulation, les paramètres S, diagramme de rayonnement et la distribution du courant.

De la même façon que nous avons simulé l'antenne patch, nous avons vu les résultats paramètre S et diagramme de rayonnement.

## **Chapitre IV**

# **Mesures en hyperfréquences**

#### **I. Introduction :**

Les paramètres S sont vérifiés grâce à un appareil qui est l'analyseur de réseau, sur le plan réel notre antenne doit avoir des valeurs proches à celles trouvé par le logiciel.

Dans ce chapitre nous allons présenter l'instrument de mesure qui est l'analyseur de réseau, son fonctionnement et son schéma puis nous passerons aux mesures des paramètres S de nos antennes (demi-onde et patch), comparer les résultats a ceux trouvé théoriquement, puis vérifier les diagramme de rayonnement a l'aide d'un banc de mesure de diagramme de rayonnement.

#### **II. L'analyseur de réseau**

L'analyseur de réseau est un instrument de mesure qui permet de déterminer les paramètres S d'une antenne ou la caractérisation d'un objet sous teste.

Il existe deux grandes familles d'analyseur de réseau :

 Un analyseur de réseau scalaire ouvre le monde des signaux réfléchis et montre beaucoup d'artefacts sur les câbles, connecteurs et antennes. Il donne accès qu'aux modules des paramètres S.

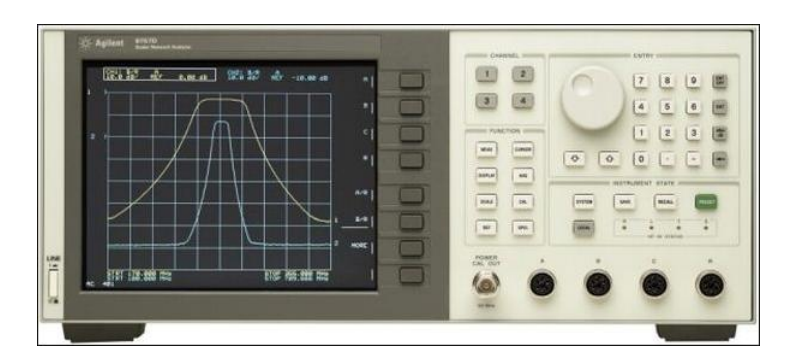

 $\triangleright$  Un analyseur vectoriel est capable en plus de mesurer la réponse en phase des signaux du dispositif en tests. Il donne les paramètres S qui s'affichèrent en diagrammes de bode et abaques de smith.

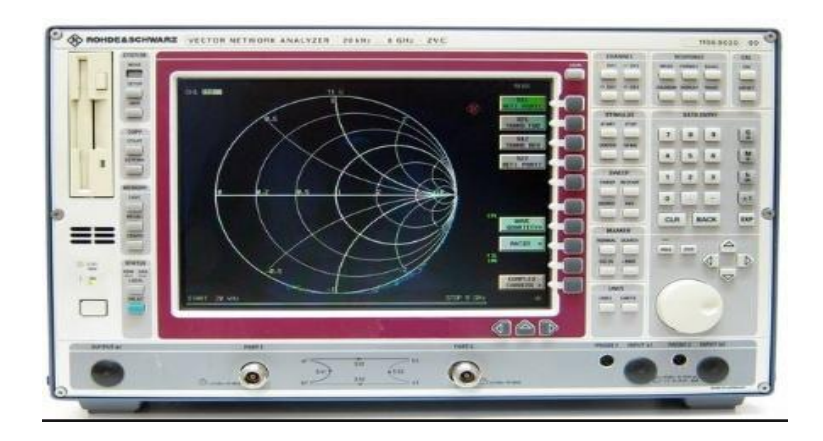

#### **III. Principe de fonctionnement :**

L'analyseur comporte une source radiofréquence qui produit un signal incident auquel est soumis le composant à tester. Ce dernier répond en réfléchissant une partie du signal incident et en transmettant la partie restante. S'il s'agit d'un composant passif, une partie du signal transmis est absorbée, révélant ainsi un dispositif avec perte (ou type « dissipatif »).

Soient deux ondes représentées en valeurs instantanées par :

$$
a = A\cos(\omega \tau + \varphi a)
$$

 $b=BCos(\omega \tau + \varphi b)$ 

Si la fréquence est trop élevée (à partir des 100MHz), on ne peut mesurer directement les déphasages relatifs. Il faut donc effectuer une transposition en fréquences plus basse.

$$
a'=A' \cos(\Omega \tau + \varphi' a)
$$

$$
b'=B'cos(\Omega \tau + \varphi' b)
$$

Il faut cependant respecter :

A'/B'=A /B et  $(\varphi' a - \varphi' b) = (\varphi a - \varphi b)$ 

 Comme les analyseurs de réseaux permettent d'effectuer des mesures sur des plages de fréquences importantes, il y a nécessité d'un étalonnage des amplitudes et phases en fonction de la fréquence de mesure.

#### **IV. Schéma de mesure :**

L'analyseur de réseau est constitué d'un générateur vobulé (changer périodiquement la fréquence d'une tension négative) et un détecteur large bande ou sélectif. Comme la figure le montre :

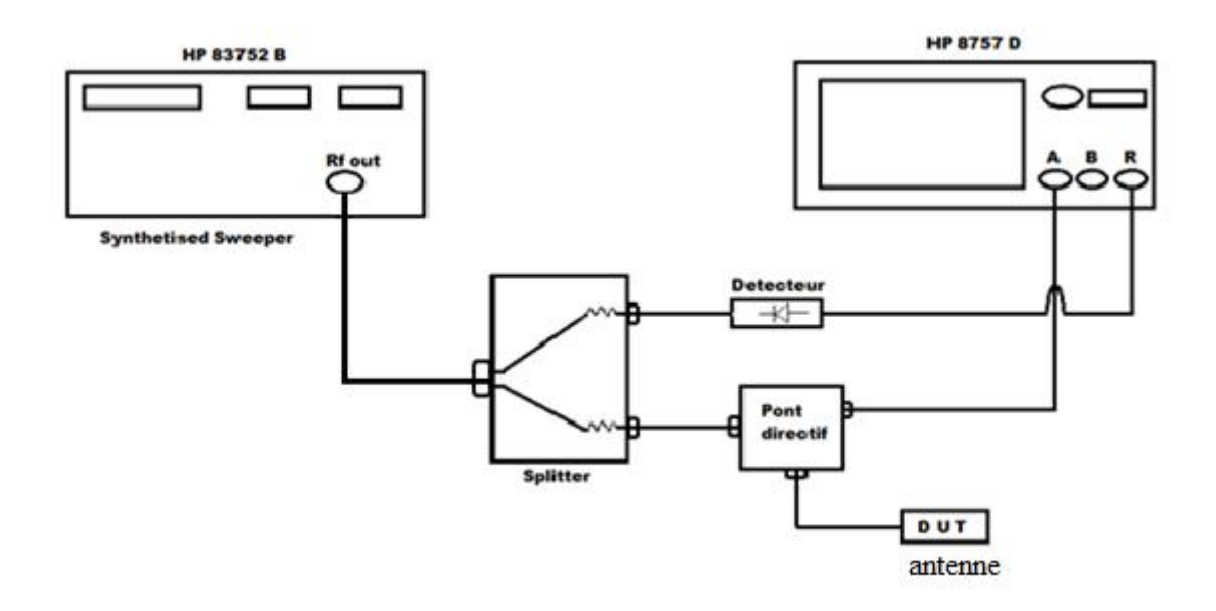

Le générateur travail avec des fréquences entre 0.01 et 20GHz, on lui branche le splitter qui a deux entrées, une vers le détecteur qui sera relié a l'analyseur de réseau et l'autre au pont directif qui a une entrée branchée a notre objet sous test et une sortie a l'analyseur réseau.

#### **V. Erreur de mesures :**

Le principe décrit plus haut suppose que les composants utilisés soient parfaits c'est-à-dire sans perte et de caractéristique fréquentielle idéale. En pratique, les mesures effectuées contiennent un certains nombre d'erreurs qui peuvent être, suivant les cas, corrigés. L'ensemble des erreurs existantes est regroupé en trois grandes familles :

#### **1. Erreur de mesures systématiques :**

Elles sont dues aux imperfections de l'analyseur, elles sont invariantes dans le temps et peuvent être corrigés numériquement. On peut citer :

- Les erreurs de réponse en fréquences dues aux différences entre les réponses en fréquences des récepteurs utilisés pour les mesures des différents rapports de grandeurs.
- Les erreurs de fuite résultent des fuites d'énergie entre les chemins des signaux.

Dans les mesures de transmission, ces fuites sont dues à la diaphonie entres les ports de test.

Dans les cas de réflexion, elles sont dues aux défauts de directivité des dispositifs internes de séparation des signaux.

 Les erreurs d'adaptation d'impédance sont dues au faisque les impédances des ports de l'analyseur ne sont pas exactement égales a l'impédance du système sur toute la gamme de fréquences. Des erreurs d'adaptation d'impédance de la source se produisent du côté source du composant soumis au test, tandis que des erreurs d'adaptation d'impédance de la charge se produisent du coté charge.

#### **2. Erreurs aléatoires :**

La principale cause est le bruit interne des composants, ces erreurs sont imprévisibles car les variables en fonction de temps ne peuvent pas être corrigés.

#### **3. Erreurs de dérivé :**

Les deux principales causes sont les variations de température et l'utilisateur. Elles sont corruptibles numériquement.

#### **VI. Les mesures sur l'analyseur de réseau :**

#### **1. Antenne demi-onde :**

Nous avons le paramètre S donné par notre logiciel qui montre que notre antenne rayonne a 2.5 GHz.

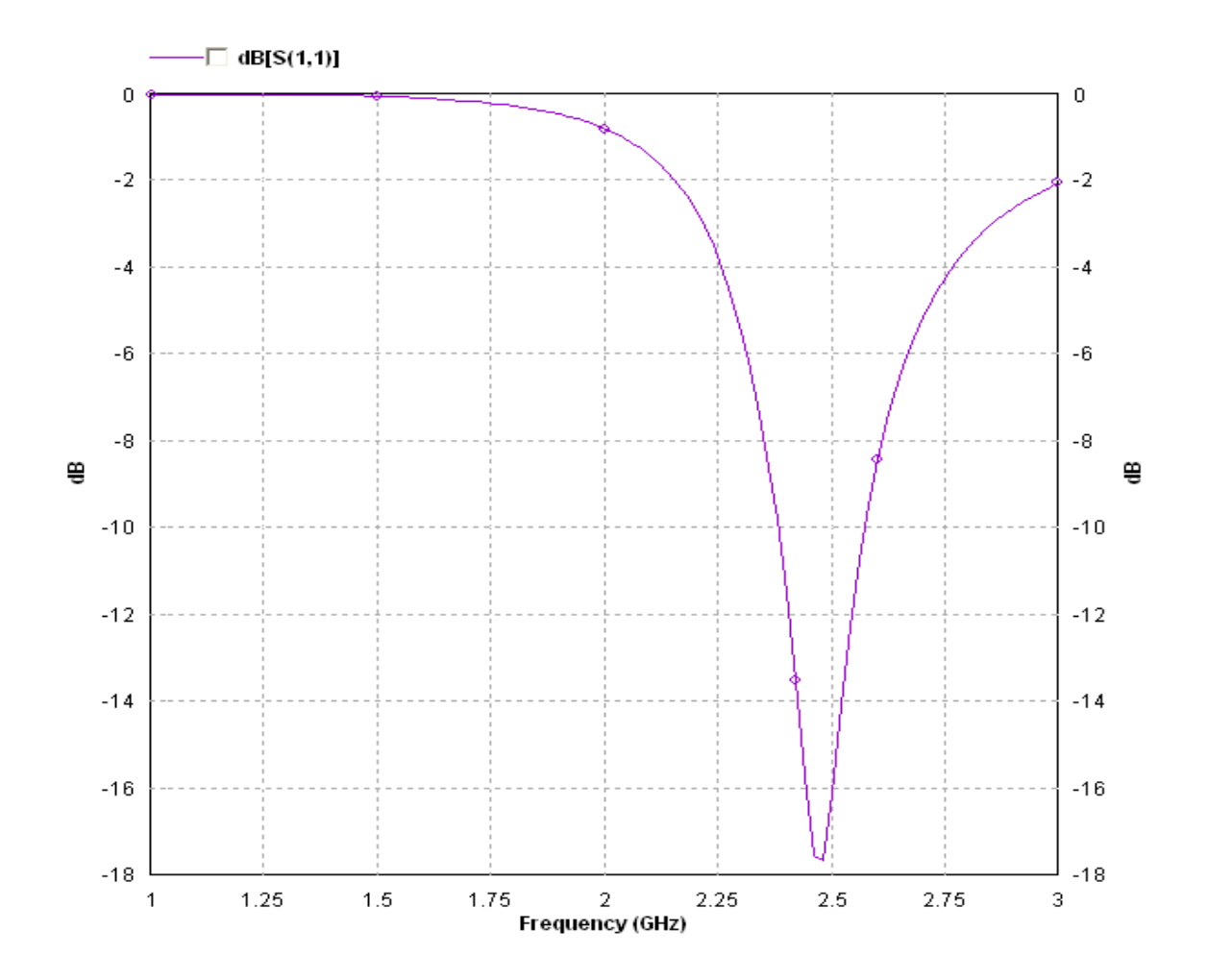

Nous allons mesurer la fréquence de notre antenne demi-onde fabriquée au laboratoire avec les dimensions données à l'aide de l'analyseur de réseau HP 8757D.

Voici le banc de mesure réalisé :

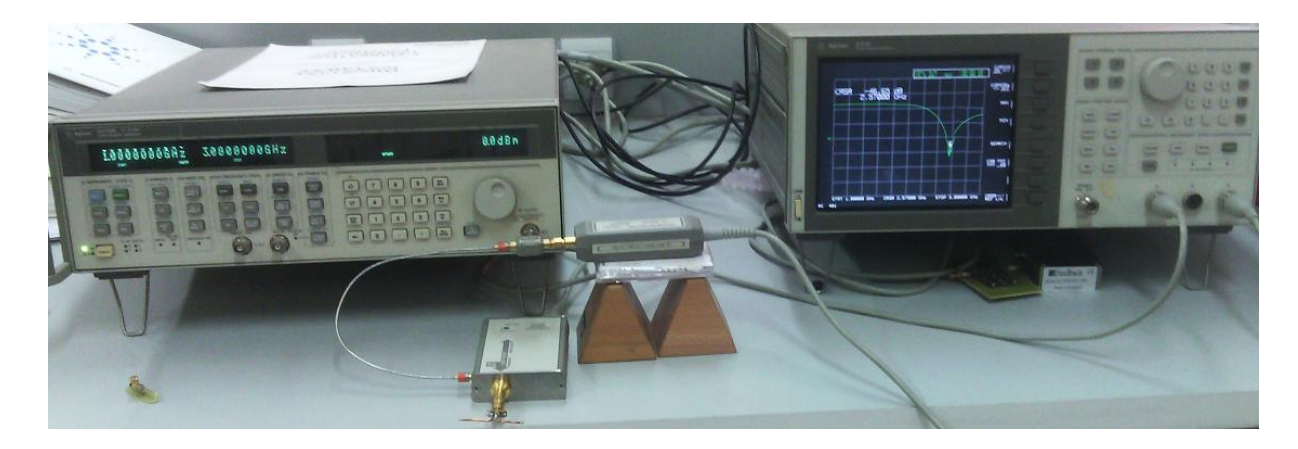

On voit bien que la fréquence de notre antenne est 2.5GHz :

## Chapitre IV : Mesures en hyperfréquences

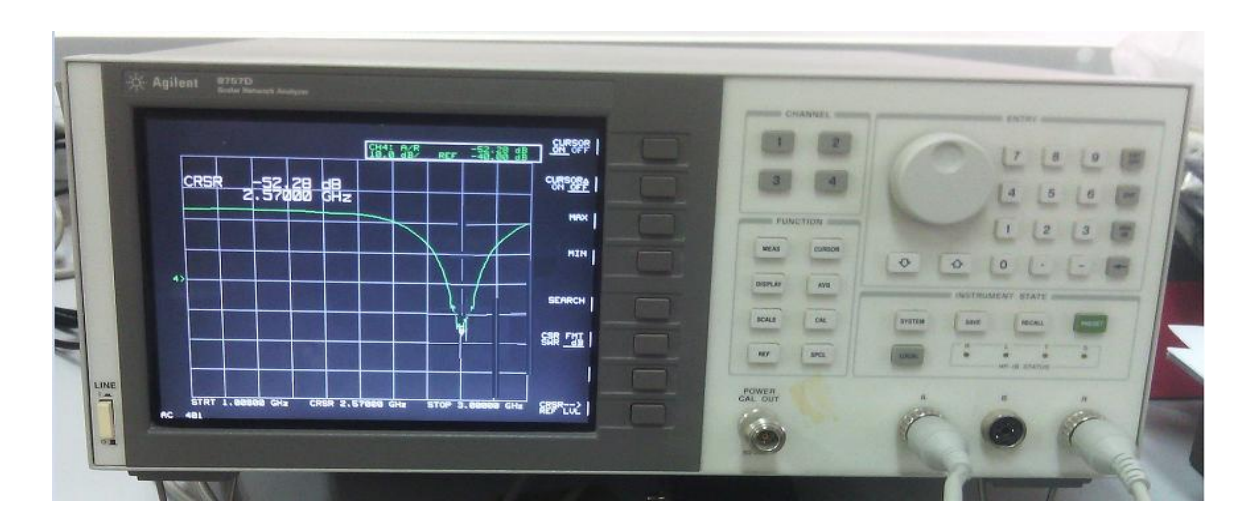

La simulation du paramètre S11 de l'antenne du laboratoire montre que les résultats de mesure effectuée à l'aide du banc de mesure sont satisfaisants et correspondent aux résultats souhaités.

#### **2. antenne patch :**

Avec l'analyseur de réseau nous allons mesurer le paramètre S11 de l'antenne patch de la même façon que pour l'antenne demi-onde.

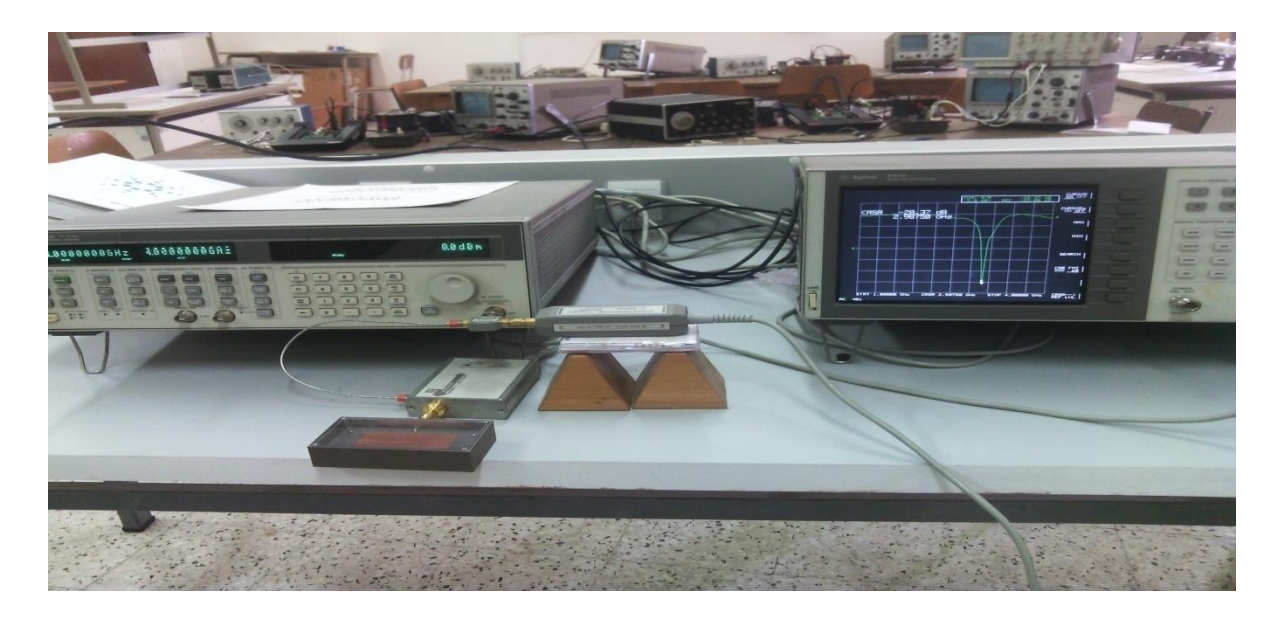

### **VII. Banc de mesure du diagramme de rayonnement :**

Vérifions le diagramme de rayonnement de notre antenne à l'aide du banc de mesure de diagramme de rayonnement, il est composé d'un émetteur là où nous plaçons notre antenne et d'un récepteur qui mesurera le rayonnement de cette antenne.

L'émetteur qui porte l'antenne tourne grâce à un moteur pas à pas, de cette façon le récepteur capte le rayonnement de notre antenne de toute les directions, grâce a un ordinateur relié a l'analyseur nous aurons le diagramme de rayonnement.

Emetteur :

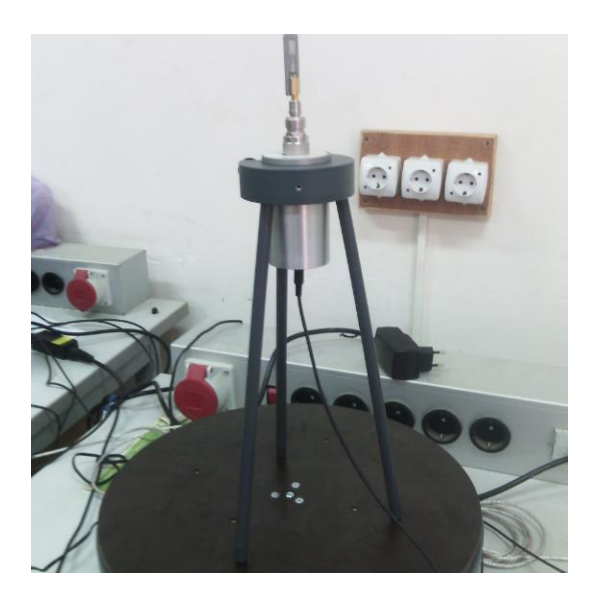

Récepteur :

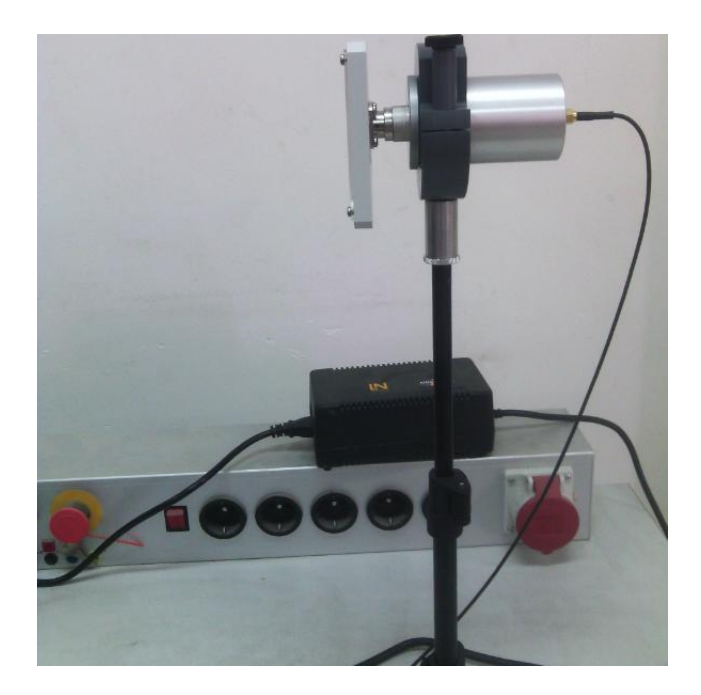

Banc de mesure du diagramme de rayonnement complet :

## Chapitre IV : Mesures en hyperfréquences

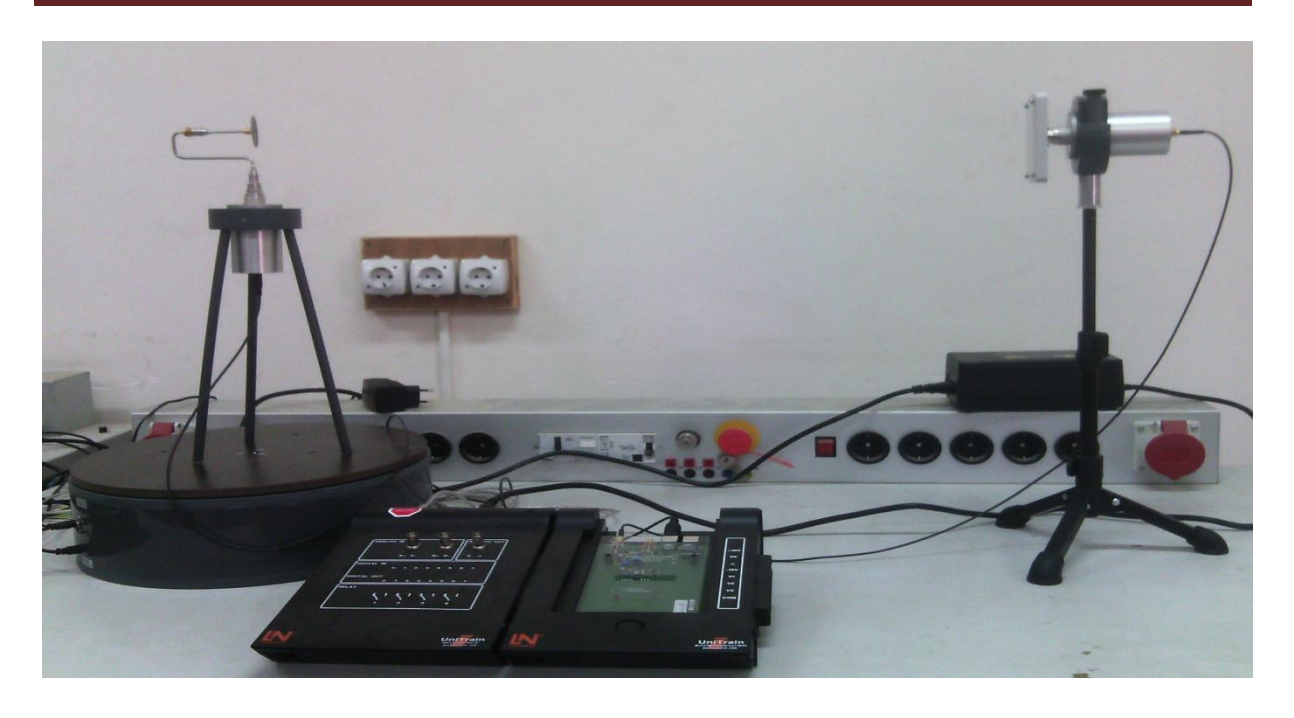

#### **1. Antenne demi-onde**

Nous positionnons l'antenne demi onde sur l'émetteur et de l'autre coté le récepteur.

Nous allons comparer les deux diagrammes de rayonnement, celui que nous avons obtenu par la simulation et celui trouvé pratiquement :

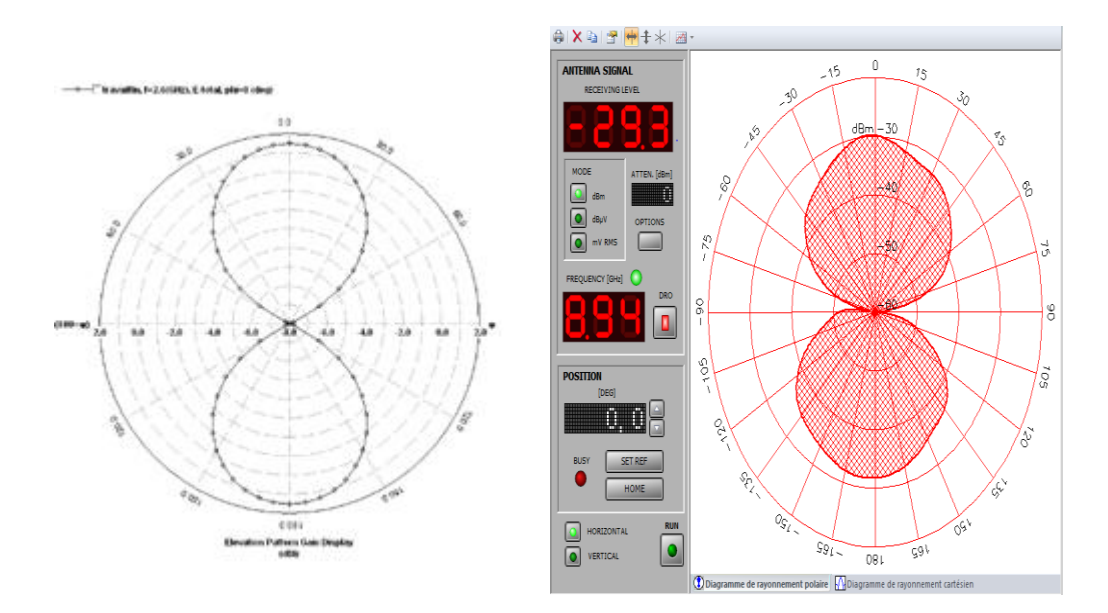

Nous remarquons que les deux résultats sont identiques, ce qui confirme les résultats de la simulation.

#### **2. Antenne patch**

Nous positionnons l'antenne patch sur l'émetteur :

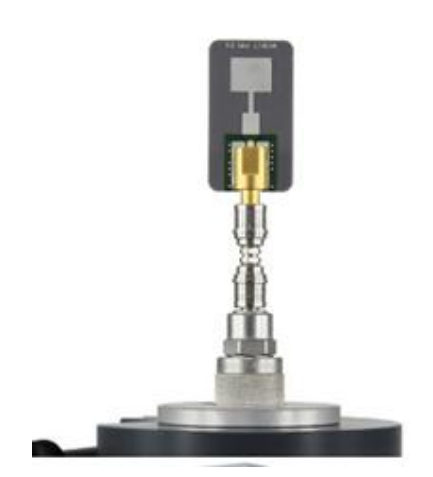

L'antenne tournera pendant que le récepteur capte son rayonnement, nous aurons le résultat suivant :

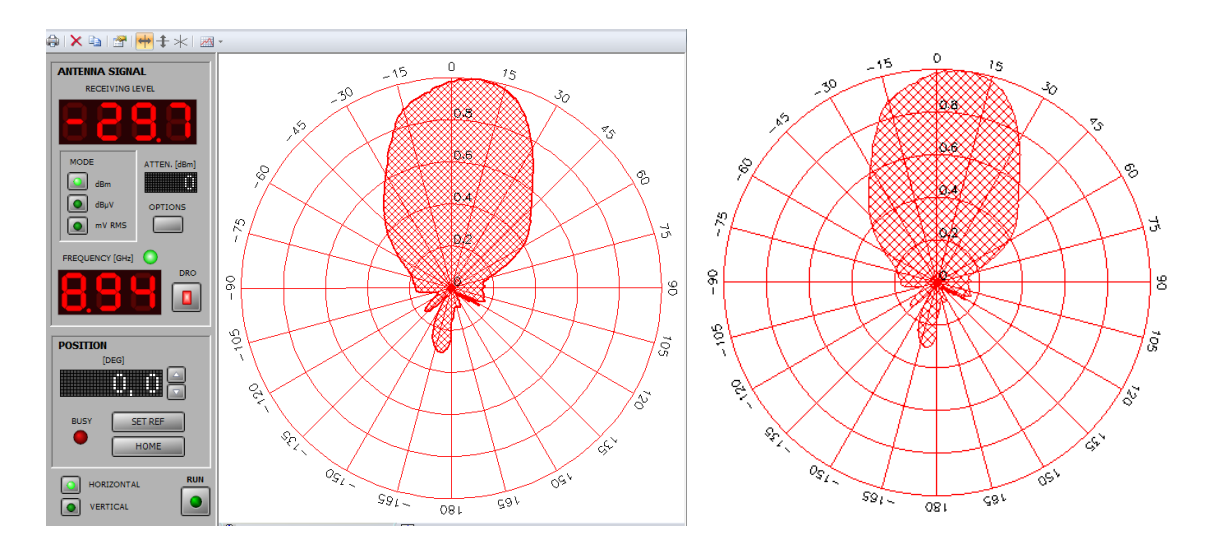

Comparons le résultat trouvé avec la simulation à celui trouvé avec le banc de mesure du diagramme de rayonnement :

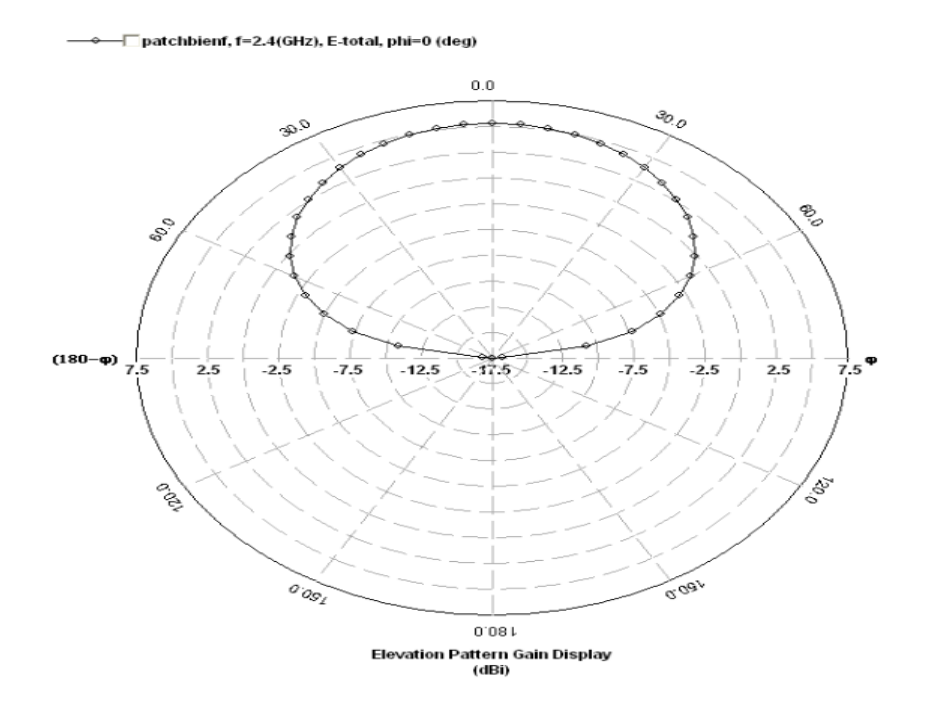

Les résultats en pratique confirment ceux trouvés avec la simulation.

#### **VIII. Conclusion :**

La simulation du paramètres S11 de l'antenne du laboratoire montre que les résultats de mesures effectuées à l'aide de l'analyseur scalaire et celles effectuées à l'aide du banc de mesure du diagramme de rayonnement sont comparable.

A l'aide de l'analyseur de réseaux HP83752B, une mesure du paramètre S11 a pu être effectuée. Cette mesure permet de voir à quelle fréquence la réflexion est plus faible.

Grace au banc de mesure du diagramme de rayonnement, une mesure du rayonnement électromagnétique peut être effectuée. Cette mesure permet de voir la représentation graphique de répartition du rayonnement dans l'espace.

Les résultats des tests sont satisfaisants, les fréquences de résonance de nos antennes et leur diagrammes de rayonnement correspondent à peu prés à celles des simulations.

# Conclusion

Générale
## **Conclusion générale :**

Le domaine des télécommunications a connu un progrès technologique au cours des dernières années grâce à la forte demande de la population et de l'industrie. Les antennes figurent parmi les applications de ce domaine qui ont attiré plus d'attentions. Elles sont des éléments indispensables pour assurer une opération d'émission ou de réception des ondes électromagnétiques dans un milieu environnant quelconque. Elles sont présentes dans tous les systèmes de communication sans fil.

L'objectif de ce travail est la maîtrise du logiciel IE3D que nous avons appliqué pour la conception d'une antenne demi-onde travaillant à une fréquence de résonance de 2.5GHz, et d'une antenne patch résonnant à 2.4 GHz.

Ce logiciel de simulation électromagnétique IE3D (Integral Equation Three Dimension) nous permet de faire la conception et la simulation électromagnétique d'antennes en visualisant les résultats obtenus rapidement et avec une précision suffisante. Le IE3D emploi la méthode des moments pour la résolution des équations de Maxwell.

Dans le premier chapitre nous avons présenté quelques généralités sur les antennes, leurs caractéristiques principales et les différents types d'antennes.

Dans le deuxième chapitre nous avons présenté les différentes fonctionnalités du logiciel IE3D, son utilisation et le rôle de chaque fonction que nous avons utilisé pour réaliser nos simulations.

Après la présentation du logiciel nous avons fait les simulations des deux antennes, en commençant par l'antenne demi-onde, que nous avons dessinée, simulée et vérifié son cahier des charges. Puis nous avons fait de même pour l'antenne patch. Ceci a été l'objet du troisième chapitre.

Dans le quatrième chapitre nous avons présenté les deux instruments de mesures que sont l'analyseur de réseau et le banc de mesure du diagramme de rayonnement, qui nous ont permis de vérifier les résultats de la simulation (paramètre S11 et diagramme de rayonnement). Nous avons remarqué que les résultats des mesures concordent avec ceux issus des simulations.

## **Bibliographie :**

.

[1] **Rabia Aksas** : « Antenne théorie et application », Paris 2013.

[2] **A.Balanis** : « Antenna theory analysis and design », Paris 2005.

[3] **ODIL PICON et COLL** : Les antennes théories, conception et application, Paris 2009.

[4] **OUALLI.L 2013** : mémoire de fin d'études « Simulations des antennes sous HFSS», UMMTO 2013.

[5] **EMMANUELLE CONIL**: Propagation électromagnétique en milieu complexe, du champ proche au champ lointain..

**[6] COURS DE PHYSIQUE-CHIMIE: [http://www.physagreg.fr/electromagnétisme-11](http://www.physagreg.fr/electromagn�tisme-11-champ-electrostatique.php) [champ-electrostatique.php](http://www.physagreg.fr/electromagn�tisme-11-champ-electrostatique.php)**

[7] **Alexandre Boyer**: Institue nationale des sciences appliquées de Toulouse 5eme année Réseau et Télécom, Toulouse 2011.